# Canon

# PowerShot D20

# **Užívateľská príručka k fotoaparátu**

- Pred prvým použitím si prečítajte túto príručku vrátane bezpečnostných pokynov.
- Prostredníctvom tejto príručky sa oboznámite so správnym používaním fotoaparátu.
- Príručku majte poruke, ak by ste ju v budúcnosti potrebovali.

# **SLOVENSKY**

# <span id="page-1-1"></span>**Obsah balenia**

Pred prvým použitím skontrolujte, či sa v balení nachádzajú nasledujúce položky. Ak niektorá z nich chýba, obrát'te sa na predajcu fotoaparátu.

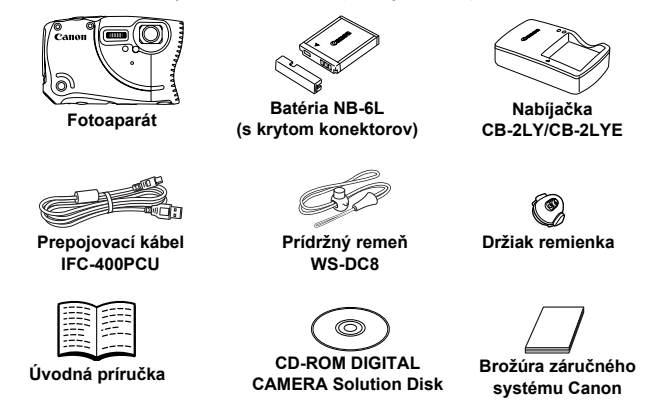

<span id="page-1-3"></span>**•** S fotoaparátom sa nedodáva pamät'ová karta ([str. 2](#page-1-0)).

## <span id="page-1-2"></span>**Používateľské príručky**

Informácie o dodanom softvéri nájdete v príručke *Program ImageBrowser EX Užívateľská príručka* na disku CD-ROM DIGITAL CAMERA Manuals Disk ([str. 28](#page-27-0)).

**•** Na zobrazenie príručiek vo formáte PDF sa požaduje program Adobe Reader. Ak chcete zobrazit' príručky vo formáte programu Word, môžete si nainštalovat' program Microsoft Word alebo Word Viewer (požaduje sa iba v prípade príručiek pre Blízky východ).

# <span id="page-1-0"></span>**Kompatibilné pamät'ové karty**

Možno používat' nasledujúce pamät'ové karty (predávajú sa samostatne) bez ohľadu na ich kapacitu.

- **•** Pamät'ové karty SD\*
- **•** Pamät'ové karty SDHC\*
- Pamäťové karty SDXC\*
- **•** Karty Eye-Fi
- \* Vyhovujúce technickým parametrom formátu SD. Niektoré pamät'ové karty však nemusia s fotoaparátom fungovat'.

### **Informácie o kartách Eye-Fi**

Nemožno zaručit', že tento výrobok bude podporovat' funkcie kariet Eye-Fi (vrátane bezdrôtového prenosu). V prípade akéhokoľvek problému s kartou Eye-Fi sa obrát'te na jej výrobcu.

V mnohých krajinách alebo oblastiach musí byt' používanie kariet Eye-Fi schválené. Bez schválenia nie je používanie karty povolené. Ak si nie ste istí, či bolo používanie karty v príslušnej oblasti schválené, obrát'te sa na jej výrobcu.

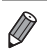

**•** Vždy si vopred overte, či sú konkrétne pamät'ové karty podporované na ďalších zariadeniach, napríklad na čítačkách kariet alebo počítačoch (vrátane aktuálnej verzie vášho operačného systému).

# <span id="page-2-0"></span>**Úvodné poznámky a právne informácie**

- **•** Zhotovením a prezretím úvodných skúšobných záberov skontrolujte, či sa správne zaznamenali. Spoločnost' Canon Inc., jej dodávatelia, pobočky a distribútori nezodpovedajú za žiadne následné škody spôsobené poruchou fotoaparátu alebo príslušenstva vrátane pamät'ových kariet, ktorá má za následok nezaznamenanie snímky alebo jej zaznamenanie spôsobom, ktorý nie je čitateľný zariadeniami.
- **•** Snímky zhotovené týmto fotoaparátom sú určené na osobné použitie. Zdržte sa neoprávneného zaznamenávania, ktoré porušuje zákony o autorských právach. Pamätajte na to, že fotografovanie predstavení, výstav alebo obchodných priestorov môže byt' v rozpore s autorskými alebo inými zákonnými právami, a to aj v prípade, že snímka bola zhotovená na osobné použitie.
- **•** Informácie o záruke na fotoaparát nájdete v dokumente Záručné informácie dodanom s fotoaparátom. V dokumente Záručné informácie nájdete aj kontaktné údaje zákazníckej podpory spoločnosti Canon.
- **•** Hoci sa monitor LCD vyrába postupmi, pri ktorých sa dodržiava vysoká presnost', a viac ako 99,99 % pixlov spĺňa určené technické parametre, v zriedkavých prípadoch môžu byt' niektoré pixle chybné alebo sa môžu zobrazovat' ako červené alebo čierne bodky. Tento stav nesignalizuje poškodenie fotoaparátu ani neovplyvní zaznamenávané snímky.
- **•** Monitor LCD môže byt' potiahnutý tenkou plastovou fóliou na ochranu pred škrabancami, ku ktorým by mohlo dôjst' počas prepravy. Ak je potiahnutý fóliou, pred prvým použitím fotoaparátu ju odstráňte.
- **•** Ak sa fotoaparát dlhšie používa, môže sa zahriat'. Tento stav nesignalizuje poškodenie.

# <span id="page-3-0"></span>**Názvy častí a pravidlá používané v tejto príručke**

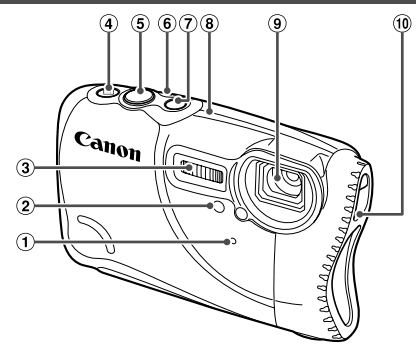

- Mikrofón
- Výbojka
- Blesk
- 4 Tlačidlo **1** (prehrávanie)
- Tlačidlo spúšte
- Indikátor
- Tlačidlo ON/OFF
- Anténa systému GPS
- Objektív
- Držiak ramenného remienka/ remienka s karabínou

- **•** : dôležité informácie, ktoré by ste mali vediet'
- **•** : poznámky a tipy na odborné používanie fotoaparátu
- **•** (str. xx): strany so súvisiacimi informáciami (v tomto príklade znaky "xx" predstavujú číslo strany)
- **•** Pokyny uvedené v tejto príručke platia pre predvolené nastavenia fotoaparátu.
- **•** Pre väčšie pohodlie sa všetky podporované pamät'ové karty jednoducho označujú ako "pamäťová karta".
- **•** V políčkach nad názvami je uvedené, či sa pomocou príslušnej funkcie zhotovujú fotografie, videosekvencie alebo oboje.

: označuje, že sa príslušná funkcia používa pri snímaní alebo prezeraní fotografií. Fotografie

Videosekvencie : označuje, že sa príslušná funkcia používa pri snímaní alebo prezeraní videosekvencií.

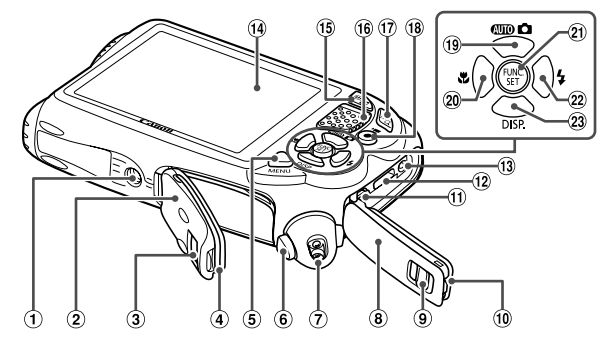

- <span id="page-4-0"></span>Závit pre statív
- Kryt pamät'ovej karty/kryt batérií
- Uzáver krytu pamät'ovej karty/batérií
- Vodotesný uzáver
- Tlačidlo **MENU**
- Uvo ľň ovacie tla čidlo
- Miesto na pripojenie remeňa
- **8** Kryt konektorov
- Uzáver krytu konektorov
- Vodotesný uzáver
- 11) Konektor AV OUT (výstup zvuku a videa)/DIGITAL
- 12 Konektor HDMITM
- Konektor DC IN (vstup napájania)
- Displej (monitor LCD)
- Tlačidlo transfokátora Snímanie: **M** (širokouhlá poloha transfokátora) Prehrávanie: [ cobrazenie zoznamu)
- **16 Reproduktor**
- Tlačidlo transfokátora Snímanie: [ $\Box$ ] (priblíženie teleobjektívom) Prehrávanie: Q (zväčšenie)
- Tlačidlo videosekvencií
- Tlačidlo Výber režimu/Nahor
- 20 光 Tlačidlo (makrosnímky)/Doľava
- 21) Tlačidlo FUNC./SET
- <sup>22</sup> ↓ Tlačidlo (blesk)/Doprava
- <sup>23</sup> DISP. Tlačidlo (zobrazenie)/Nadol
- **•** Ikony používané v tejto príručke zastupujú príslušné tlačidlá, na ktorých sú zobrazené alebo na ktoré sa podobajú.
- **•** Ikony zastupujú nasledujúce tlačidlá fotoaparátu.
	- tlačidlo Nahor <sup>®</sup> na zadnej strane
	- tlačidlo Doľava @ na zadnej strane
	- i) tlačidlo FUNC./SET 20 na zadnej strane
	- tlačidlo Doprava @ na zadnej strane
	- tlačidlo Nadol 23 na zadnej strane
- **•** Text zobrazený na displeji označujú hranaté zátvorky.

# <span id="page-5-0"></span>**Obsah**

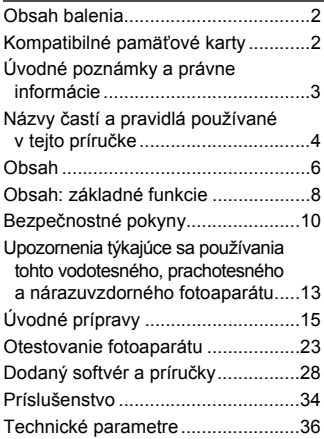

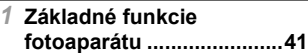

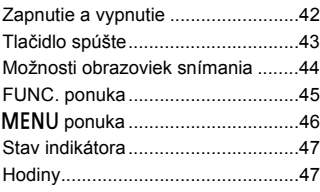

#### *2* **[Používanie funkcie GPS.....49](#page-48-0)**

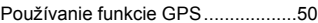

#### *3* **[Režim Smart Auto ............57](#page-56-0)**

[Snímanie v režime Smart Auto........58](#page-57-0) Č[asto používané užito](#page-65-0)čné funkcie...66 [Funkcie prispôsobenia snímok ........71](#page-70-0)

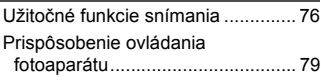

#### *4* **Ď[alšie režimy snímania......81](#page-80-0)**

[Špeciálne motívy............................. 82](#page-81-0) [Používanie špeciálnych efektov...... 86](#page-85-0) [Špeciálne režimy na iné ú](#page-93-0)čely......... 94 [Snímanie rôznych videosekvencií .... 100](#page-99-0)

*5* G **[režim............................103](#page-102-0)**

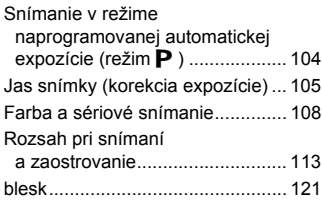

#### *6* **[Režim prehrávania .........125](#page-124-0)**

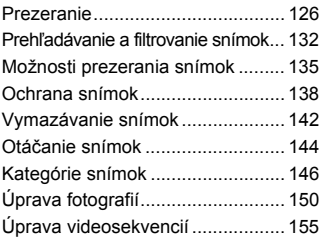

#### *7* **[Ponuka nastavení...........157](#page-156-0)**

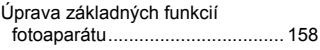

#### **Obsah**

### *8* **[Príslušenstvo .................167](#page-166-0)**

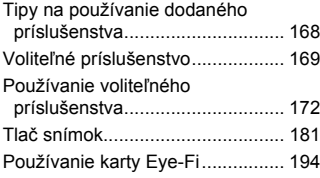

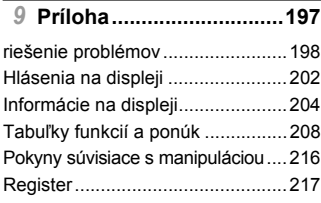

# <span id="page-7-0"></span>**Obsah: základné funkcie**

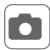

4 **Snímanie**

z Používanie nastavení určených fotoaparátom (automatický režim).... [58](#page-57-1)

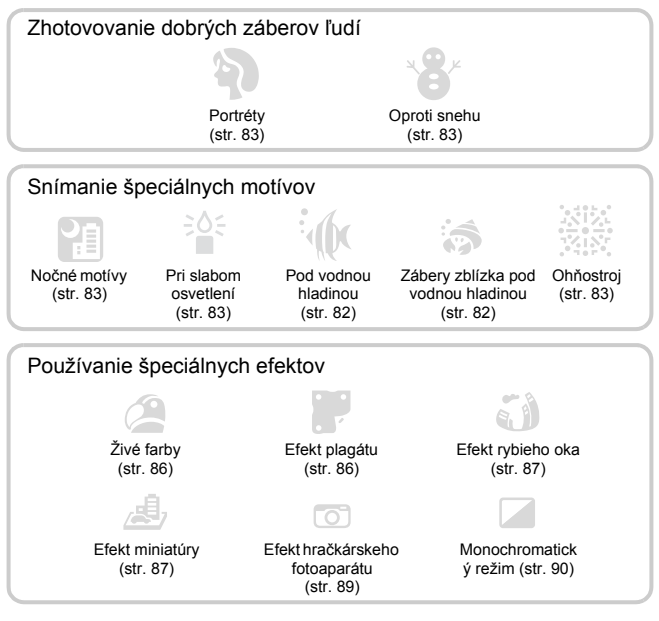

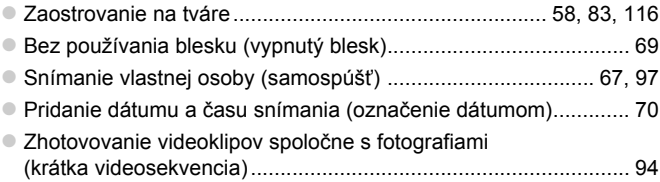

# **1** Prezeranie

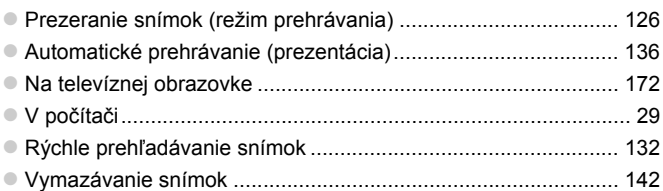

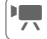

# **E Snímanie alebo prezeranie videosekvencií**

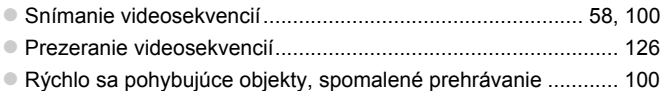

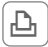

### $\Box$  Tlač

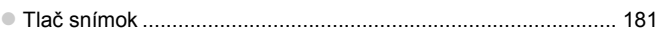

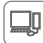

## **Ukladanie**

z Ukladanie snímok v počítači......................................................... [29](#page-28-0)

# <span id="page-9-0"></span>**Bezpečnostné pokyny**

- **•** Pred používaním výrobku si prečítajte bezpečnostné pokyny uvedené nižšie. Výrobok vždy používajte správnym spôsobom.
- **•** Bezpečnostné pokyny uvedené na nasledujúcich stranách majú za cieľ predíst' vášmu poraneniu a poraneniu iných osôb alebo poškodeniu zariadenia.
- **•** Prečítajte si aj príručky dodané so samostatne predávaným príslušenstvom, ktoré používate.

**Varovanie** Označuje možnosť vážneho poranenia alebo smrti.

#### **• Blesk nespúšt'ajte v blízkosti očí.**

Jeho intenzívne svetlo môže poškodit' zrak. Pri používaní blesku buďte predovšetkým od detí vzdialení minimálne jeden meter.

#### **• Zariadenie skladujte mimo dosahu detí a dojčiat.**

Remienok: umiestnenie remienka okolo krku diet'at'a môže spôsobit' zadusenie.

- **• Používajte iba odporúčané zdroje napájania.**
- **• Nepokúšajte sa o rozobratie a úpravy výrobku ani ho nevystavujte pôsobeniu tepla.**
- **• Dávajte pozor, aby nedošlo k pádu výrobku, a nevystavujte ho ani silným nárazom.**
- **• Ak výrobok spadol alebo sa inak poškodil, nedotýkajte sa jeho vnútorných častí, aby nedošlo k poraneniu.**
- **• Ak z výrobku začne vychádzat' dym alebo zvláštny zápach, prípadne začne fungovat' iným nezvyčajným spôsobom, okamžite ho prestaňte používat'.**
- **• Výrobok nečistite pomocou organických rozpúšt'adiel, akými sú alkohol, benzín alebo riedidlo.**
- **• Dávajte pozor, aby sa do fotoaparátu nedostali kvapaliny ani cudzie predmety.** Mohlo by dôjst' k úrazu elektrickým prúdom alebo požiaru.

Ak kvapaliny alebo cudzie predmety prídu do styku s vnútornými čast'ami fotoaparátu, fotoaparát okamžite vypnite a vyberte z neho batériu.

Ak navlhne nabíjačka, vytiahnite ju z elektrickej zásuvky a obrát'te sa na predajcu fotoaparátu alebo na stredisko zákazníckej podpory spoločnosti Canon.

- **• Používajte len odporúčanú batériu.**
- **• Batériu nenechávajte v blízkosti priameho ohňa ani ju doň nevhadzujte.**
- **• Napájací kábel pravidelne vyt'ahujte a pomocou suchej handričky utierajte prach a nečistoty nachádzajúce sa na zástrčke, na vonkajšej časti elektrickej zásuvky a na okolitých častiach.**
- **• Nedotýkajte sa napájacieho kábla mokrými rukami.**
- **• Zariadenie nepoužívajte spôsobom, ktorý presahuje menovitý výkon elektrickej zásuvky alebo elektrického vedenia. Nepoužívajte ho ani vtedy, ak je napájací kábel alebo zástrčka poškodená alebo ak zástrčka nie je úplne zasunutá do elektrickej zásuvky.**
- **• Dbajte na to, aby konektory ani zástrčka neprichádzali do styku s nečistotami a kovovými predmetmi (napríklad špendlíkmi alebo kľúčmi).**

Batéria by mohla vybuchnút' alebo vytiect' a spôsobit' tak úraz elektrickým prúdom alebo požiar. Mohlo by dôjst' k poraneniu osôb a poškodeniu okolitých predmetov. V prípade, že batéria vytečie a elektrolyt z batérie príde do styku s očami, ústami, pokožkou alebo oblečením, postihnuté miesto okamžite opláchnite vodou.

#### **• Vypnite fotoaparát na miestach, kde sa jeho používanie zakazuje.**

Elektromagnetické vlny vyžarované fotoaparátom by mohli bránit' prevádzke elektronických prístrojov a iných zariadení. Pri používaní fotoaparátu na miestach, kde je používanie elektronických zariadení obmedzené, napríklad na palube lietadla alebo v zdravotníckych zariadeniach, preto buďte opatrní.

**• Dodané disky CD-ROM neprehrávajte v prehrávačoch diskov CD, ktoré nepodporujú údajové disky CD-ROM.**

Ak pri prehrávaní diskov CD-ROM v prehrávači zvukových diskov CD (v hudobnom prehrávači) budete hlasné zvuky počúvat' pomocou slúchadiel, môžete si poškodit' sluch. Okrem toho by sa mohli poškodit' aj reproduktory.

#### **• Pod vodnou hladinou nepoužívajte voliteľný ramenný remienok ani remienok s karabínou.**

Ak sa remienky náhodne omotajú okolo krku, hrozí riziko udusenia.

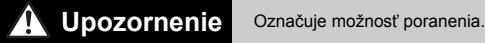

**• Keď fotoaparát držíte za remienok, dávajte pozor, aby ste ním neudierali, nevystavovali ho silným nárazom ani otrasom ani ho nezachytili o iné predmety.**

Mohlo by dôjst' k poraneniu osôb alebo poškodeniu fotoaparátu.

**• Dávajte pozor, aby ste displej nevystavovali silným nárazom.**

Ak displej praskne, môžete sa poranit' na rozbitých kúskoch.

**• Pri používaní blesku dávajte pozor, aby ste ho nezakrývali prstami ani oblečením.** Mohli by ste sa popálit' alebo poškodit' blesk.

**• Výrobok nepoužívajte, neukladajte ani neskladujte na nasledujúcich miestach: - miesta vystavené intenzívnemu slnečnému svetlu,**

- **- miesta vystavené teplote nad 40 °C,**
- **- vlhké alebo prašné oblasti.**

Mohlo by dôjst' k vytečeniu, prehriatiu alebo výbuchu batérie a následnému úrazu elektrickým prúdom, požiaru, popáleniu alebo inému poraneniu.

Vysoká teplota môže spôsobit' deformáciu obalu fotoaparátu alebo nabíjačky.

**• Dlhodobé sledovanie snímok na displeji fotoaparátu môže vyvolat' pocity nevoľnosti.**

**Upozornenie** Označuje možnost' poškodenia zariadenia.

**• Fotoaparátom nemierte na zdroje jasného svetla (napríklad na slnko počas jasného dňa).**

Mohlo by dôjst' k poškodeniu obrazového snímača.

**• Tento fotoaparát sa nemôže používat' v hĺbke väčšej ako 10 m pod vodnou hladinou ani v teplých prameňoch a mineralizovanej vode.**

Môže to spôsobit' poškodenie fotoaparátu alebo vniknutie vody.

**• Pri používaní fotoaparátu na pláži alebo veternom mieste dávajte pozor, aby sa do fotoaparátu nedostal prach ani piesok.**

Mohlo by dôjst' k poruche výrobku.

**• Pri pravidelnom používaní môže z blesku vychádzat' malé množstvo dymu.** Príčinou je spaľovanie prachu a cudzích materiálov prilepených k prednej časti jednotky v dôsledku vysokej intenzity blesku. Pomocou vatového tampónu odstráňte z blesku nečistoty, prach alebo iné cudzie objekty, aby sa neakumulovalo teplo a nepoškodila jednotka.

**• Ak fotoaparát nepoužívate, vyberte z neho batériu a odložte ju.** Ak batéria ostane vo fotoaparáte, môže vytiect' a spôsobit' poškodenie.

**• Keď fotoaparát nepoužívate, kryty nechajte zatvorené.** Ak sa fotoaparát uloží s otvorenými krytmi a dostane sa doň tekutina alebo prach, môže sa poškodit'.

**• Pred likvidáciou zakryte konektory batérie pomocou pásky alebo iného izolantu.** Dotyk s inými kovovými predmetmi by mohol viest' k požiaru alebo výbuchom.

**• Po dokončení nabíjania vytiahnite nabíjačku z elektrickej zásuvky. Nabíjačku vytiahnite aj vtedy, ak ju nepoužívate.**

**• Počas nabíjania neklaďte na nabíjačku žiadne predmety, napríklad látku.** Ak necháte jednotku dlhý čas pripojenú k elektrickej sieti, môže sa prehriat' a deformovat' a spôsobit' tak požiar.

**• Batériu nenechávajte v blízkosti domácich zvierat.**

Domáce zvieratá by mohli batériu prehryznút' a spôsobit' tak jej vytečenie, prehriatie alebo výbuch a následný požiar alebo poškodenie.

- **• Pri vkladaní fotoaparátu do tašky dávajte pozor, aby s displejom neprišli do styku tvrdé predmety.**
- **• K fotoaparátu nepripevňujte žiadne tvrdé predmety.**

Mohlo by dôjst' k poruchám alebo poškodeniu displeja.

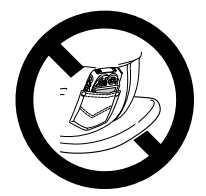

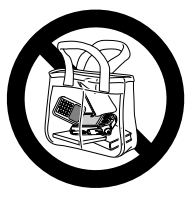

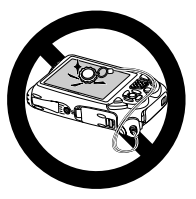

# <span id="page-12-0"></span>**Upozornenia týkajúce sa používania tohto vodotesného, prachotesného a nárazuvzdorného fotoaparátu**

Tento fotoaparát môžete používat' v daždi, na pláži, na lyžovačke alebo pod vodou do hĺbky 10 m. Nemôže sa však používat' v teplých prameňoch ani mineralizovanej vode. Majte na pamäti, že spoločnost' Canon nie je zodpovedná za žiadne poškodenie fotoaparátu, batérií, pamät'ových kariet ani uložených údajov spôsobené vniknutím vody alebo nesprávnym fungovaním zariadenia. Fotoaparát bol podrobený štandardnému testovaniu spoločnosti Canon. Nie je to však záruka, že sa nepoškodí alebo že bude správne fungovat'. (Technické údaje týkajúce sa vodotesnosti, prachotesnosti a nárazuvzdornosti nájdete v časti ["Technické parametre" \(str. 36\).](#page-35-1))

### **Opatrenia pred použitím fotoaparátu**

- **•** Pred snímaním skontrolujte, či je kryt karty/batérie a kryt konektorov [\(str. 5\)](#page-4-0) úplne uzavretý [\(str. 18,](#page-17-0) [23](#page-22-1)). Ak niektorý z krytov nie je úplne uzavretý, do fotoaparátu môže vniknút' voda a poškodit' ho.
- **•** Skontrolujte, či vodotesné uzávery [\(str. 17](#page-16-0)) v krytoch a v oblasti okolo nich nie sú poškriabané a znečistené cudzími predmetmi, ako napríklad pieskom, špinou alebo vlasmi. Ak tak nespravíte, do fotoaparátu môže vniknút' voda. Ak je vodotesný uzáver poškodený, fotoaparát nepoužívajte pod vodou.
- **•** Kryty neotvárajte a nezatvárajte na pláži alebo v blízkosti vody. Pamät'ové karty a batérie vymieňajte na suchom mieste chránenom pred morským vetrom.
- **•** Kryty neotvárajte, keď je fotoaparát mokrý. Ak je fotoaparát vlhký, utrite ho suchou a mäkkou handričkou, aby bol úplne suchý.

### **Opatrenia počas používania fotoaparátu**

- **•** Fotoaparát nepoužívajte vo vode hlbšej ako 10 m.
- **•** Pod vodou fotoaparát nevystavujte silným nárazom. Po náraze by sa mohli otvorit' kryty alebo sa inak narušit' vodotesnost' fotoaparátu.
- **•** Podľa štandardného testovania spoločnosti Canon sa tento fotoaparát považuje za nárazuvzdorný (pozrite si čast' ["Technické parametre"](#page-35-1)  [\(str. 36\)\)](#page-35-1). Silné nárazy však môžu fotoaparát poškriabat' alebo spôsobit' jeho nefunkčnost'. Zabráňte pádu fotoaparátu z veľkej výšky a nevystavujte ho silným nárazom.
- **•** Vodotesnost' nie je zaručená, ak fotoaparát spadne alebo je vystavený nárazu.

### **Opatrenia po použití fotoaparátu a starostlivost' o fotoaparát**

**•** Ak sa po použití na fotoaparáte nachádza tekutina alebo piesok, opláchnite ho. Kvapalina môže fotoaparát zašpinit' alebo spôsobit' jeho koróziu, a ak sa fotoaparát utiera keď je na ňom piesok, môže sa poškriabat'.

**•** Po používaní fotoaparátu pod vodou (hlavne v mori), v piesočnatom alebo špinavom prostredí ho ihneď dôkladne opláchnite v pitnej vode, napríklad z vodovodu, s teplotou do 30 °C.

Cudzie predmety alebo zvyšky soli na fotoaparáte môžu spôsobit' koróziu kovových častí alebo spôsobit' zasekávanie tlačidiel.

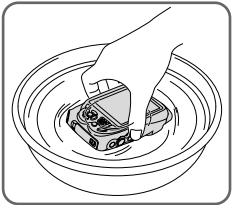

**•** Po umytí fotoaparátu ho utrite suchou a mäkkou handričkou, aby bol úplne suchý. Po umytí a vysušení fotoaparátu skontrolujte, či sa tlačidlá a kryty pri stláčaní a otváraní nezasekávajú.

**•** Uzávery čistite od piesku a iného cudzieho materiálu, nepoužívajte na ne chemikálie a nemastite ich, aby sa nepoškodila vodotesnost' a do fotoaparátu sa nedostala voda.

### **O vodotesných uzáveroch**

**•** Škrabance alebo praskliny na vodotesných uzáveroch môžu spôsobit' poškodenie alebo vniknutie vody. Obrát'te sa na najbližšie *stredisko zákazníckej podpory spoločnosti Canon* a dajte si fotoaparát urýchlene opravit'. Vodotesný uzáver bude vymenený za poplatok.

<span id="page-14-0"></span>Na snímanie sa pripravte podľa nasledujúceho postupu.

### **Pripevnenie remienka**

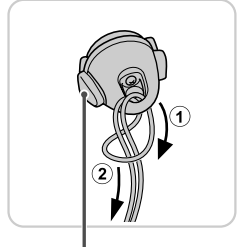

Uvoľňovacie tlačidlo

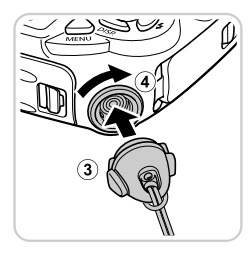

#### **Pripevnite remienok.**

- **Po pripojení remienka k držiaku remienka** vložte držiak remienka do závitu na fotoaparáte a otáčajte ho, kým nezapadne na miesto.
- z Ak chcete držiak remienka vybrat', podržte uvoľňovacie tlačidlo a zároveň držiak remienka otáčajte proti smeru hodinových ručičiek.

### **Držanie fotoaparátu**

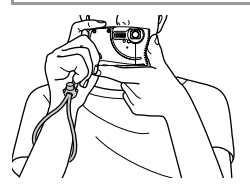

 $\bullet$  Počas snímania si remienok dajte okolo zápästia, aby sa zabránilo pádu fotoaparátu. Tento fotoaparát sa nepláva na vodnej hladine. **•** Pri snímaní majte ramená blízko tela a pevne držte fotoaparát, aby sa nehýbal. Blesk nezakrývajte prstami.

### **Nabíjanie batérie**

Pred prvým použitím nabite batériu pomocou dodanej nabíjačky. Batériu nezabudnite nabit', pretože fotoaparát sa nepredáva s nabitou batériou.

1

 $\overline{2}$ 

3

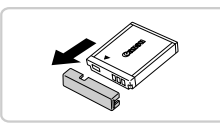

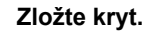

### **Vložte batériu.**

 $\bullet$  Po zarovnaní značiek  $\blacktriangle$  na batérii a nabíjačke zatlačte batériu do polohy  $\odot$  a nadol  $\odot$ ).

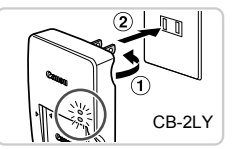

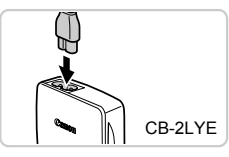

### **Nabite batériu.**

- **Pre model CB-2LY:** Vyklopte zástrčku (1) a zasuňte nabíjačku do elektrickej zásuvky  $(2)$ ).
- **Pre model CB-2LYE: Jeden koniec** napájacieho kábla zasuňte do nabíjačky a druhý do elektrickej zásuvky.
- X Indikátor nabíjania sa rozsvieti na oranžovo a začne nabíjanie.
- X Po dokončení nabíjania sa indikátor rozsvieti na zeleno.

#### **Vyberte batériu.** 4

 $\bullet$  Po odpojení nabíjačky vyberte batériu zatlačením do polohy  $(i)$  a nahor  $(i)$ .

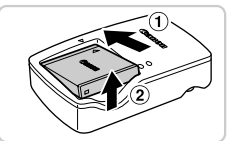

**•** Ak chcete chránit' batériu a zachovat' jej optimálny stav, nenabíjajte U ju nepretržite dlhšie ako 24 hodín.

**•** Ak máte nabíjačku, ktorá sa pripája napájacím káblom, nabíjačku ani kábel nepripájajte k iným predmetom. Mohlo by to zapríčinit' nesprávne fungovanie alebo poškodenie zariadenia.

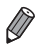

**•** Podrobné informácie o čase nabíjania, počte záberov a čase záznamu s plne nabitou batériou nájdete v časti ["Technické parametre" \(str. 36\).](#page-35-1)

### **Vloženie batérie a pamät'ovej karty**

Vložte dodanú batériu a pamät'ovú kartu (predáva sa samostatne). Pred použitím novej pamät'ovej karty (alebo pamät'ovej karty naformátovanej v inom zariadení) by ste mali pamät'ovú kartu naformátovat' v tomto fotoaparáte ([str. 161\)](#page-160-0).

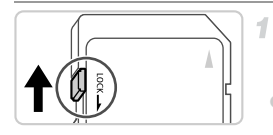

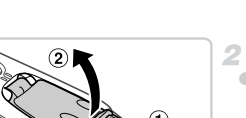

#### **Skontrolujte polohu plôšky na ochranu proti zápisu na pamät'ovej karte.**

Na pamäťové karty vybavené plôškou na ochranu proti zápisu nemožno zaznamenávat' údaje, kým je plôška v uzamknutej polohe (posunutá nadol). Posúvajte plôšku nahor, kým nezacvakne v odomknutej polohe.

### **Otvorte kryt.**

 $\bullet$  Posuňte prepínač  $( \circ )$  a otvorte kryt  $( \circ )$ .

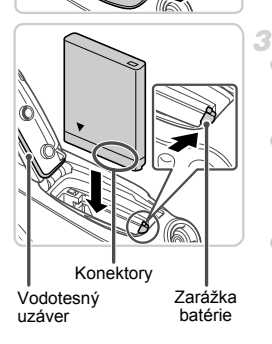

### **Vložte batériu.**

- z V smere šípky posuňte zarážku batérie a vložte batériu podľa obrázka. Potom na ňu zatláčajte, kým nezacvakne v uzamknutej polohe.
- Batérie vložené nesprávnym spôsobom nemožno uzamknút' v správnej polohe. Vždy skontrolujte, či batériu vkladáte správnym spôsobom a či sa uzamkla.
- <span id="page-16-0"></span>**• Pri vkladaní batérie dávaite pozor, aby ste** nepoškodili vodotesný uzáver.

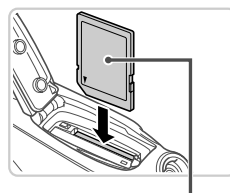

Štítok

4

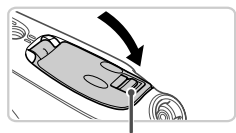

Červená značka

#### **Vložte pamät'ovú kartu.**

- z Vkladajte pamät'ovú kartu podľa obrázka, kým nezacvakne v uzamknutej polohe.
- Skontrolujte, či pamäťovú kartu vkladáte správnym spôsobom. Pamät'ové karty vložené nesprávnym spôsobom môžu poškodit' fotoaparát.
- **Pri vkladaní pamäťovej karty dávajte pozor,** aby ste nepoškodili vodotesný uzáver.

### <span id="page-17-0"></span>**Zatvorte kryt.**

- $\bullet$  Kryt sklopte v smere šípky a stlačte ho, kým sa nezacvakne v uzavretej polohe. ● Skontrolujte, či sa zámok vrátil do zobrazenej polohy tak, aby červená značka nebola viditeľná.
- **•** Kryty neotvárajte, keď je fotoaparát mokrý alebo namočený vo vode. Ak je fotoaparát vlhký, utrite ho suchou a mäkkou handričkou, aby bol úplne suchý.
	- **•** Skontrolujte, či vodotesné uzávery a oblasti okolo nich nie sú poškriabané a znečistené cudzími predmetmi, ako napríklad pieskom, špinou alebo vlasmi. Ak tak nespravíte, do fotoaparátu môže vniknút' voda.
	- **•** Kryty neotvárajte a nezatvárajte na pláži alebo v blízkosti vody. Pamät'ové karty a batérie vymieňajte na suchom mieste chránenom pred morským vetrom.

### **Vybratie batérie a pamät'ovej karty**

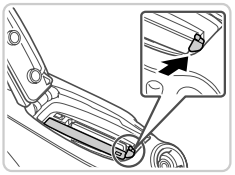

### **Vyberte batériu.**

- z Otvorte kryt a v smere šípky stlačte zarážku batérie.
- Batéria sa vysunie.

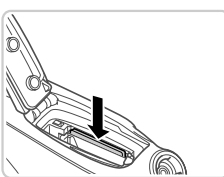

#### **Vyberte pamät'ovú kartu.**

- z Zatláčajte pamät'ovú kartu, kým nezacvakne, a potom ju pomaly uvoľnite.
- **> Pamäťová karta sa vysunie.**

### <span id="page-18-0"></span>**Nastavenie dátumu a času**

Pri prvom zapnutí fotoaparátu sa zobrazí obrazovka nastavenia dátumu a času. Zadanie dátumu a času je dôležité, pretože tvorí základ pre dátum a čas pridávaný do snímok.

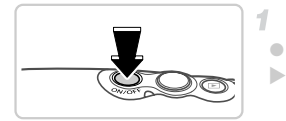

### **Zapnite fotoaparát.**

- Stlačte tlačidlo ON/OFF.
- $\triangleright$  Zobrazí sa obrazovka [Date/Time/ Dátum a čas].

#### **Úvodné prípravy**

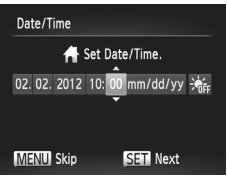

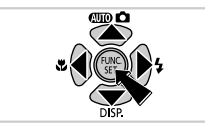

#### <span id="page-19-0"></span>**Nastavte dátum a čas.**

- Pomocou tlačidiel <> vyberte požadovanú možnost'.
- Pomocou tlačidiel ▲▼ zadajte dátum a čas.
- $\bullet$  Po dokončení stlačte tlačidlo  $\binom{f(n)}{5}$ .

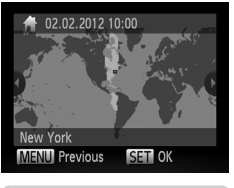

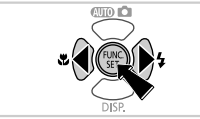

#### **Nastavte miestne časové pásmo.** з

 $\bullet$  Pomocou tlačidiel  $\blacklozenge$  vyberte miestne časové pásmo.

#### **Dokončite nastavenie.**

- $\bullet$  Po dokončení stlačte tlačidlo  $\binom{f(x)}{x}$ . Po zobrazení hlásenia s potvrdením sa už obrazovka nastavenia nebude zobrazovat'.
- Ak chcete fotoaparát vypnúť, stlačte tlačidlo ON/OFF.
- **•** Ak nenastavíte dátum, čas a miestne časové pásmo, obrazovka [Date/Time/Dátum a čas] sa bude zobrazovat' po každom zapnutí fotoaparátu. Zadajte správne informácie.

 $\mathcal{A}$ 

**•** Ak chcete nastavit' letný čas (čas sa posunie o jednu hodinu dopredu), v kroku č. 2 vyberte ikonu  $\frac{1}{2}$  a pomocou tlačidiel  $\blacktriangle$  vyberte možnosť  $\frac{1}{2}$ .

#### **Zmena dátumu a času**

Dátum a čas upravte podľa nasledujúcich pokynov.

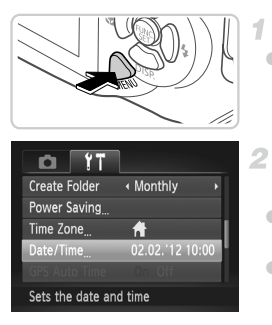

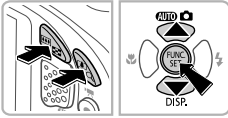

- **Prejdite do ponuky fotoaparátu.** ● Stlačte tlačidlo MENU.
- **Vyberte položku [Date/Time/ Dátum a čas].**
- **Pomocou tlačidiel transfokátora vyberte** kartu F<sup>†</sup>.
- $\bullet$  Pomocou tlačidiel  $\blacktriangle \blacktriangledown$  vyberte položku [Date/Time/Dátum a čas] a stlačte tlačidlo (FURC).
- **Zmeňte dátum a čas.**
- Podľa kroku č. 2 na [str. 20](#page-19-0) upravte nastavenia. O Stlačením tlačidla MENU zatvorte ponuku.
- **•** Vďaka vstavanej batérii dátumu a času tohto fotoaparátu (záložnej batérii) možno nastavenie dátumu a času zachovat' približne tri týždne po vybratí hlavnej batérie.
- **•** Po vložení nabitej batérie alebo pripojení fotoaparátu k súprave siet'ového adaptéra (predáva sa samostatne, [str. 169](#page-168-1)) možno batériu dátumu a času nabit' približne za štyri hodiny, aj keď je fotoaparát vypnutý.
- **•** Ak sa batéria dátumu a času vybije, po zapnutí fotoaparátu sa zobrazí obrazovka [Date/Time/Dátum a čas]. Dátum a čas nastavte podľa krokov na [str. 19.](#page-18-0)
- **•** Dátum a čas možno aktualizovat' automaticky pomocou jednotky GPS ([str. 56\)](#page-55-0).

### **Jazyk zobrazenia**

Jazyk zobrazenia môžete v prípade potreby zmenit'.

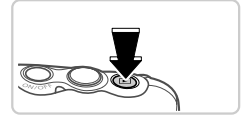

**Prejdite do režimu prehrávania.**

 $\bullet$  Stlačte tlačidlo  $\blacktriangleright$ .

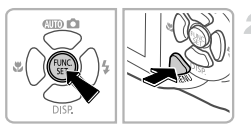

#### **Prejdite na obrazovku nastavenia.**

 $\bullet$  Stlačte a podržte tlačidlo  $\binom{mn}{k}$  a potom hneď stlačte tlačidlo MENU.

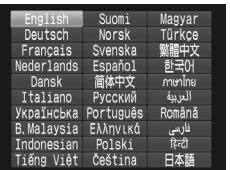

#### **Nastavte jazyk zobrazenia.** з

- Pomocou tlačidiel  $\blacktriangle \blacktriangledown \blacklozenge$  vyberte požadovaný jazyk a stlačte tlačidlo (em.).
- **> Po nastavení jazyka zobrazenia sa už** obrazovka nastavenia nebude zobrazovat'.

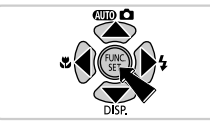

- Ak v kroku č. 2 po stlačení tlačidla (e) a pred stlačením tlačidla **MENU** čakáte príliš dlho, zobrazí sa aktuálny čas. Zobrazenie času v takom prípade zrušte stlačením tlačidla (FRC) a zopakujte krok č. 2.
- Jazyk zobrazenia môžete zmeniť aj tak, že stlačíte tlačidlo **MENU** a na karte **11** vyberiete položku [Language/Jazyk [三].

# <span id="page-22-0"></span>**Otestovanie fotoaparátu**

Podľa nasledujúcich pokynov zapnite fotoaparát, zhotovte fotografie alebo videosekvencie a potom si ich pozrite.

### **Snímanie (režim Smart Auto)**

1

з

Ak chcete, aby sa pre konkrétne motívy automaticky vybrali optimálne nastavenia, určenie objektu a podmienok snímania nechajte na fotoaparát.

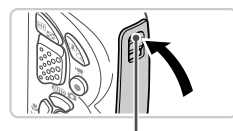

Červená značka

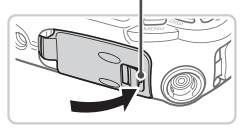

### <span id="page-22-1"></span>**Skontrolujte, či sú všetky kryty zatvorené.**

- **· Skontrolujte, či sa zámok krytu pamäťovej** karty/batérie vrátil do zobrazenej polohy tak, aby červená značka nebola viditeľná.
- z Ak niektorý z krytov nie je úplne zatvorený, do fotoaparátu môže vniknút' voda, keď bude mokrý, čo ho môže poškodit'.

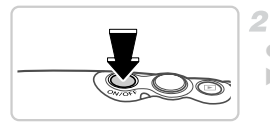

# ● Stlačte tlačidlo ON/OFF  $\triangleright$  Zobrazí sa úvodná obrazovka.

**Zapnite fotoaparát.**

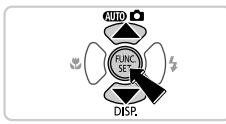

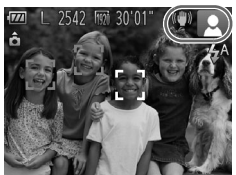

### **Prejdite do režimu** A**.**

- $\bullet$  Stlačte tlačidlo  $\blacktriangle$ , pomocou tlačidiel  $\blacktriangle \blacktriangledown$ vyberte možnosť  $\overline{A}$  a stlačte tlačidlo  $\binom{F|BC}{ST}$ .
- $\triangleright$  V pravej hornej časti displeja sa zobrazia ikony predstavujúce príslušný motív a režim stabilizácie obrazu.
- $\triangleright$  Rámy zobrazené okolo rozpoznaných objektov signalizujú, že sa na tieto objekty zaostruje.

#### **Otestovanie fotoaparátu**

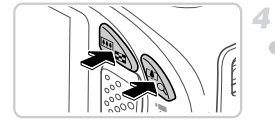

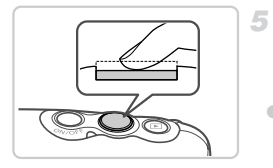

#### **Skomponujte záber.**

z Ak chcete objekt priblížit' a zväčšit', stlačte tlačidlo transfokátora [4] (priblíženie teleobjektívom). Ak chcete objekt vzdialit', stlačte tlačidlo transfokátora **[44]** (širokouhlá poloha transfokátora).

### **Začnite snímat'. Snímanie fotografií Zaostrite.**

 $\bullet$  Zľahka stlačte tlačidlo spúšte do polovice. Po zaostrení fotoaparát dvakrát zapípa a zobrazia sa rámy AF označujúce zaostrené oblasti snímky.

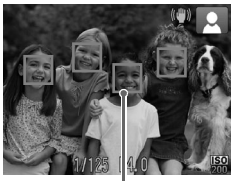

#### Rámy AF

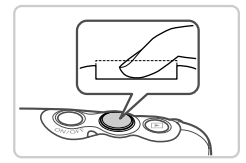

#### **Začnite snímat'.**

- Stlačte tlačidlo spúšte úplne nadol.
- **> Počas snímania znie zvuk uzávierky** fotoaparátu a pri slabom osvetlení sa automaticky použije blesk.
- $\triangleright$  Záber ostane zobrazený na displeji približne dve sekundy.
- $\bullet$  Aj počas zobrazenia záberu môžete opätovným stlačením tlačidla spúšte zhotovit' ďalší záber.

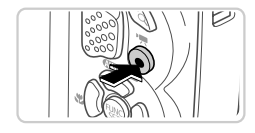

Uplynulý čas

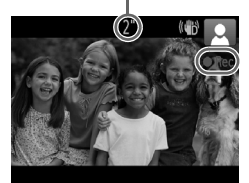

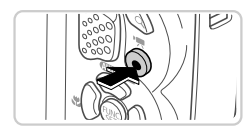

### **Snímanie videosekvencií Spustite snímanie.**

- Stlačte tlačidlo videosekvencií. Pri spustení zaznamenávania fotoaparát raz pípne a zobrazí sa nápis [ Rec/Nahrávanie] spoločne s uplynulým časom.
- $\triangleright$  Čierne pásy zobrazené na hornom a dolnom okraji displeja označujú oblasti snímky, ktoré sa nezaznamenajú.
- $\bullet$  Po spustení zaznamenávania môžete uvoľniť prst z tlačidla videosekvencií.

### **Dokončite snímanie.**

z Opätovným stlačením tlačidla videosekvencií zastavte snímanie. Po zastavení zaznamenávania fotoaparát dvakrát zapípa.  $\triangleright$  Po zaplnení pamäťovej karty sa zaznamenávanie zastaví automaticky.

### **Prezeranie**

Zhotovené snímky alebo videosekvencie si môžete pozriet' na displeji nasledujúcim spôsobom.

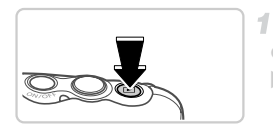

### **Prejdite do režimu prehrávania.**

- $\bullet$  Stlačte tlačidlo  $\Box$ .
- $\triangleright$  Zobrazí sa posledný záber.

#### **Otestovanie fotoaparátu**

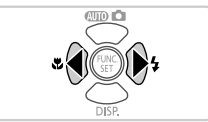

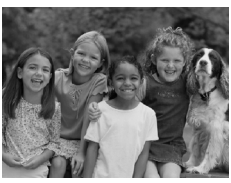

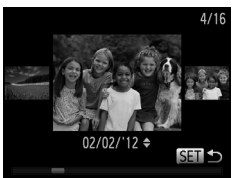

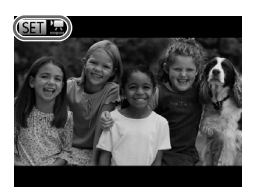

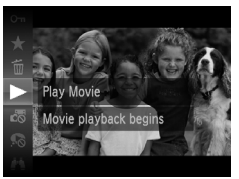

#### $\mathfrak{D}^-$ **Prehľadajte snímky.**

z Ak chcete zobrazit' predchádzajúcu snímku, stlačte tlačidlo <a>4. Ak chcete zobraziť ďalšiu snímku, stlačte tlačidlo **b.** 

- Ak chcete používať režim zobrazenia s posunom, aspoň jednu sekundu podržte stlačené tlačidlá <**F**. V tomto režime môžete snímky prehľadávať stláčaním tlačidiel <>
- $\bullet$  Na obrazovku jednotlivých snímok sa vrátite stlačením tlačidla (R).
- $\bullet$  Ak chcete prehľadávať snímky zoskupené podľa dátumu snímania, v režime zobrazenia s posunom stláčajte tlačidlá  $\blacktriangle \blacktriangledown$ .
- $\bullet$  Videosekvencie identifikuje ikona  $\overline{\text{S}}$   $\overline{\text{B}}$ . Ak chcete videosekvencie prehrat', prejdite na krok č. 3.

- **Prehrajte videosekvencie.**
- $\bullet$  Stlačte tlačidlo  $\binom{nm}{m}$ , pomocou tlačidiel  $\blacktriangle \blacktriangledown$ vyberte možnosť  $\blacktriangleright$  a znova stlačte tlačidlo (TRC). X Spustí sa prehrávanie a po skončení videosekvencie sa zobrazí ikona 图1
- Ak chcete nastaviť hlasitosť, stláčaite tlačidlá **▲ ▼**

**•** Ak chcete prejst' z režimu prehrávania do režimu snímania, stlačte tlačidlo spúšte do polovice.

я

#### **Vymazávanie snímok**

Nepotrebné snímky môžete postupne vyberat' a vymazávat'. Pri vymazávaní snímok buďte opatrní, pretože vymazané snímky nemožno obnovit'.

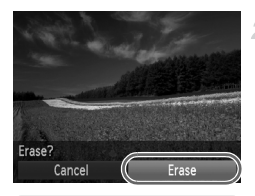

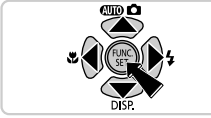

#### **Vyberte snímku, ktorú chcete**  1 **vymazat'.**

- Pomocou tlačidiel < vyberte požadovanú snímku.
- **Vymažte snímku.**
	- $\bullet$  Stlačte tlačidlo ( $\mathbb{R}$ ), pomocou tlačidiel  $\blacktriangle \blacktriangledown$ vyberte možnosť  $\overline{m}$  a znova stlačte tlačidlo  $\overline{m}$ .
	- Po zobrazení hlásenia [Erase?/Vymazať?] vyberte pomocou tlačidiel qr položku [Erase/Vymazať] a stlačte tlačidlo  $\binom{m}{31}$ .
	- Aktuálne zobrazená snímka sa vymaže.
	- Ak chcete vymazanie zrušiť, pomocou tlačidiel <>>
	vyberte položku [Cancel/Zrušiť] a stlačte tlačidlo (FINC).

**•** Môžete tiež vymazat' všetky snímky naraz ([str. 142\)](#page-141-2).

# <span id="page-27-1"></span>**Dodaný softvér a príručky**

V nasledujúcej časti je predstavený softvér a jednotlivé príručky na dodaných diskoch CD-ROM, vrátane pokynov na inštaláciu, ukladanie snímok do počítača a používanie príručiek.

### **Funkcie dodaného softvéru**

Po inštalácii softvéru z disku CD-ROM môžete v počítači vykonávat' nasledujúce úkony.

### **Program ImageBrowser EX**

- $\bullet$  Import snímok a zmena nastavení fotoaparátu
- z Správa snímok: zobrazovanie, vyhľadávanie a triedenie
- $\bullet$  Tlač a úprava snímok
- z Aktualizácia na najnovšiu verziu softvéru pomocou funkcie automatickej aktualizácie

### **Funkcia automatickej aktualizácie**

Pomocou dodaného softvéru môžete prostredníctvom internetu softvér aktualizovat' na najnovšiu verziu a prevziat' nové funkcie (okrem určitého softvéru). Softvér nezabudnite nainštalovat' do počítača s prístupom na internet, aby ste mohli túto funkciu využívat'.

- **•** Na používanie tejto funkcie je potrebné pripojenie na internet. Všetky poplatky za váš účet od poskytovateľa internetových služieb sa platia samostatne.
	- **•** Táto funkcia nemusí byt' k dispozícii v závislosti od konkrétneho fotoaparátu a vašej oblasti.

### <span id="page-27-0"></span>**Príručky**

Na disku CD-ROM DIGITAL CAMERA Manuals Disk sa nachádzajú nasledujúce príručky.

#### **Užívateľská príručka k fotoaparátu**

Po oboznámení sa s informáciami uvedenými v *Úvodnej príručke* si v tomto dokumente môžete prečítat' podrobnejšie informácie o ovládaní fotoaparátu.

#### <span id="page-27-2"></span>**Program ImageBrowser EX Užívateľská príručka**

Túto príručku si prečítajte pri používaní dodaného softvéru. Túto príručku môžete otvorit' pomocou odkazu v pomocníkovi programu ImageBrowser EX.

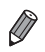

**•** *Program ImageBrowser EX Užívateľská príručka* nemusí byt' dostupná z funkcie Help/Pomocník v závislosti na krajine alebo regióne, kde ste fotoaparát kúpili. V takom prípade bude dostupná na disku CD-ROM dodanom s fotoaparátom alebo si z webovej lokality spoločnosti Canon môžete prevziat' najnovšiu verziu.

### <span id="page-28-0"></span>**Systémové požiadavky**

Dodaný softvér môžete použit' na nasledujúcich počítačoch.

#### Windows

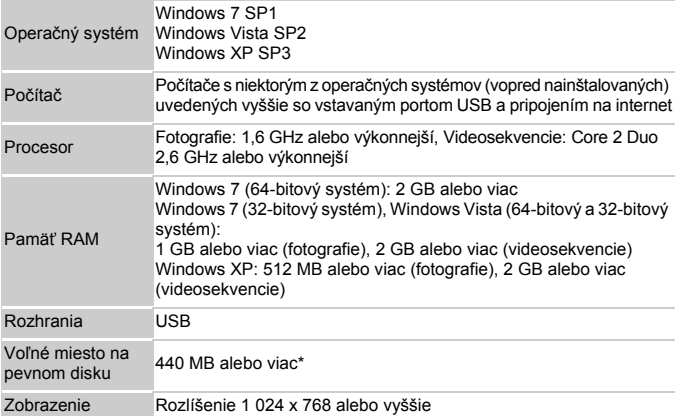

\* V systéme Windows XP musí byt' nainštalované rozhranie Microsoft .NET Framework 3.0 alebo novšie (max. 500 MB). V závislosti od výkonu počítača môže inštalácia určitý čas trvat'.

#### Macintosh

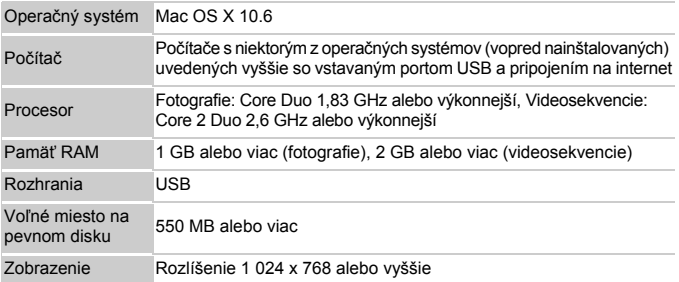

**•** Aktuálne systémové požiadavky a podporované verzie operačných systémov nájdete na webovej lokalite spoločnosti Canon.

### **Inštalácia softvéru**

Na ilustráciu sa používajú operačné systémy Windows 7 a Mac OS X 10.6. Pomocou funkcie automatickej aktualizácie dodaného softvéru môžete prostredníctvom internetu softvér aktualizovat' na najnovšiu verziu a prevziat' nové funkcie (okrem určitého softvéru), takže je ho potrebné nainštalovat' na počítač s pripojením na internet.

<span id="page-29-0"></span>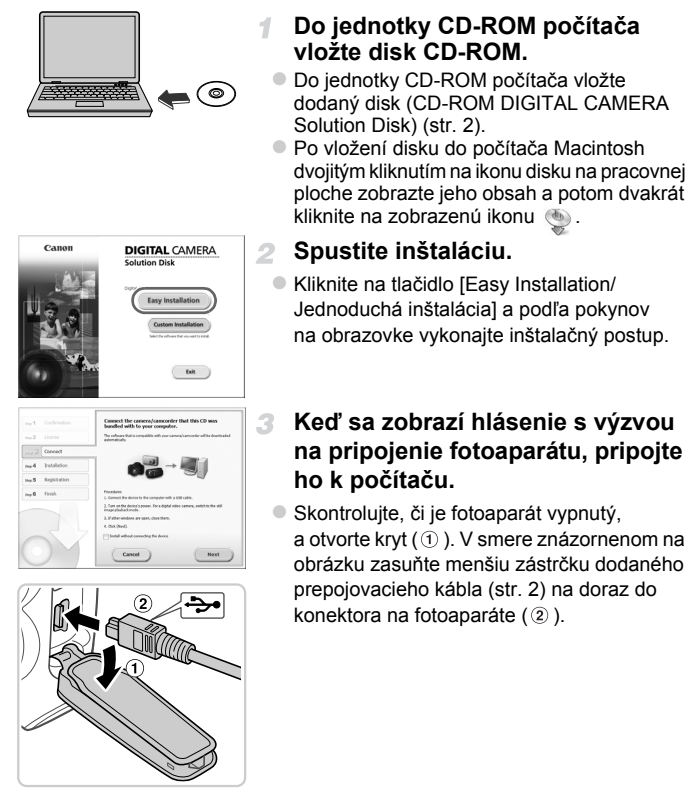

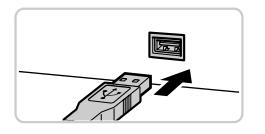

• Väčšiu zástrčku prepojovacieho kábla zasuňte do portu USB na počítači. Podrobné informácie o konektoroch USB na počítači nájdete v používateľskej príručke k počítaču.

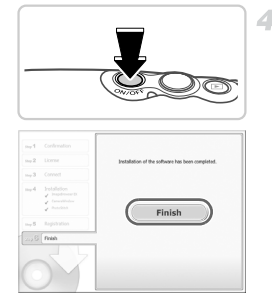

### **Nainštalujte súbory.**

- z Zapnite fotoaparát a podľa pokynov na obrazovke vykonajte inštalačný postup.  $\triangleright$  Softvér sa pripojí na internet, aby sa aktualizoval na najnovšiu verziu a prevzal nové funkcie. V závislosti od výkonu počítača a pripojenia na internet môže inštalácia určitý čas trvat'.
- Na obrazovke zobrazenej po inštalácii kliknite na tlačidlo [Finish/Dokončit'] alebo [Restart/Reštartovat'] a po zobrazení pracovnej plochy vyberte disk CD-ROM. z Vypnite fotoaparát a odpojte kábel.
- **•** Ak počítač nie je pripojený na internet, platia nasledujúce obmedzenia.
- Obrazovka znázornená v kroku č. 3 sa nezobrazí.
- Niektoré funkcie sa nemusia nainštalovat'.
- Pri prvom pripojení fotoaparátu k počítaču sa nainštalujú ovládače, preto môže niekoľko minút trvat', kým budete mat' prístup k snímkam vo fotoaparáte.
- **•** Ak máte viac fotoaparátov s priloženým programom ImageBrowser EX na dodaných diskoch CD-ROM, s každým fotoaparátom použite príslušný disk CD-ROM a postupujte podľa inštalačných pokynov na obrazovke pre každý fotoaparát. Tým sa zabezpečí, že každý fotoaparát prostredníctvom funkcie automatickej aktualizácie získa správne aktualizácie a nové funkcie.

### **Ukladanie snímok v počítači**

Na ilustráciu sa používajú operačné systémy Windows 7 a Mac OS X 10.6.

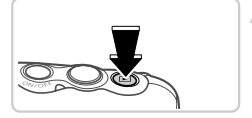

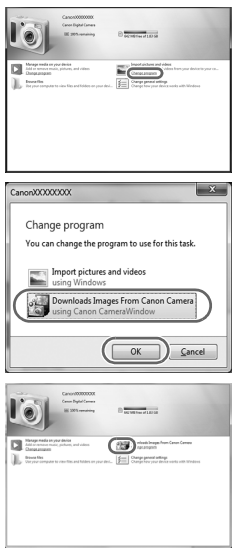

#### **Pripojte fotoaparát k počítaču.** 1

● Podľa kroku č. 3 na [str. 30](#page-29-0) pripojte fotoaparát k počítaču.

### **Zapnutím fotoaparátu zobrazte aplikáciu CameraWindow.**

- Stlačením tlačidla ▶ zapnite fotoaparát.
- V počítači Macintosh sa aplikácia CameraWindow zobrazí po vytvorení pripojenia medzi fotoaparátom a počítačom.
- z V systéme Windows postupujte podľa nižšie uvedených krokov.
- $\bullet$  Na zobrazenej obrazovke kliknite na prepojenie **a** upravte príslušný program.
- z Vyberte položku [Downloads Images From Canon Camera using Canon CameraWindow/ Prevziat' snímky z fotoaparátu Canon pomocou aplikácie Canon CameraWindow] a potom kliknite na tlačidlo [OK].

 $\bullet$  Dvakrát kliknite na ikonu  $\bullet$ .

#### **CameraWindow**

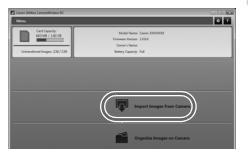

#### **Uložte snímky v počítači.**

- Kliknite na položku [Import Images from Camera/Importovat' snímky z fotoaparátu] a potom na položku [Import Untransferred Images/Importovat' neprenesené snímky].
- $\triangleright$  Snímky sa uložia do priečinka Obrázky v počítači, a to do samostatných priečinkov nazvaných podľa dátumu.
- **Po uložení snímok ukončite aplikáciu** CameraWindow, stlačením tlačidla D vypnite fotoaparát a odpojte kábel.
- z Pokyny na prezeranie snímok v počítači nájdete v *príručke Program ImageBrowser EX Užívateľská príručka* [\(str. 28](#page-27-2)).

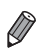

**•** Ak sa v systéme Windows 7 nezobrazí obrazovka znázornená v kroku č. 2, kliknite na ikonu **bil** na paneli úloh.

- **•** Ak chcete aplikáciu CameraWindow spustit' v systéme Windows Vista alebo XP, na obrazovke znázornenej po zapnutí fotoaparátu v kroku č. 2 kliknite na položku [Downloads Images From Canon Camera using Canon CameraWindow/Prevziat' snímky z fotoaparátu Canon pomocou aplikácie Canon CameraWindow]. Ak sa aplikácia CameraWindow nezobrazí, kliknite na ponuku [Štart] a vyberte položky [Všetky programy]  $\blacktriangleright$  [Canon Utilities]  $\blacktriangleright$  [CameraWindow]  $\blacktriangleright$  [CameraWindow].
- **•** Ak sa po vykonaní kroku č. 2 v počítači Macintosh nezobrazí aplikácia CameraWindow, kliknite na ikonu [CameraWindow] v doku (panel v spodnej časti pracovnej plochy).
- **•** Hoci snímky môžete ukladat' v počítači jednoduchým pripojením fotoaparátu k počítaču bez použitia dodaného softvéru, na takéto pripojenie sa vzt'ahujú nasledujúce obmedzenia.
	- Po pripojení fotoaparátu k počítaču môže trvať niekoľko minút, kým budú snímky vo fotoaparáte prístupné.
	- Snímky zhotovené nazvislo sa môžu pri ukladaní otočit' vodorovne.
	- Zo snímok uložených v počítači sa môžu vymazat' nastavenia ochrany snímok.
	- V závislosti od verzie operačného systému, používaného softvéru alebo veľkosti obrazových súborov sa pri ukladaní snímok alebo informácií o snímkach môžu vyskytnút' problémy.
	- Súbory denníka funkcie GPS [\(str. 53](#page-52-0)) sa nemusia uložiť správne.
	- Niektoré funkcie poskytované dodaným softvérom, napríklad úpravy videosekvencií alebo vrátenie snímok do fotoaparátu, nemusia byt' k dispozícii.

# <span id="page-33-0"></span>**Príslušenstvo**

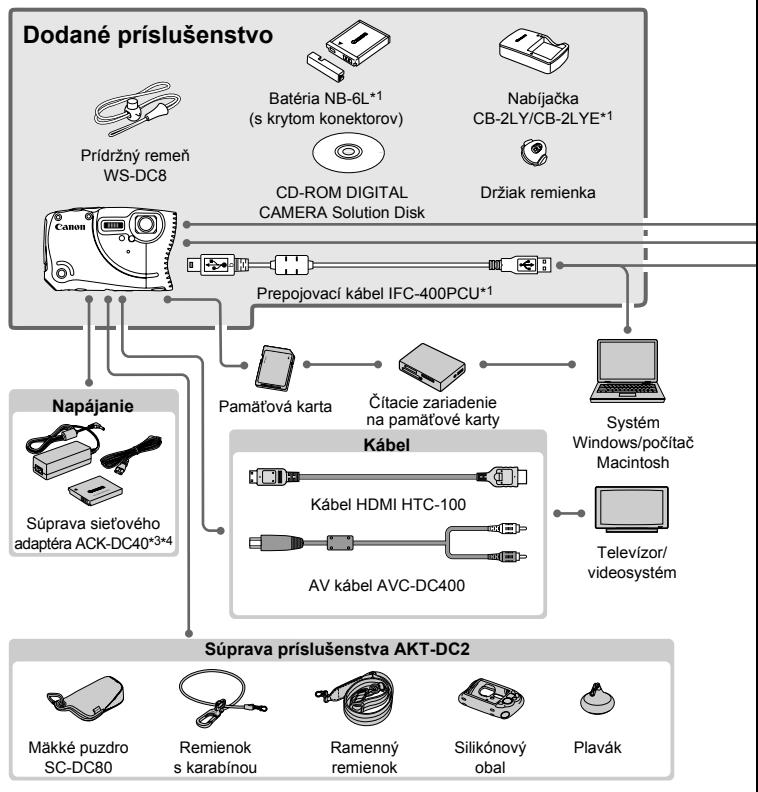

\*1 Možno zakúpit' aj samostatne.

\*2 Podporovaný je aj vysokovýkonný blesk HF-DC1.

\*3 Dodaný siet'ový adaptér nie je použitý.

\*4 Toto príslušenstvo je možné použit' aj s fotoaparátom: ACK-DC10, ACK-DC30, ACK-DC60, ACK-DC70, ACK-DC80 a ACK-DC90.

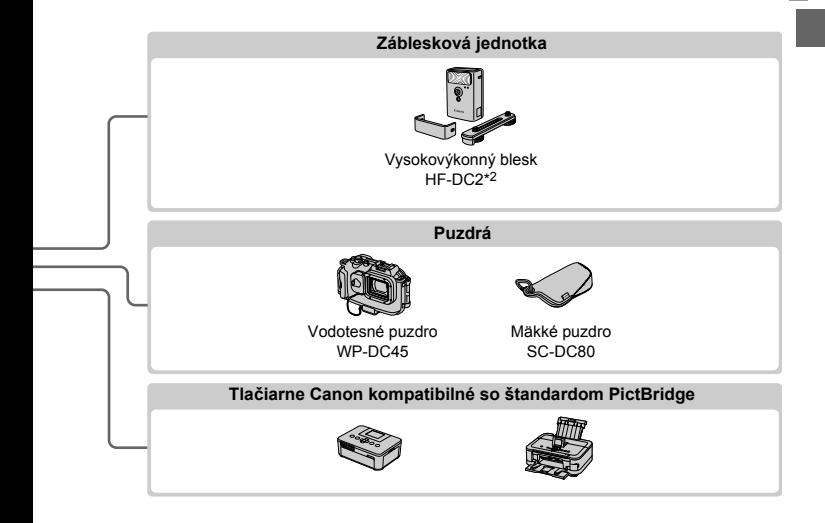

#### **Odporúča sa používat' originálne príslušenstvo od spoločnosti Canon.**

Tento výrobok je navrhnutý na dosahovanie vynikajúcich výkonov, pokiaľ sa používa spolu s príslušenstvom od spoločnosti Canon.

Spoločnost' Canon nezodpovedá za žiadne poškodenie tohto výrobku ani za nehody, napríklad požiar, spôsobené poruchami príslušenstva od iných výrobcov ako od spoločnosti Canon (napríklad vytečením alebo výbuchom batérie). Záruka sa nevzt'ahuje na opravy škôd zapríčinených poruchami príslušenstva od iných výrobcov ako od spoločnosti Canon. O takéto opravy však môžete požiadat' za poplatok.

# <span id="page-35-1"></span><span id="page-35-0"></span>**Technické parametre**

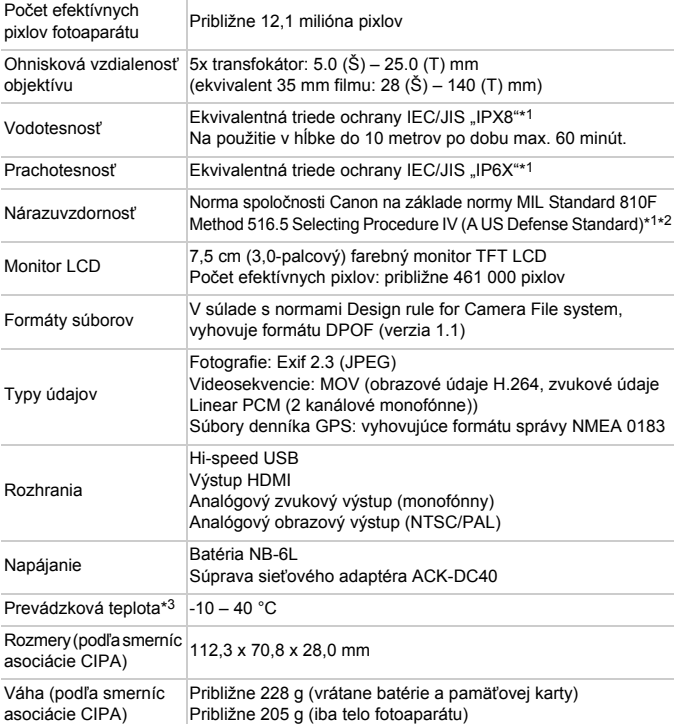

\*1 Fotoaparát bol podrobený štandardným testovacím podmienkam spoločnosti Canon. Nie je však zaručené, že sa fotoaparát nepoškodí alebo že bude správne fungovat'.

\*2 Testovacie podmienky:

Výška pádu: 1,5 m.

Povrch miesta dopadu: drevo.

Smer pádu: Každý povrch (6 povrchov), každý uhol (4 uhly), spolu 10.

Počet pádov: Každý povrch a každý uhol 3 krát, spolu 30.

\*3 Výkonnost' batérie NB-6L môže poklesnút' pri teplotách medzi -10 až 0 °C, pretože tieto teploty sú mimo odporučeného teplotného rozsahu. Batériu je však možné používat'.
#### **Počet záberov/čas záznamu, čas prehrávania**

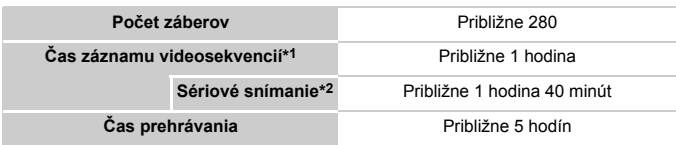

\*1 Čas pri predvolených nastaveniach fotoaparátu a vykonávaní bežných operácií, ako je snímanie, pozastavenie, zapnutie a vypnutie fotoaparátu alebo približovanie.

- \*2 Dostupný čas pri snímaní maximálnej dĺžky videosekvencie (až do automatického skončenia zaznamenávania).
- Počet záberov, ktoré možno zhotovit', vychádza zo smerníc merania asociácie CIPA (Camera & Imaging Products Association).
- V niektorých podmienkach snímania môže byt' počet záberov a čas záznamu menší, než je uvedené vyššie.
- Počet záberov/čas s plne nabitou batériou.

#### **Počet snímok s pomerom strán 4:3 na pamät'ovej karte**

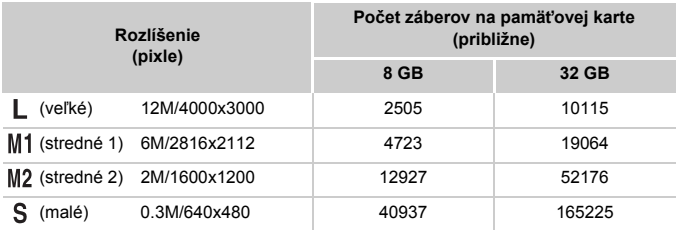

• Tieto hodnoty vychádzajú z meraní vykonaných podľa noriem spoločnosti Canon. V závislosti od objektu, pamät'ovej karty a nastavení fotoaparátu sa môžu zmenit'.

• Hodnoty v tabuľke zodpovedajú snímkam s pomerom strán 4:3. Zmenou pomeru strán (pozrite si [str. 71\)](#page-70-0) možno zhotovit' viac záberov, pretože snímka bude obsahovat' menej údajov ako snímky s pomerom strán 4:3. Pri nastavení M<sub>2</sub> však snímky s pomerom strán 16:9 majú rozlíšenie 1920 x 1080 pixlov, čo si vyžaduje viac údajov než snímky 4:3.

#### **Technické parametre**

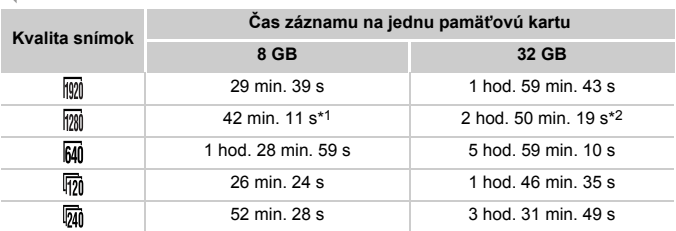

#### **Čas záznamu na jednu pamät'ovú kartu**

\*1 27 min. 39 s pri videosekvenciách iFrame (pozrite si [str. 101\)](#page-100-0).

\*2 1 hod. \*51 min. 37 s pri videosekvenciách iFrame (pozrite si [str. 101](#page-100-0)).

- Tieto hodnoty vychádzajú z meraní vykonaných podľa noriem spoločnosti Canon. V závislosti od objektu, pamät'ovej karty a nastavení fotoaparátu sa môžu zmenit'.
- Zaznamenávanie sa automaticky zastaví, keď súbor jedného zaznamenávaného klipu dosiahne veľkost' 4 GB alebo keď uplynie čas záznamu v dĺžke približne 29 minút a 59 sekúnd (pre videosekvencie  $\overline{m}$ ) alebo  $\overline{m}$ ) alebo približne jednej hodiny (pre videosekvencie  $\overline{m}$ ).
- Zaznamenávanie na niektoré pamät'ové karty sa môže zastavit' aj pred dosiahnutím maximálnej dĺžky klipu. Odporúča sa používat' pamät'ovú kartu triedy Speed Class 6 alebo vyššej.

#### **Dosah blesku**

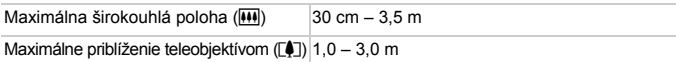

#### **Rozsah pri snímaní**

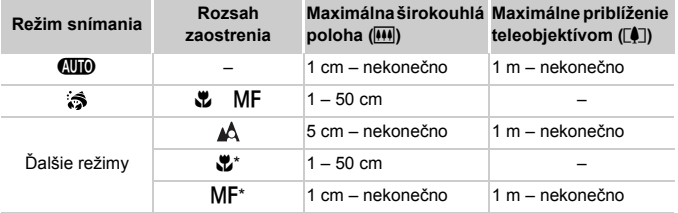

\* Nie je dostupné v niektorých režimoch snímania.

• Približne 1,3x pre snímky pod vodnou hladinou.

#### **Rýchlost' sériového snímania**

Približne 1,9 sním./s

## **Čas uzávierky**

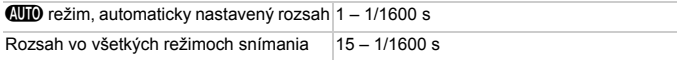

# **Clona**

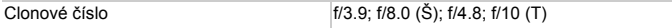

### **Batéria NB-6L**

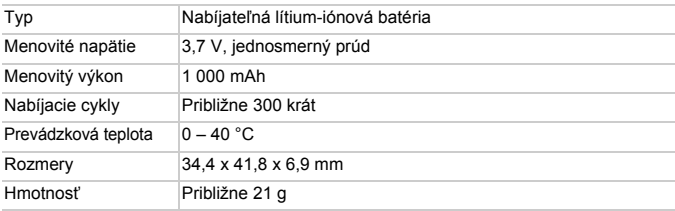

### **Nabíjačka CB-2LY/CB-2LYE**

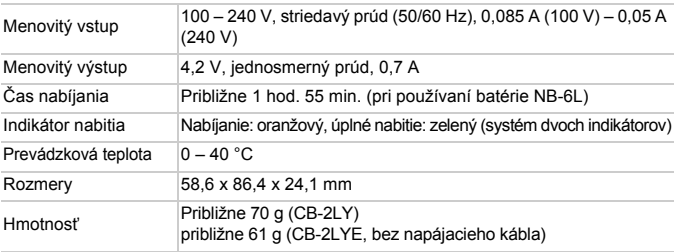

**•** Všetky údaje sa získali na základe testov spoločnosti Canon.

**•** Technické parametre alebo vzhľad fotoaparátu podliehajú zmenám bez predchádzajúceho upozornenia.

# *1*

# **Základné funkcie fotoaparátu**

Základné ovládanie a funkcie fotoaparátu

# **Zapnutie a vypnutie**

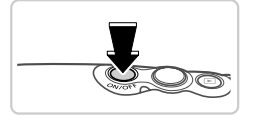

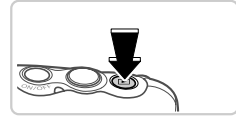

# **Režim snímania**

- Stlačením tlačidla ON/OFF zapnite fotoaparát a pripravte sa na snímanie.
- Ak chcete fotoaparát vypnúť, znova stlačte tlačidlo ON/OFF.

# **Režim prehrávania**

- Stlačením tlačidla ▶ zapnite fotoaparát a zobrazte snímky.
- Ak chcete fotoaparát vypnúť, znova stlačte tlačidlo **1.**

**•** Ak chcete prejst' z režimu snímania do režimu prehrávania, stlačte tlačidlo 1. **•** Ak chcete prejst' z režimu prehrávania do režimu snímania, stlačte tlačidlo spúšte do polovice ([str. 43\)](#page-42-0).

# **Funkcie úspory energie (automatické vypnutie)**

Po určitom čase nečinnosti sa automaticky vypne displej aj fotoaparát, aby sa šetrila energia batérií.

# **Funkcia úspory energie v režime snímania**

Displej sa vypne približne minútu po poslednej manipulácii s fotoaparátom a kontrolka bude svietit' nazeleno. Približne do ďalších dvoch minút sa vypne sa aj samotný fotoaparát. Ak chcete aktivovat' displej a pripravit' sa na snímanie, kým je displej vypnutý a kontrolka svieti nazeleno, stlačte tlačidlo spúšte do polovice [\(str. 43\)](#page-42-1).

# **Funkcia úspory energie v režime prehrávania**

Približne po piatich minútach nečinnosti sa fotoaparát automaticky vypne.

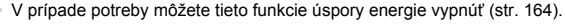

**•** Môžete tiež upravit' časovanie vypnutia displeja [\(str. 164\)](#page-163-0).

# <span id="page-42-1"></span>**Tlačidlo spúšte**

Pred zhotovením snímky vždy zľahka stlačte tlačidlo spúšte (do polovice), aby boli snímky zaostrené. Po zaostrení na objekt zhotovte snímku stlačením tlačidla spúšte úplne nadol.

V tejto príručke sa ovládanie tlačidla spúšte opisuje ako stlačenie tlačidla *do polovice* alebo *úplne nadol*.

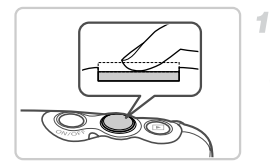

- <span id="page-42-0"></span>**Stlačte tlačidlo do polovice. (Ľahkým stlačením tlačidla zaostrite.)**
- z Stlačte tlačidlo spúšte do polovice. Fotoaparát dvakrát zapípa a okolo zaostrených oblastí snímky sa zobrazia rámy AF.

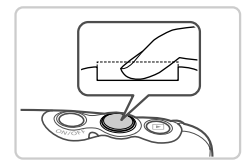

- **Stlačte tlačidlo úplne nadol.**   $\mathbf{2}^-$ **(Po stlačení do polovice zhotovte snímku úplným stlačením tlačidla.)**
	- **> Počas snímania znie z fotoaparátu zvuk** uzávierky.
	- Kým nedoznie zvuk uzávierky, držte fotoaparát v stabilnej polohe.
- **•** Ak snímate bez toho, aby ste predtým stlačili tlačidlo spúšte do  $\mathsf{I}$ polovice, snímky nemusia byt' ostré.
	- **•** Dĺžka prehrávania zvuku uzávierky sa líši v závislosti od času potrebného na zhotovenie snímky. Pri niektorých snímaných motívoch môže trvat' dlhšie, a ak fotoaparátom pohnete (alebo ak sa pohne objekt) ešte pred doznením zvuku uzávierky, snímky budú rozmazané.

Stlačením tlačidla ▼ môžete na displeji zobraziť ďalšie informácie alebo ich skryt'. Podrobnosti o zobrazených informáciách nájdete na [str. 204](#page-203-0).

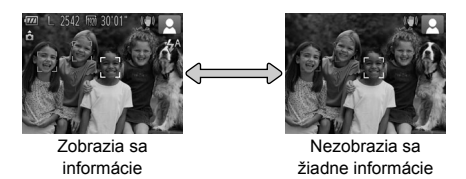

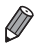

- **•** Keď snímate pri slabom osvetlení, funkcia nočného zobrazenia automaticky zvýši jas displeja, aby ste mohli jednoduchšie skontrolovat' kompozíciu záberov. Jas snímok na displeji však nemusí zodpovedat' jasu vašich snímok. Skreslenie snímky na displeji ani trhaný pohyb objektov neovplyvní zaznamenané snímky.
- **•** Možnosti obrazovky prehrávania nájdete na [str. 129](#page-128-0).

# <span id="page-44-0"></span>**FUNC. ponuka**

Podľa nasledujúceho postupu môžete bežne používané funkcie nakonfigurovat' prostredníctvom ponuky FUNC.

Položky a možnosti ponuky sa v jednotlivých režimoch snímania ([str. 210](#page-209-0) – [211\)](#page-210-0) alebo prehrávania ([str. 215\)](#page-214-0) líšia.

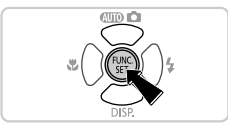

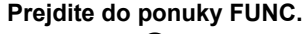

 $\bullet$  Stlačte tlačidlo  $\binom{f\{mG\}}{g\{f\}}$ .

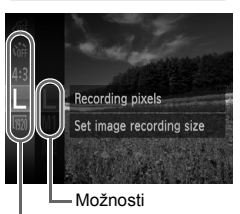

Položky ponuky

# **Vyberte položku ponuky.**

 $\bullet$  Pomocou tlačidiel  $\blacktriangle \blacktriangledown$  vyberte požadovanú položku ponuky a stlačte tlačidlo  $\binom{mn}{m}$  alebo  $\blacktriangleright$ .  $\bullet$  Pri niektorých položkách ponuky možno funkcie nastaviť jednoduchým stlačením tlačidla (FINC) alebo , prípadne sa zobrazí ďalšia obrazovka na konfiguráciu príslušnej funkcie.

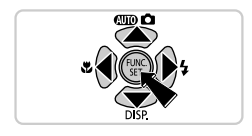

# **Vyberte možnost'.**

- Pomocou tlačidiel ▲▼ vyberte požadovanú možnost'.
- $\bullet$  Možnosti označené ikonou MENU možno nakonfigurovať stlačením tlačidla MENU.
- Stlačením tlačidla ◀ sa vrátite k položkám ponuky.

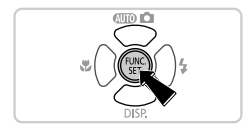

# **Dokončite nastavenie.**

- $\bullet$  Stlačte tlačidlo  $\binom{FWW}{SET}$
- $\triangleright$  Znova sa zobrazí obrazovka znázornená v kroku č. 1 pred stlačením tlačidla ( $\mathbb{R}$ ) zobrazujúca nakonfigurovanú možnost'.

**•** Ak chcete vrátit' spät' omylom vykonané zmeny nastavení, môžete obnovit' predvolené nastavenia fotoaparátu [\(str. 166](#page-165-0)).

# <span id="page-45-0"></span>**MENU** ponuka

Podľa nasledujúceho postupu môžete rôzne funkcie fotoaparátu nakonfigurovat' prostredníctvom iných ponúk. Položky ponúk sú podľa svojho účelu zoskupené na kartách, napríklad na karte snímania ( $\Box$ ) alebo prehrávania ( $\Box$ ). Dostupné nastavenia sa líšia v závislosti od vybratého režimu snímania alebo prehrávania [\(str. 212](#page-211-0) – [215\)](#page-214-1).

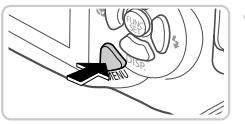

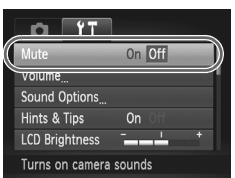

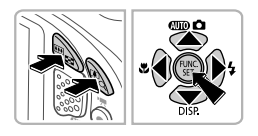

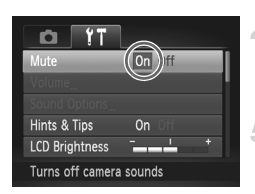

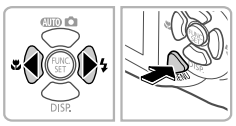

# **Prejdite do ponuky.**

● Stlačte tlačidlo MENU.

# **Vyberte kartu.**

z Pomocou tlačidiel transfokátora alebo tlačidiel (← vyberte požadovanú kartu.

# **Vyberte nastavenie.**

- Pomocou tlačidiel ▲▼ vyberte požadované nastavenie.
- Ak chcete vybrať nastavenia, pri ktorých sa nezobrazujú možnosti, najprv stlačením tlačidla (e) alebo **r** prepnite na ďalšiu obrazovku a potom pomocou tlačidiel  $\blacktriangle \blacktriangledown$ vyberte požadované nastavenie. Stlačením tlačidla MENU obnovíte predchádzajúcu obrazovku.

# **Vyberte možnost'.**

● Pomocou tlačidiel < vyberte požadovanú možnost'.

# **Dokončite nastavenie.**

● Stlačením tlačidla MENU sa vrátite na obrazovku zobrazenú pred stlačením tlačidla MFNU v kroku č. 1.

**•** Ak chcete vrátit' spät' omylom vykonané zmeny nastavení, môžete obnovit' predvolené nastavenia fotoaparátu [\(str. 166\)](#page-165-0).

Indikátor navrchu fotoaparátu [\(str. 4](#page-3-0)) svieti alebo bliká v závislosti od stavu fotoaparátu.

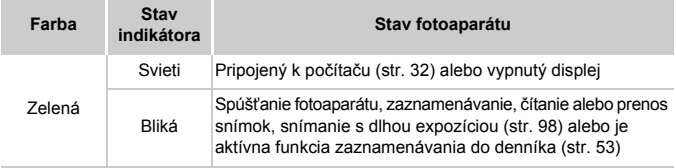

**•** Keď indikátor bliká na zeleno, nikdy nevypínajte fotoaparát,  $\left( \mathbf{r}\right)$ neotvárajte kryt pamät'ovej karty/batérie, netraste fotoaparátom ani doň neudierajte, pretože tým môžete poškodit' snímky, fotoaparát alebo pamät'ovú kartu.

# **Hodiny**

#### Môžete skontrolovat' aktuálny čas.

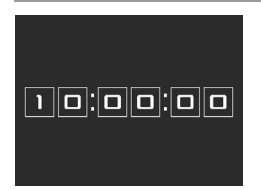

- $\bullet$  Podržte stlačené tlačidlo  $\binom{true}{set}$ .
- $\triangleright$  Zobrazí sa aktuálny čas.
- z Ak počas používania funkcie hodín držíte fotoaparát vo zvislej polohe, zobrazenie na displeji sa zmení na zvislé. Farbu zobrazenia môžete zmeniť pomocou tlačidiel  $\blacklozenge$ .
- Zobrazenie hodín zrušíte opätovným stlačením tlačidla (FUNC).

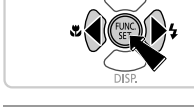

**•** Keď je fotoaparát vypnutý, hodiny zobrazíte stlačením a podržaním tlačidla  $\binom{nm}{N}$ a následným stlačením tlačidla ON/OFF.

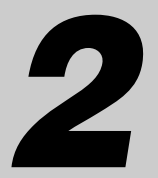

# **Používanie funkcie GPS**

Základné ovládanie a funkcie systému GPS

# **Používanie funkcie GPS**

Do zhotovovaných fotografií a videosekvencií možno pridávat' informácie o mieste používania fotoaparátu (zemepisná šírka a dĺžka, nadmorská výška) založené na signáloch získaných zo systému GPS alebo možno tieto informácie samostatne zaznamenat' do denníka. Okrem označovania snímok geografickými značkami možno tiež automaticky aktualizovat' hodiny fotoaparátu. Skôr než použijete funkcie GPS, podľa postupu uvedeného v časti "Nastavenie" dátumu a č[asu" \(str. 19\)](#page-18-0) skontrolujte, či je správne nastavený dátum, čas a miestne časové pásmo.

GPS: Global Positioning System

Pri používaní funkcií GPS pamätajte na nasledujúce body.

- **•** V niektorých krajinách a oblastiach môže byt' používanie systému GPS obmedzené. Preto systém GPS používajte v súlade so zákonmi a predpismi krajiny alebo oblasti, v ktorej sa nachádzate. Opatrní buďte najmä na cestách mimo svojej domovskej krajiny.
- **•** Opatrní buďte aj pri používaní funkcií GPS na miestach, kde sa obmedzuje prevádzka elektronických zariadení, pretože fotoaparát prijíma signály systému GPS.
- **•** Pomocou lokalizačných údajov vo fotografiách a videosekvenciách označovaných geografickými značkami vás možno lokalizovat' alebo identifikovat'. Opatrní buďte najmä pri zdieľaní týchto snímok alebo súborov denníka GPS s inými osobami, napríklad pri zverejňovaní snímok online, kde ich môže vidiet' mnoho iných osôb.

# <span id="page-49-0"></span>**Kde používat' systém GPS a ako držat' fotoaparát**

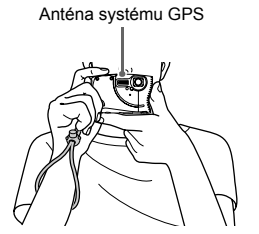

● Fotoaparát používaite v exteriéri s dobre viditeľnou oblohou. (Funkcie GPS nebudú správne fungovat' v interiéri ani v oblastiach mimo pokrytia signálom GPS [\(str. 51](#page-50-0)).) z Kvôli jednoduchšiemu príjmu signálu GPS držte fotoaparát správne podľa obrázka. z Dávajte pozor, aby ste prstami ani inými predmetmi nezakrývali anténu systému GPS.

# **Prenášanie fotoaparátu pri používaní funkcie zaznamenávania do denníka**

Kvôli lepšiemu príjmu signálu GPS skúste anténu systému GPS nasmerovat' nahor k oblohe. Ak fotoaparát prenášate vo vaku, umiestnite ho do vonkajšej časti vaku a tak, aby anténa systému GPS smerovala nahor.

# <span id="page-50-0"></span>**Miesta so slabým pokrytím signálom GPS**

**•** Na miestach so slabým pokrytím signálom GPS, ako sú nasledujúce miesta, sa nemusia lokalizačné informácie zaznamenat' alebo sa môžu zaznamenat' nepresné informácie.

 $\bullet$ V interiéri  $\bullet$ v podzemí  $\bullet$ v blízkosti budov alebo v údoliach  $\bullet$ v tuneloch alebo lesoch  $\bullet$ v blízkosti vedenia vysokého napätia alebo mobilných telefónov prevádzkovaných v pásme 1,5 GHz ●v taške alebo kufri ●pod vodou  $\bullet$ pri cestovaní na veľké vzdialenosti  $\bullet$ pri cestovaní cez rôzne prostredia

- **•** Aj na iných miestach môže pohyb satelitov systému GPS prekážat' zaznamenaniu lokalizačných informácií a spôsobiť chýbajúce alebo nepresné informácie o polohe, alebo v informácii môže byt' uvedené, že kamera bola použitá inde, aj keď tomu tak nebolo.
- **•** Príjem signálu GPS môže trvat' dlhšie po výmene batérie alebo ak ste funkcie GPS nejaký čas nepoužívali.

# <span id="page-50-1"></span>**Používanie funkcie GPS**

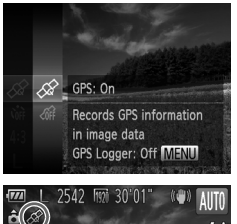

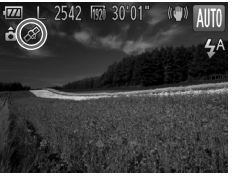

# **Nakonfigurujte nastavenie.**

- $\circ$  Stlačte tlačidlo  $\binom{f(w)}{g(z)}$ , v ponuke vyberte možnosť a potom možnost' [\(str. 45](#page-44-0)). **OFF**
- Ak chcete obnoviť pôvodné nastavenie, zopakujte tento postup, ale vyberte **možnosť ⊲r̃f** .
- **Skontrolujte stav príjmu.**
- Fotoaparát používajte v exteriéri s dobre viditeľnou oblohou. (Funkcie GPS nebudú správne fungovat' v interiéri ani v oblastiach mimo pokrytia signálom GPS ([str. 51](#page-50-0)).) Podľa obrazovky zobrazenej na displeji
	- skontrolujte stav príjmu signálu GPS.

# <span id="page-50-2"></span>**Zobrazenie stavu príjmu**

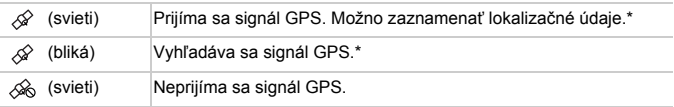

\* Ak ste aktivovali funkciu zaznamenávania do denníka ([str. 53\)](#page-52-1), zobrazí sa aj ikona  $\mathbf{m}$ .

# **Tipy po zobrazení ikony**

- **•** Ak signál GPS nemožno prijímat' v interiéri ani v oblastiach mimo pokrytia ([str. 51\)](#page-50-0), skúste vyjst' do exteriéru s dobre viditeľnou oblohou. Držte fotoaparát správne ([str. 50](#page-49-0)) a namierte anténu systému GPS na oblohu.
- **Ikona**  $\mathcal{D}$  **sa bežne zobrazuje niekoľko minút v prípade, že sa fotoaparát** používa v oblastiach s dostatočným pokrytím signálom GPS, ako sú exteriérové oblasti s dobre viditeľnou oblohou. Ak sa ikona  $\mathcal{D}$  nezobrazuje, premiestnite sa do oblasti bez prekážok (napríklad budov) medzi fotoaparátom a satelitmi systému GPS a niekoľko minút počkajte, kým sa nezobrazí.
- **•** Nastavenia GPS môžete konfigurovat' aj pomocou ponuky ([str. 46\)](#page-45-0).

# <span id="page-51-0"></span>**Označovanie snímok geografickými značkami počas snímania**

Zhotovované fotografie a videosekvencie možno označovat' geoznačkami, čím sa automaticky pridajú informácie o zemepisnej šírke, dĺžke a nadmorskej výške. Zaznamenané lokalizačné informácie je možné zobrazit' na fotoaparáte ([str. 130\)](#page-129-1). Pomocou dodaného softvéru ([str. 2](#page-1-0)) môžete lokality zobrazit' na mape a fotografie a videosekvencie sa zobrazia vedľa nich.

4

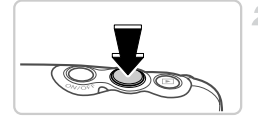

# **Aktivujte funkciu GPS.**

z Podľa krokov č. 1 až 2 na [str. 51](#page-50-1)  nakonfigurujte nastavenia.

# **Začnite snímat'.**

• Snímané fotografie a videosekvencie teraz budú označené geoznačkami a lokalizačné informácie si môžete prezriet' pomocou postupu opísaného v časti "Obrazovka s informáciami systému GPS" [\(str. 130](#page-129-1)).

**•** Fotografie môžete okrem vloženia geoznačiek označit' aj dátumom a časom snímania [\(str. 130\)](#page-129-0) vo formáte koordinovaného svetového času (UTC) [\(str. 56](#page-55-0)).

- **•** Pri označovaní geografickými značkami sa použijú informácie o mieste používania fotoaparátu a dátum a čas snímania, ktoré sa získali na začiatku snímania videosekvencie.
- **•** V prípade videosekvencií zhotovených pomocou funkcie krátkej videosekvencie [\(str. 94](#page-93-0)) sa pri označovaní geografickými značkami použijú informácie o mieste používania fotoaparátu a dátum a čas snímania, ktoré sa získali pre prvú videosekvenciu zhotovenú daný deň.

# <span id="page-52-1"></span><span id="page-52-0"></span>**Zaznamenávanie lokalizačných údajov fotoaparátu do denníka**

Pomocou lokalizačných informácií získaných zo satelitných signálov GPS za určitý čas môžete zistit', kde sa fotoaparát používal. Denné lokalizačné a časové údaje sa zaznamenávajú do súboru oddeleného od obrazových údajov. Súbory denníka je možné zobrazit' vo fotoaparáte [\(str. 55\)](#page-54-0) a pomocou dodaného softvéru [\(str. 2\)](#page-1-0) môžete súbory denníka použit' na zobrazenie cesty, ktorú ste absolvovali s fotoaparátom, na mape.

Keďže dátum sa aktualizuje a lokalizačné informácie sa zaznamenávajú nepretržite bez ohľadu na to, či je fotoaparát zapnutý alebo vypnutý, batéria sa vybíja, aj keď je fotoaparát vypnutý. Po zapnutí fotoaparátu môžete zistit', že batéria je takmer vybitá. Nabíjajte batériu podľa potreby alebo majte pri sebe náhradnú nabitú batériu.

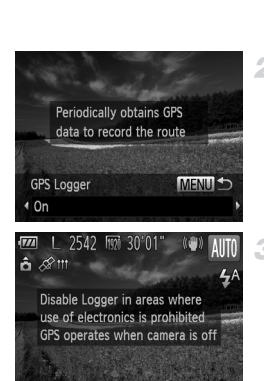

#### **Aktivujte funkciu GPS.** 4

● Podľa krokov č. 1 až 2 na str. 51 nakonfigurujte nastavenia.

# 2 Nakonfigurujte nastavenie.

- $\bullet$  Stlačte tlačidlo MENU a pomocou tlačidiel ◆ vyberte možnosť [On/Zap.].
- Ak chcete obnoviť pôvodné nastavenie, zopakujte tento postup, ale vyberte možnost' [Off/Vyp.].

# **Dokončite nastavenie.**

- $\bullet$  Po stlačení tlačidla  $\binom{mn}{3}$  sa zobrazí hlásenie o funkcii zaznamenávania do denníka. Správu si prečítajte.
- $\triangleright$  Ikona  $\parallel$  zobrazená so snímkami indikuje stav príjmu signálu GPS v danom čase [\(str. 51](#page-50-2)).
- $\triangleright$  Zapne sa funkcia zaznamenávania do denníka a dátum, čas a lokalizačné informácie získané zo signálov satelitov GPS sa zaznamenajú do fotoaparátu.
- $\bullet$  Funkcia zaznamenávania do denníka bude fungovat' ďalej, aj keď bude fotoaparát vypnutý.

#### $\mathcal{A}.$ **Uloženie súborov denníka GPS na pamät'ovú kartu.**

- z Keď fotoaparát vypnete, zobrazí sa správa o funkcii zaznamenávania do denníka. Lokalizačné informácie, dátum a čas sa uložia na pamät'ovú kartu. Tieto informácie nezostanú vo fotoaparáte.
- Ak je fotoaparát vypnutý a chcete vybrať pamät'ovú kartu vtedy, keď sa používa funkcia zaznamenávania do denníka, pred vybratím pamät'ovej karty fotoaparát zapnite a opät' ho vypnite.
- z Keď vykonáte ktorúkoľvek z nasledujúcich činností, lokalizačné informácie, dátum a čas sa uložia na pamät'ovú kartu.
	- -zobrazíte súbory denníka
	- -zobrazíte obrazovku nastavenia dátumu a času
	- -zobrazíte obrazovku nastavenia časového pásma
- **•** Vybratie batérie po vykonaní kroku č. 4 spôsobí vypnutie funkcie zaznamenávania do denníka. Ak chcete po výmene batérie opätovne aktivovat' funkciu zaznamenávania do denníka, zapnite a znova vypnite fotoaparát.
	- **•** Ukladanie súborov denníka GPS nie je možné, keď plôška na ochranu proti zápisu na pamät'ovej karte je v uzamknutej polohe. Skontrolujte, či je plôška v odomknutej polohe.
	- **•** Lokalizačné informácie, dátum a čas sa uložia na pamät'ovú kartu, keď sa fotoaparát vypne alebo pri zobrazovaní súborov denníka [\(str. 55](#page-54-1)). Z tohto dôvodu, ak je fotoaparát vypnutý a chcete vybrat' pamät'ovú kartu vtedy, keď sa používa funkcia zaznamenávania do denníka, pred vybratím pamät'ovej karty fotoaparát zapnite a opät' ho vypnite.
	- **•** Buďte opatrní, keď používate funkciu zaznamenávania do denníka a fotoaparát dáte inej osobe, pretože dátum, čas a zaznamenané lokalizačné informácie zostanú vo fotoaparáte, kým sa neuložia na pamät'ovú kartu (aj keď je batéria vybitá).
	- **•** Pri formátovaní pamät'ových kariet [\(str. 161](#page-160-0)) buďte opatrní, pretože sa pri ňom vymaže aj súbor denníka funkcie GPS.
	- **•** Nastavenia funkcie zaznamenávania do denníka môžete konfigurovat' aj pomocou ponuky ([str. 46\)](#page-45-0).

# <span id="page-54-0"></span>**Kontrola súborov denníka GPS**

Vo fotoaparáte môžete skontrolovat' súbory denníka GPS uložené na pamät'ovej karte.

1

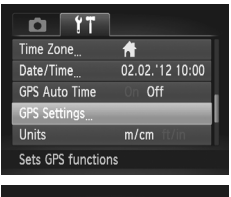

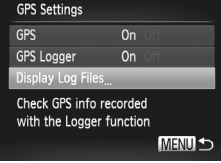

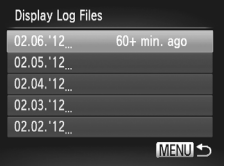

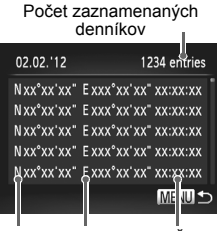

Zemepisná Zemepisná Časšírka dĺžka

# **Prejdite na obrazovku [GPS Settings/Nastavenia funkcie GPS].**

Stlačte tlačidlo MENU a v záložke FT vyberte možnost' [GPS Settings/Nastavenia funkcie GPS] ([str. 46\)](#page-45-0).

#### <span id="page-54-1"></span> $\overline{2}$ **Otvorte obrazovku [Display Log Files/Zobrazenie súborov denníka].**

**• Vyberte položku [Display Log Files/Zobrazenie** súborov denníkal a potom stlačte tlačidlo (the ([str. 46\)](#page-45-0).

# **Vyberte súbor denníka, ktorý si chcete prezriet'.**

- X Napravo od dnešného dátumu sa zobrazí uplynutý čas od posledného zaznamenania lokalizačných informácií.
- z Vyberte požadovaný dátum a stlačte tlačidlo  $\binom{funk}{X}$ . Zobrazí sa zemepisná šírka, zemepisná dĺžka, čas a počet denníkov zaznamenaný v daný deň.

# <span id="page-55-0"></span>**Automatická aktualizácia dátumu a času**

Keď fotoaparát prijme signály systému GPS, môže automaticky aktualizovat' dátum a čas nakonfigurovaného časového pásma ([str. 19,](#page-18-0) [164](#page-163-1)). Snímky budú označené aktualizovaným dátumom, časom ([str. 52,](#page-51-0) vo formáte koordinovaného svetového času (UTC)) a lokalizačnými informáciami ([str. 130\)](#page-129-0).

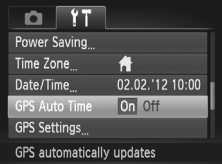

# **Nastavte položku [GPS] na hodnotu [On/Zap.].**

- Podľa krokov č. 1 až 2 na str. 51 nakonfigurujte nastavenia.
	- **Nakonfigurujte nastavenie.**
- $\bullet$  Stlačte tlačidlo MENU, na karte  $9$  vyberte položku [GPS Auto Time/Automatický čas GPS] a potom možnost' [On/Zap.] [\(str. 46\)](#page-45-0).
- Ak chcete nastaviť letný čas, postupujte podľa krokov na [str. 20](#page-19-0).

# **Kontrola automatickej aktualizácie času**

Po automatickej aktualizácii dátumu a času sa na obrazovke [Date/Time/ Dátum a čas] znázornenej v kroku č. 2 na [str. 20](#page-19-1) zobrazí hlásenie [Update completed/Aktualizácia sa dokončila]. Ak sa signál systému GPS ešte neprijal, zobrazí sa hlásenie [GPS Auto Time: On/Automatický čas GPS: zapnutý].

**•** Ak je položka [GPS Auto Time/Automatický čas GPS] nastavená na hodnotu [On/Zap.], nemôžete dátum a čas na obrazovke [Date/Time/ Dátum a čas] zmenit' podľa postupu na [str. 21](#page-20-0), pretože tieto informácie sa aktualizujú automaticky.

# *3*

# **Režim Smart Auto**

Užitočný režim na zhotovovanie jednoduchých záberov s väčšou kontrolou nad snímaním

# **Snímanie v režime Smart Auto**

 $\overline{\mathcal{N}}$ 

з

Ak chcete, aby sa pre konkrétne motívy automaticky vybrali optimálne nastavenia, určenie objektu a podmienok snímania nechajte na fotoaparát.

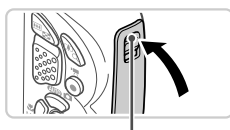

Červená značka

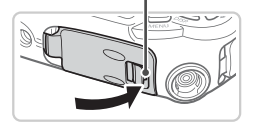

# **Skontrolujte, či sú všetky kryty zatvorené.**

- z Skontrolujte, či sa zámok krytu pamät'ovej karty/batérie vrátil do zobrazenej polohy tak, aby červená značka nebola viditeľná.
- $\bullet$  Ak niektorý z krytov nie je úplne zatvorený, do fotoaparátu môže vniknút' voda, keď bude mokrý, čo ho môže poškodit'.

# **Zapnite fotoaparát.**

● Stlačte tlačidlo ON/OFF.  $\triangleright$  Zobrazí sa úvodná obrazovka.

# **Prejdite do režimu** A**.**

- $\bullet$  Stlačte tlačidlo  $\blacktriangle$ , pomocou tlačidiel  $\blacktriangle \blacktriangledown$ vyberte možnosť **ATO** a stlačte tlačidlo (RE).
- $\triangleright$  V pravej hornej časti displeja sa zobrazia ikony predstavujúce príslušný motív a režim stabilizácie obrazu [\(str. 63](#page-62-0), [64\)](#page-63-0).
- $\triangleright$  Rámy zobrazené okolo rozpoznaných objektov signalizujú, že sa na tieto objekty zaostruje.

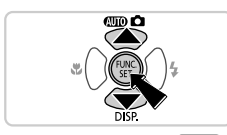

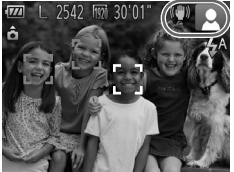

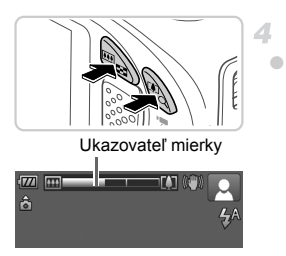

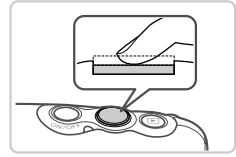

# <span id="page-58-0"></span>**Skomponujte záber.**

z Ak chcete objekt priblížit' a zväčšit', stlačte tlačidlo transfokátora [1] (priblíženie teleobjektívom). Ak chcete objekt vzdialit', stlačte tlačidlo transfokátora **[44]** (širokouhlá poloha transfokátora). (Zobrazí sa ukazovateľ mierky znázorňujúci polohu transfokátora.)

# **Začnite snímat'. Snímanie fotografií Zaostrite.**

辰

- z Stlačte tlačidlo spúšte do polovice. Po zaostrení fotoaparát dvakrát zapípa a zobrazia sa rámy AF označujúce zaostrené oblasti snímky.
- Keď sa zaostruje na viacero oblastí, zobrazí sa niekoľko rámov AF.

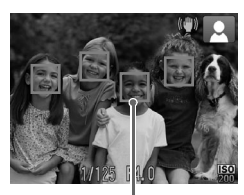

Rámy AF

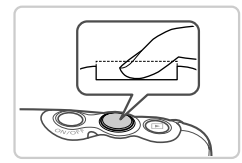

# **Začnite snímat'.**

- Stlačte tlačidlo spúšte úplne nadol.
- **> Počas snímania znie zvuk uzávierky** fotoaparátu a pri slabom osvetlení sa automaticky použije blesk.
- $\triangleright$  Záber ostane zobrazený na displeji približne dve sekundy.
- $\bullet$  Aj počas zobrazenia záberu môžete opätovným stlačením tlačidla spúšte zhotovit' ďalší záber.

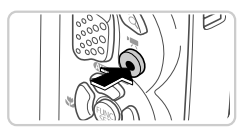

Uplynulý čas

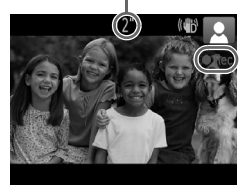

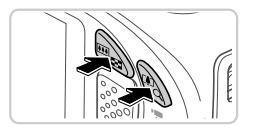

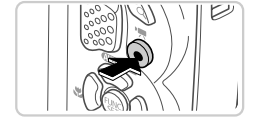

# **Snímanie videosekvencií Spustite snímanie.**

- Stlačte tlačidlo videosekvencií. Pri spustení zaznamenávania fotoaparát raz pípne a zobrazí sa nápis [ Rec/Nahrávanie] spoločne s uplynulým časom.
- $\triangleright$  Čierne pásy zobrazené na hornom a dolnom okraji displeja označujú oblasti snímky, ktoré sa nezaznamenajú.
- $\bullet$  Po spustení zaznamenávania môžete uvoľniť prst z tlačidla videosekvencií.

# **Podľa potreby zmeňte veľkost' objektu a kompozíciu záberu.**

- $\bullet$  Veľkosť objektu zmeníte rovnako ako v kroku č. 4 na [str. 59](#page-58-0).
	- Pamätajte však na to, že videosekvencie zhotovené s úrovňou priblíženia zobrazenou na modro budú zrnité a zaznamenajú sa aj prevádzkové zvuky fotoaparátu.
- **Pri zmene kompozície záberov sa zaostrenie,** hodnoty jasu a farby automaticky upravia.

# **Dokončite snímanie.**

- z Opätovným stlačením tlačidla videosekvencií zastavte snímanie. Po zastavení zaznamenávania fotoaparát dvakrát zapípa.
- Po zaplnení pamäťovej karty sa zaznamenávanie zastaví automaticky.

# **Fotografie a videosekvencie**

**•** Ak chcete obnovit' zvuk fotoaparátu, ktorý ste omylom vypli (podržaním tlačidla ▼ počas zapínania fotoaparátu), stlačte tlačidlo MENU a na karte <sup>6</sup> vyberte položku [Mute/Stlmit]. Potom pomocou tlačidiel < vyberte možnost' [Off/Vyp.].

# **Fotografie**

- Blikajúca ikona  $\mathbb{Q}$ , vás upozorní na väčšiu pravdepodobnosť, že snímky budú rozmazané chvením fotoaparátu. V takom prípade pripevnite fotoaparát k statívu alebo ho inak stabilizujte.
	- **•** Ak sú zábery tmavé aj napriek použitiu blesku, priblížte sa k objektu. Podrobné informácie o dosahu blesku nájdete v časti "Technické [parametre" \(str. 36\)](#page-35-0).
	- **•** Ak po stlačení tlačidla spúšte do polovice fotoaparát pípne len raz, objekt môže byt' príliš blízko. Podrobné informácie o rozsahu zaostrenia (rozsahu pri snímaní) nájdete v časti ["Technické parametre" \(str. 36\).](#page-35-0)
	- **•** Počas snímania pri slabom osvetlení sa môže aktivovat' výbojka, ktorá redukuje efekt červených očí a pomáha pri zaostrovaní.
	- Blikajúca ikona  $\frac{1}{4}$ , ktorá sa zobrazí pri pokuse o snímanie, signalizuje, že snímat' budete môct' až po nabití blesku. Keď bude blesk pripravený, môžete v snímaní pokračovat'. Stlačte tlačidlo spúšte úplne nadol a počkajte alebo naň prestaňte tlačit' a potom ho znova stlačte.

# **Videosekvencie**

**•** Ak budete dlhší čas opakovane snímat' videosekvencie, fotoaparát sa môže zahriat'. Tento stav nesignalizuje poškodenie.

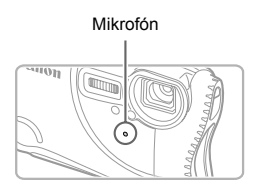

- **•** Počas snímania videosekvencií nezakrývajte prstami mikrofón. Ak mikrofón zablokujete, nemusí sa zaznamenat' zvuk alebo zaznamenaný zvuk môže byt' tlmený.
- **•** Počas snímania videosekvencií sa nedotýkajte iných ovládacích prvkov fotoaparátu než tlačidla videosekvencií, pretože sa zaznamenajú zvuky vydávané fotoaparátom.
- **•** Ak chcete opravit' neoptimálnu farbu obrazu, ktorá sa môže objavit' pri snímaní videosekvencií v režime M [\(str. 74\)](#page-73-0) po zmene kompozície záberov, stlačením tlačidla videosekvencií zastavte zaznamenávanie a opätovným stlačením ho znova spustite.

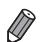

**•** Zvuk sa zaznamená monofónne.

# <span id="page-62-0"></span>**Ikony motívov**

V režime **(NIII)** sa zobrazí ikona, ktorá označuje motívy snímania určené fotoaparátom, a automaticky sa vyberú príslušné nastavenia na dosiahnutie optimálneho zaostrenia, jasu a farby objektu.

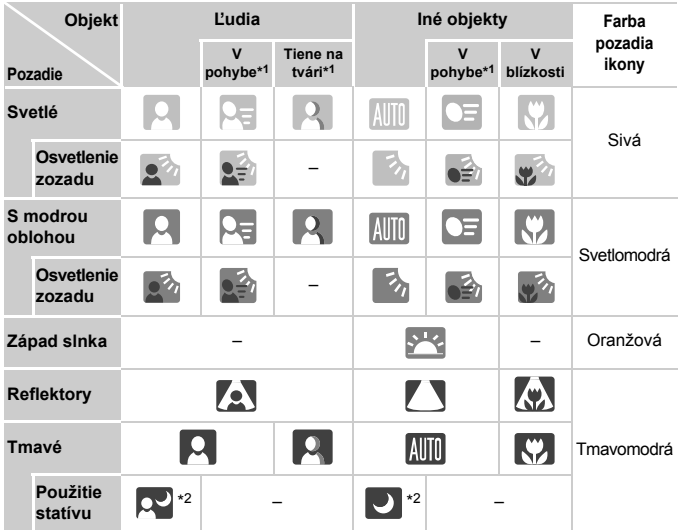

\*1 Nezobrazuje sa pri videosekvenciách.

\*2 Zobrazuje sa pri tmavých motívoch, keď je fotoaparát stabilný, napríklad po pripevnení k statívu.

**•** Ak ikona motívu nezodpovedá skutočným podmienkam snímania alebo ak nemožno snímat' s očakávaným efektom, farbou alebo jasom, skúste snímať v režime  $\blacktriangleright$  ([str. 103\)](#page-102-0).

# <span id="page-63-0"></span>**Ikony stabilizácie obrazu**

Automaticky sa použije optimálna stabilizáciu obrazu pre dané podmienky snímania (inteligentná stabilizácia obrazu). V režime **AID** sa okrem toho zobrazia nasledujúce ikony.

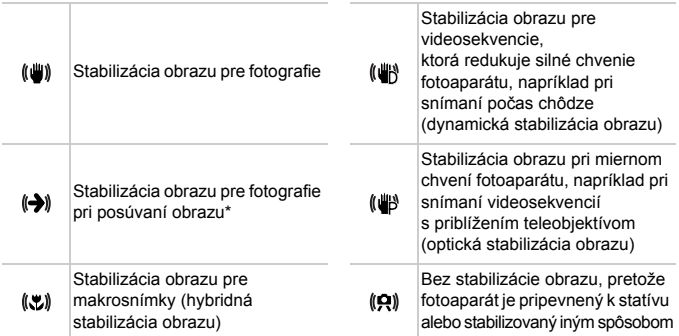

Zobrazuje sa pri posúvaní obrazu, keď fotoaparát sleduje pohybujúce sa objekty. Pri sledovaní objektov pohybujúcich sa horizontálne pôsobí funkcia stabilizácie obrazu iba proti vertikálnemu chveniu fotoaparátu a horizontálna stabilizácia sa vypne. Podobne aj pri sledovaní objektov pohybujúcich sa vertikálne pôsobí funkcia stabilizácie obrazu iba proti horizontálnemu chveniu fotoaparátu.

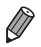

**•** Ak chcete stabilizáciu obrazu zrušit', nastavte položku [IS Mode/Režim stabilizácie obrazu] na hodnotu [Off/Vyp.] ([str. 123\)](#page-122-0). V takom prípade sa ikona stabilizácie obrazu nezobrazí.

# **Rámy na displeji**

Keď fotoaparát rozpozná objekty, na ktoré mierite, na displeji sa zobrazia rôzne rámy.

**•** Okolo objektu (alebo tváre osoby), ktorý fotoaparát určí za hlavný objekt, sa zobrazí biely rám a okolo ostatných rozpoznaných tvárí sa zobrazia sivé rámy. Rámy sledujú pohybujúce sa objekty do určitej vzdialenosti, aby tieto objekty ostali zaostrené.

Ak však fotoaparát rozpozná pohyb objektu, na displeji zostane len biely rám.

- **•** Keď držíte tlačidlo spúšte stlačené do polovice a fotoaparát rozpozná pohyb objektu, zobrazí sa modrý rám a neustále sa budú upravovat' hodnoty zaostrenia a jasu obrazu (pomocné AF).
- **•** Ak sa nezobrazujú žiadne rámy, ak sa rámy nezobrazujú okolo požadovaných objektov alebo ak sa rámy zobrazujú na pozadí alebo podobných plochách, skúste snímať v režime **P** [\(str. 103](#page-102-0)).

Fotografie Videosekvencie

# <span id="page-65-0"></span>**Väčšie priblíženie objektov (digitálny transfokátor)**

Ak sú vzdialené objekty príliš ďaleko na to, aby ste ich mohli zväčšit' pomocou optického transfokátora, použite digitálny transfokátor umožňujúci až 20-násobné zväčšenie.

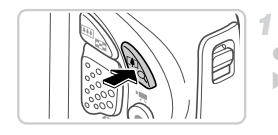

# **Stlačte tlačidlo transfokátora** i**.**

z Podržte tlačidlo, kým približovanie neskončí. **> Približovanie sa skončí po dosiahnutí** najväčšej možnej úrovne priblíženia (skôr ako snímka začne byt' zrnitá), ktorá sa zobrazí, keď prestanete prstom tlačiť na tlačidlo transfokátora.

Úroveň

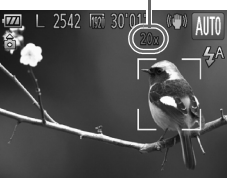

# **Znova stlačte tlačidlo**  transfokátora [ $\blacklozenge$ ].

**> Pomocou digitálneho transfokátora** fotoaparát ešte viac priblíži objekt.

**•** Pri niektorých nastaveniach rozlíšenia [\(str. 72\)](#page-71-0) a úrovniach priblíženia môžu priblížené snímky vyzerat' zrnito. V takom prípade sa úroveň priblíženia zobrazí na modro.

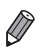

**•** Ohnisková vzdialenost' pri použití kombinácie optického a digitálneho transfokátora má nasledujúcu hodnotu (ekvivalent 35 mm filmu).

28 – 560 mm (28 – 140 mm so samostatným optickým transfokátorom)

• Ak chcete digitálny transfokátor vypnúť, stlačte tlačidlo **MENU**, na karte **1** vyberte položku [Digital Zoom/Digitálny transfokátor] a potom možnost' [Off/Vyp.].

Fotografie Videosekvencie

# **Používanie samospúšte**

Vďaka samospúšti sa môžete nachádzat' na skupinových fotografiách alebo iných časovaných záberoch. Fotoaparát zhotoví snímku približne 10 sekúnd po tom, ako stlačíte tlačidlo spúšte.

<span id="page-66-0"></span>1

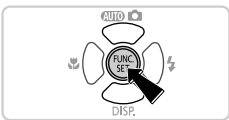

# **Nakonfigurujte nastavenie.**

 $\bullet$  Stlačte tlačidlo  $\binom{m}{n}$ , v ponuke vyberte možnosť (r) a potom možnosť (j) [\(str. 45](#page-44-0)). Po nastavení sa zobrazí ikona  $\Im$ .

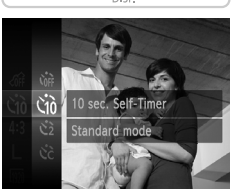

# <span id="page-66-1"></span>**Začnite snímat'.**

- z V prípade fotografií: Stlačením tlačidla spúšte do polovice zaostrite na objekt a potom stlačte tlačidlo úplne nadol.
- z V prípade videosekvencií: Stlačte tlačidlo videosekvencií.
- $\triangleright$  Po spustení samospúšte bude blikať výbojka a z fotoaparátu zaznie zvuk samospúšte.
- **Dve sekundy pred zhotovením záberu sa** blikanie a zvuk zrýchlia. (Výbojka ostane svietit', ak by sa použil blesk.)
- Ak chcete po spustení samospúšte zrušiť snímanie, stlačte tlačidlo MENU.
- Ak chcete obnoviť pôvodné nastavenie, v kroku č. 1 vyberte možnosť (m.

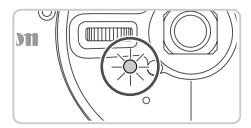

# **Používanie samospúšte na zabránenie chveniu fotoaparátu**

Táto možnost' oneskorí otvorenie uzávierky až približne na dve sekundy po stlačení tlačidla spúšte. Ak je fotoaparát po stlačení tlačidla spúšte nestabilný, neovplyvní to váš záber.

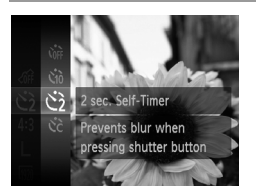

# **Nakonfigurujte nastavenie.**

- $\bullet$  Podľa kroku č. 1 na [str. 67](#page-66-0) vyberte možnosť  $\langle \cdot \rangle$ .
- Po nastavení sa zobrazí ikona  $\Diamond$ .
- z Podľa kroku č. 2 na [str. 67](#page-66-1) zhotovte snímku.

# **Prispôsobenie samospúšte**

Môžete zadat' oneskorenie (0 – 30 sekúnd) a počet záberov (1 – 10).

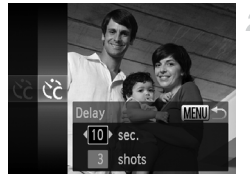

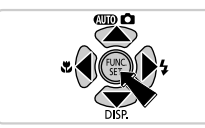

# *I* Vyberte možnosť  $\hat{c}$ .

z Podľa kroku č. 1 na [str. 67](#page-66-0) vyberte možnost' cc a potom stlačte tlačidlo MENU.

# **Nakonfigurujte nastavenie.**

- Pomocou tlačidiel ▲▼ vyberte položku [Delay/Oneskorenie] alebo [Shots/Zábery].
- Pomocou tlačidiel <> vyberte požadovanú hodnotu a stlačte tlačidlo (FINC).
- Po nastavení sa zobrazí ikona  $\aleph$ .
- Podľa kroku č. 2 na [str. 67](#page-66-1) zhotovte snímku.
- **•** Pri videosekvenciách zhotovovaných pomocou samospúšte predstavuje položka [Delay/Oneskorenie] oneskorenie pred spustením zaznamenávania, ale nastavenie [Shots/Zábery] nemá žiadny účinok.

Fotografie

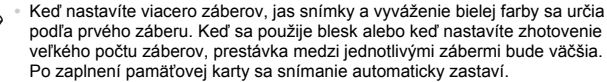

**•** Keď zadáte dlhšie oneskorenie než dve sekundy, dve sekundy pred zhotovením záberu sa zrýchli blikanie výbojky aj zvuk samospúšte. (Výbojka ostane svietit', ak by sa použil blesk.)

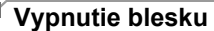

Podľa nasledujúceho postupu pripravte fotoaparát na snímanie bez blesku.

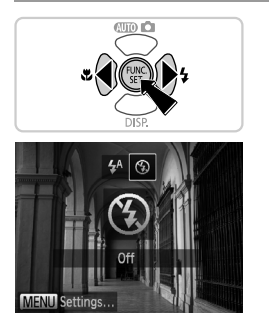

# **Nakonfigurujte nastavenie.**

- O Stlačte tlačidlo ▶, pomocou tlačidiel <▶ vyberte možnosť  $\left(\frac{f}{\epsilon}\right)$  a stlačte tlačidlo  $\left(\frac{f\left(\frac{f}{\epsilon}\right)}{\epsilon}\right)$ .
- Po nastavení sa zobrazí ikona  $\mathcal{R}$ .
- Ak chcete obnoviť pôvodné nastavenie, zopakujte tento postup, ale vyberte možnosť  $\mathbf{\mathcal{L}}^{\mathsf{A}}$ .

**•** Ak pri slabom osvetlení stlačíte tlačidlo spúšte do polovice a zobrazí sa blikajúca ikona  $Q$ , pripevnite fotoaparát k statívu alebo ho inak stabilizujte.

Fotografie

# **Pridanie dátumu a času snímania**

Fotoaparát dokáže do pravého dolného rohu snímok pridat' dátum a čas snímania. Tieto údaje však nemožno odstránit'. Preto vopred skontrolujte, či je dátum a čas správny [\(str. 19\)](#page-18-0).

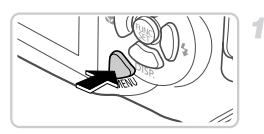

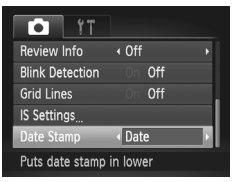

## **Nakonfigurujte nastavenie.**

- $\bullet$  Stlačte tlačidlo MENU, na karte  $\bullet$  vyberte položku [Date Stamp/Označenie dátumom] a potom požadovanú možnost' ([str. 46\)](#page-45-0).
- $\triangleright$  Po nastavení sa zobrazí obrazovka [DATE/DÁTUM].

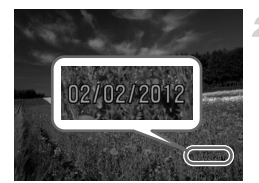

# **Začnite snímat'.**

- **Pri zhotovovaní záberov bude fotoaparát** pridávat' dátum alebo čas snímania do pravého dolného rohu snímok.
- Ak chcete obnoviť pôvodné nastavenie, v kroku č. 1 vyberte možnost' [Off/Vyp.].

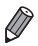

**•** Snímky, ktoré sa pôvodne zaznamenali bez dátumu snímania, možno s týmito údajmi vytlačit' nasledujúcim spôsobom. Ak však dátum snímania pridáte do snímok, ktoré už tieto údaje obsahujú, dátum a čas sa môžu vytlačit' dvakrát.

- Tlačte použitím nastavení tlače DPOF fotoaparátu [\(str. 188\)](#page-187-0).
- Tlačte pomocou dodaného softvéru Podrobné informácie nájdete v *príručke Program ImageBrowser EX Užívateľská príručka* ([str. 28](#page-27-0)).
- Tlačte použitím funkcií tlačiarne [\(str. 181\)](#page-180-0).

# <span id="page-70-0"></span>**Zmena pomeru strán**

Pomer strán snímky (pomer šírky a výšky) môžete zmeniť nasledujúcim spôsobom.

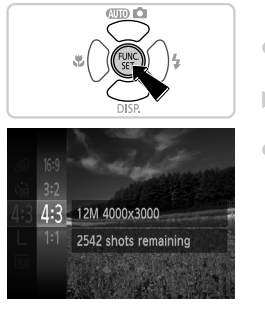

# **Nakonfigurujte nastavenie.**

- $\bullet$  Stlačte tlačidlo  $\binom{f(x)}{x}$ , v ponuke vyberte ikonu 43 a potom požadovanú možnosť [\(str. 45\)](#page-44-0).
- **>** Po nastavení sa aktualizuje pomer strán displeja.
- Ak chcete obnoviť pôvodné nastavenie, zopakujte tento postup, ale vyberte možnosť 43.

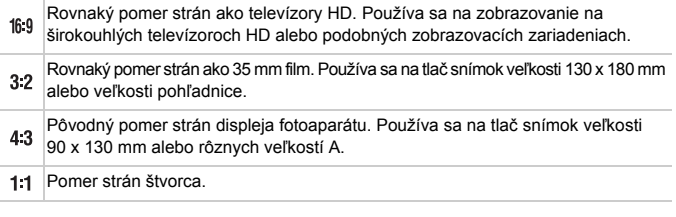

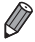

**Pri iných pomeroch strán než 43 nie je k dispozícii digitálny transfokátor ([str. 66](#page-65-0))** (položka [Digital Zoom/Digitálny transfokátor] je nastavená na hodnotu [Off/Vyp.]).

Fotografie

# <span id="page-71-0"></span>**Zmena rozlíšenia (veľkosti) snímok**

Nasledujúcim spôsobom môžete vybrat' niektorú z 4 úrovní rozlíšenia snímok. Informácie o počte záberov, ktoré sa pri jednotlivých nastaveniach rozlíšenia zmestia na pamäťovú kartu, nájdete v časti ["Technické parametre" \(str. 36\)](#page-35-0).

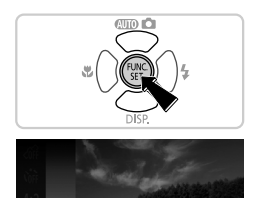

12M 4000x3000 2542 shots remaining For printing up to A2 size (16x20 in.) prints

# **Nakonfigurujte nastavenie.**

- $\bullet$  Stlačte tlačidlo  $\binom{m}{3}$ , v ponuke vyberte ikonu a potom požadovanú možnost' ([str. 45\)](#page-44-0).  $\triangleright$  Zobrazí sa nakonfigurovaná možnosť.
- $\bullet$  Ak chcete obnoviť pôvodné nastavenie. zopakujte tento postup, ale vyberte možnosť L.

**Pokyny na výber rozlíšenia na základe veľkosti papiera (pre snímky s pomerom strán 4:3)**

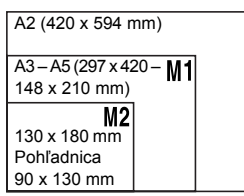

S : Na odosielanie snímok e-mailom.
#### **Funkcie prispôsobenia snímok**

Fotografie

#### **Korekcia červených očí**

Efekt červených očí, ktorý sa objavuje pri fotografovaní s bleskom, možno automaticky opravit' nasledujúcim spôsobom.

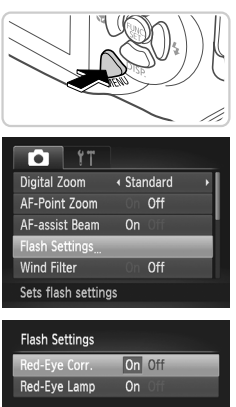

#### **Prejdite na obrazovku [Flash Settings/Nastavenia blesku].**

 $\bullet$  Stlačte tlačidlo MENU a v záložke  $\bullet$  vyberte možnost' [Flash Settings/Nastavenia blesku] ([str. 46\)](#page-45-0).

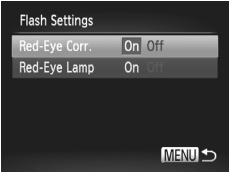

#### **Nakonfigurujte nastavenie.**

- Vyberte položku [Red-Eye Corr./Korekcia červených očí] a potom možnost' [On/Zap.] ([str. 46\)](#page-45-0).
- $\triangleright$  Po nastavení sa zobrazí ikona  $\odot$ .
- Ak chcete obnoviť pôvodné nastavenie. zopakujte tento postup, ale vyberte možnost' [Off/Vyp.].
- **•** Korekcia červených očí sa môže použit' aj na iné oblasti snímky, nielen na oči (napríklad ak fotoaparát nesprávne interpretuje červený mejkap ako červené zreničky).

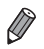

- **•** Môžete opravit' aj existujúce snímky ([str. 154](#page-153-0)).
- Na obrazovku znázornenú v kroku č. 2 môžete prejsť aj stlačením tlačidla  $\blacktriangleright$ a následným stlačením tlačidla MENU.

#### <span id="page-73-0"></span>**Zmena kvality snímok videosekvencií**

K dispozícii sú 3 nastavenia kvality snímok. Informácie o maximálnej dĺžke videosekvencií, ktoré sa pri jednotlivých úrovniach kvality snímok zmestia na pamäťovú kartu, nájdete v časti ["Technické parametre" \(str. 36\)](#page-35-0).

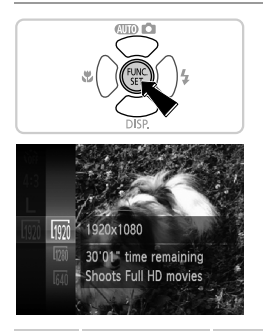

#### **Nakonfigurujte nastavenie.**

- $\bullet$  Stlačte tlačidlo  $\binom{m}{3}$ , v ponuke vyberte ikonu **100** a potom požadovanú možnosť ([str. 45\)](#page-44-0).  $\triangleright$  Zobrazí sa nakonfigurovaná možnosť.
- $\bullet$  Ak chcete obnoviť pôvodné nastavenie. zopakujte tento postup, ale vyberte možnosť m.

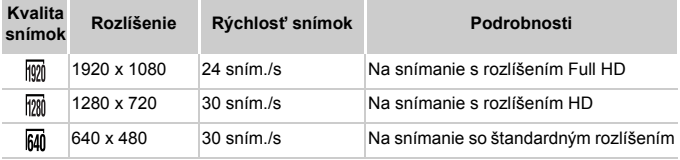

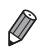

**V** režimoch  $\overline{m}$  a  $\overline{m}$  čierne pásy zobrazené na hornom a dolnom okraji displeja označujú oblasti snímky, ktoré sa nezaznamenajú.

#### Videosekvencie

#### **Používanie zvukového filtra pre veterné podmienky**

Skreslenie zvuku zaznamenávaného pri silnom vetre možno obmedzit'. Ak však túto možnost' použijete pri bezvetrí, záznam môže zniet' neprirodzene.

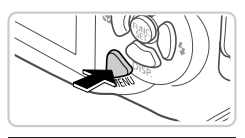

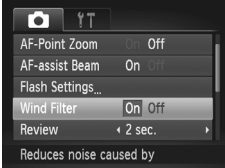

#### **Nakonfigurujte nastavenie.**

- $\bullet$  Stlačte tlačidlo MENU, na karte  $\bullet$  vyberte položku [Wind Filter/Zvukový filter pre veterné podmienky] a potom možnost' [On/Zap.] [\(str. 46](#page-45-0)).
- Ak chcete obnoviť pôvodné nastavenie, zopakujte tento postup, ale vyberte možnost' [Off/Vyp.].

# **Užitočné funkcie snímania**

Fotografie Videosekvencie

#### **Zobrazenie mriežky**

Na displeji možno zobrazit' mriežku, ktorá počas snímania pomáha pri orientácii v zvislom a vodorovnom smere.

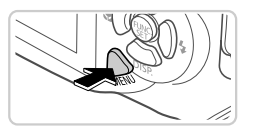

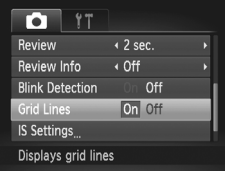

#### **Nakonfigurujte nastavenie.**

- $\bullet$  Stlačte tlačidlo MENU, na karte  $\bullet$  vyberte položku [Grid Lines/Mriežka] a potom možnost' [On/Zap.] ([str. 46\)](#page-45-0).
- **>** Po nastavení sa na displeji zobrazí mriežka.
- Ak chcete obnoviť pôvodné nastavenie, zopakujte tento postup, ale vyberte možnost' [Off/Vyp.].

**•** Mriežka sa nezaznamená na snímkach.

#### **Zväčšenie zaostrenej oblasti**

Zaostrenie môžete skontrolovat' stlačením tlačidla spúšte do polovice, čím zväčšíte oblast' snímky v ráme AF.

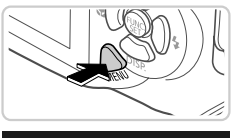

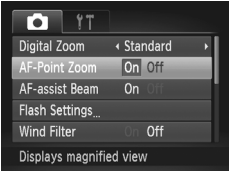

#### **Nakonfigurujte nastavenie.**

Stlačte tlačidlo MENU, na karte **1** vyberte položku [AF-Point Zoom/Bodové priblíženie AF] a potom možnosť [On/Zap.] ([str. 46](#page-45-0)).

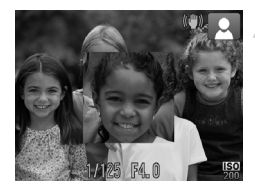

#### **Skontrolujte zaostrenie.**

- Stlačte tlačidlo spúšte do polovice. Priblíži sa tvár rozpoznaná ako hlavý objekt. z Ak chcete obnovit' pôvodné nastavenie,
	- v kroku č. 1 vyberte možnost' [Off/Vyp.].
- **•** Zobrazenie sa nezväčší v prípade, ak sa tvár nerozpoznala alebo ak je osoba príliš blízko pri fotoaparáte a jej tvár je príliš veľká vzhľadom na displej.

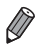

**•** Zobrazenie sa nepriblíži v prípade, ak sa používa digitálny transfokátor ([str. 66\)](#page-65-0) alebo funkcia sledovania s AF ([str. 118](#page-117-0)).

#### <span id="page-77-0"></span>**Kontrola zatvorených očí**

Keď fotoaparát zistí, že snímané osoby môžu mat' zatvorené oči, zobrazí sa ikona  $\boxed{\cong}$ .

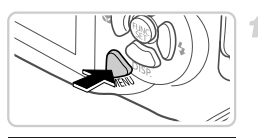

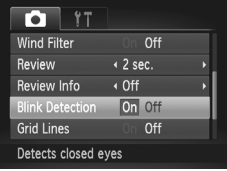

#### **Nakonfigurujte nastavenie.**

 $\bullet$  Stlačte tlačidlo MENU, na karte  $\bullet$ vyberte položku [Blink Detection/Detekcia žmurknutia] a potom možnost' [On/Zap.] ([str. 46](#page-45-0)).

#### **Začnite snímat'.**

 $\mathcal{D}$ 

- X Keď fotoaparát rozpozná osobu so zatvorenými očami, zobrazí sa rám a ikona  $\mathbb{E}$ .
- Ak chcete obnoviť pôvodné nastavenie,
	- v kroku č. 1 vyberte možnost' [Off/Vyp.].

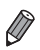

Ak ste v režime  $\hat{B}$  nastavili viacero záberov, táto funkcia je k dispozícii iba pri poslednom zábere.

# **Prispôsobenie ovládania fotoaparátu**

Funkcie snímania na karte **+** ponuky môžete prispôsobiť nasledujúcim spôsobom.

Pokyny týkajúce sa funkcií ponuky nájdete v časti "MENU [ponuka" \(str. 46\).](#page-45-0)

#### **Vypnutie pomocného reflektora AF**

Môžete vypnút' výbojku, ktorá sa pri slabom osvetlení bežne rozsvieti, aby vám po stlačení tlačidla spúšte do polovice pomohla zaostrit'.

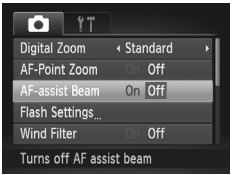

#### **Nakonfigurujte nastavenie.**

- $\bullet$  Stlačte tlačidlo MENU, na karte  $\bullet$  vyberte položku [AF-assist Beam/Pomocný reflektor AF] a potom možnost' [Off/Vyp.] [\(str. 46](#page-45-0)).
- z Ak chcete obnovit' pôvodné nastavenie, zopakujte tento postup, ale vyberte možnost' [On/Zap.].

#### **Vypnutie výbojky redukcie červených očí**

1

Môžete vypnút' výbojku redukcie červených očí, ktorá sa rozsvieti na redukciu efektu červených očí, keď sa pri slabom osvetlení sníma pomocou blesku.

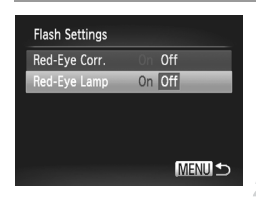

#### **Prejdite na obrazovku [Flash Settings/Nastavenia blesku].**

 $\bullet$  Stlačte tlačidlo MENU a v záložke  $\bullet$  vyberte možnost' [Flash Settings/Nastavenia blesku] ([str. 46\)](#page-45-0).

#### **Nakonfigurujte nastavenie.**

- Vyberte položku [Red-Eye Lamp/Výbojka redukcie červených očí] a potom možnost' [Off/Vyp.] [\(str. 46](#page-45-0)).
- $\bullet$  Ak chcete obnoviť pôvodné nastavenie. zopakujte tento postup, ale vyberte možnost' [On/Zap.].

#### **Zmena času zobrazenia snímky po jej zhotovení**

Podľa nasledujúceho postupu môžete zmeniť, ako dlho sa budú snímky zobrazovat' po zhotovení.

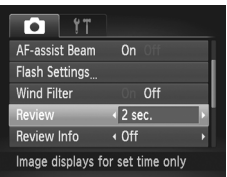

#### **Nakonfigurujte nastavenie.**

- $\bullet$  Stlačte tlačidlo MENU, na karte  $\bullet$  vyberte položku [Review/Prezerat'] a potom požadovanú možnost' [\(str. 46](#page-45-0)).
- Ak chcete obnoviť pôvodné nastavenie, zopakujte tento postup, ale vyberte možnost' [2 sec./2 s].

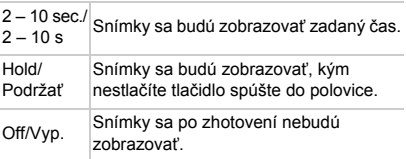

#### **Zmena štýlu zobrazenia snímky po jej zhotovení**

Podľa nasledujúceho postupu môžete zmenit' spôsob, akým sa budú snímky zobrazovat' po zhotovení.

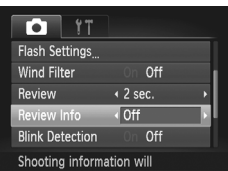

#### **Nakonfigurujte nastavenie.**

- $\bullet$  Stlačte tlačidlo MENU, na karte  $\bullet$  vyberte položku [Review Info/Informácie o prezeraní] a potom požadovanú možnost' ([str. 46](#page-45-0)).
- Ak chcete obnoviť pôvodné nastavenie, zopakujte tento postup, ale vyberte možnost' [Off/Vyp.].

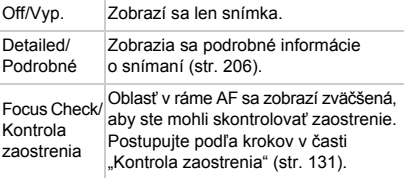

# *4*

# **Ďalšie režimy snímania**

Efektívnejšie snímanie rôznych motívov a zhotovovanie záberov zdokonalených pomocou jedinečných obrazových efektov alebo zachytených použitím špeciálnych funkcií

# <span id="page-81-3"></span><span id="page-81-2"></span>**Špeciálne motívy**

Vyberte režim zodpovedajúci snímanému motívu a fotoaparát automaticky nakonfiguruje nastavenia pre optimálne zábery.

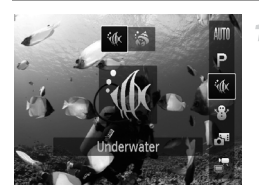

<span id="page-81-1"></span>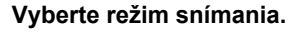

- $\bullet$  Stlačte tlačidlo  $\blacktriangle$  a pomocou tlačidiel  $\blacktriangle \blacktriangledown$ vyberte režim snímania.
- $\bullet$  Ak je v strede displeja zobrazených viac ikon, pomocou tlačidiel  $\blacklozenge$  vyberte požadovaný režim snímania.
- Stlačte tlačidlo (FINC).

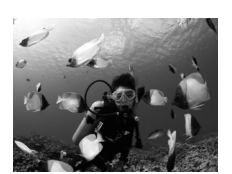

#### **Začnite snímat'.**

Fotografie Videosekvencie

#### <span id="page-81-0"></span>**K** Zhotovovanie záberov pod vodou **(režim Pod vodnou hladinou)**

- z Zhotovovanie snímok morského života a scén pod vodnou hladinou v prirodzených farbách.
- **Tento režim umožňuje opraviť vyváženie** bielej farby a dosiahnut' rovnaký účinok ako pri použití komerčne dostupného filtra na kompenzáciu farieb ([str. 85](#page-84-0)).

Fotografie Videosekvencie

**Fotenie blízkych objektov pod vodnou hladinou (makrosnímky pod vodnou hladinou)**

 $\bullet$  Zhotovovanie blízkych snímok morského života objektov pod vodnou hladinou v prirodzených farbách. Ak chcete objekty na snímkach ešte viac priblížit', použite digitálny transfokátor. Ak však použijete digitálny transfokátor, snímky môžu byt' zrnité, v závislosti na nastavení rozlíšenia ([str. 72\)](#page-71-0).

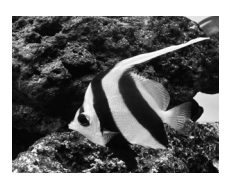

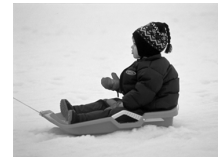

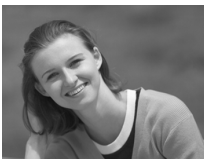

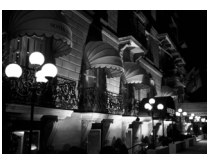

#### **& Zhotovovanie záberov so zasneženým pozadím (režim Sneh)**

**• Jasné zábery ľudí v prirodzených farbách** oproti zasneženému pozadiu.

Fotografie Videosekvencie

#### I **Zhotovovanie portrétov (režim Portrét)**

z Zhotovujte zábery ľudí so zjemňujúcim efektom.

**Fotografie** 

#### **Snímanie večerných motívov bez používania statívu (režim Nočné motívy snímané z ruky)**

- · Nádherné snímky večerných motívov, ktoré sa vytvárajú kombináciou záberov zhotovených v sérii, čím sa obmedzí chvenie fotoaparátu a šum na snímke.
- $\bullet$  Pri používaní statívu snímajte v režime  $\bullet$ ([str. 58\)](#page-57-0).

Fotografie

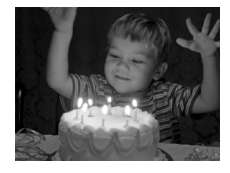

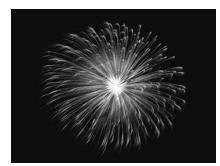

#### **Snímanie pri slabom osvetlení (režim Slabé osvetlenie)**

● Snímajte s minimálnym chvením fotoaparátu a rozmazaním objektov dokonca aj pri slabom osvetlení.

Fotografie

#### t **Snímanie ohňostroja (režim Ohňostroj)**

z Zábery ohňostroja v živých farbách.

- **Keďže v režime**  $\mathbb{R}$  **bude fotoaparát snímať sériovo, počas snímania** ho pevne držte.
	- V režime  $\blacksquare$  môžu spojeniu snímok zabraňovať podmienky snímania spôsobujúce nadmerné chvenie fotoaparátu alebo podobné problémy, a preto nemusíte dosiahnut' očakávané výsledky.
	- V režime  $\frac{356}{20}$  pripevnite fotoaparát k statívu alebo ho inak stabilizujte, aby ste zabránili chveniu fotoaparátu. V takom prípade nastavte položku IIS Mode/Režim stabilizácie obrazul na hodnotu IOff/Vyp.1 ([str. 123\)](#page-122-0).

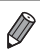

- <sup>诊</sup> Rozlíšenie v režime je M (1984 x 1488) a nemožno ho zmeniť.
- **V** režime  $\hat{\mathbf{S}}$  je optický transfokátor nastavený na maximálnu širokouhlú polohu a nemožno ho použit'.

#### **Rýchle fotenie pod vodnou hladinou**

Ak nechcete zmeškat' neočakávané príležitosti na fotenie pod vodnou hladinou s objektom vzdialeným približne 3 m od vás, skúste fotoaparát prepnúť do režimu  $\psi$  ([str. 82](#page-81-0)) a nastaviť rozsah zaostrenia na  $\mathbf{B}$ .

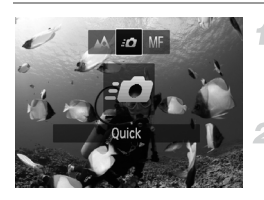

#### **Vyberte možnosť**  $\mathbf{\hat{\Phi}}$ .

- Podľa kroku č. 1 na [str. 82](#page-81-1) vyberte možnosť sík
	- **Vyberte rozsah zaostrenia.**
- Stlačte tlačidlo <, pomocou tlačidiel < vyberte možnosť  $\mathbf{B}$  a stlačte tlačidlo  $\binom{true}{set}$ .

Fotografie

#### **Začnite snímat'.**

- Namierte fotoaparát tak, aby sa objekt nachádzal v stredovom ráme, a potom stlačte tlačidlo spúšte do polovice.
- Hneď ako budete mať dobrú príležitosť na fotenie, stlačte tlačidlo spúšte úplne nadol.

**•** Pre bližšie objekty, ktoré nie sú jasne zaostrené, skúste nastavit' rozsah zaostrenia na A.

**•** Po stlačení tlačidla spúšte do polovice ostane rám AF biely.

**•** Tieto nastavenia nie sú k dispozícii, keď sa používa funkcia sledovania s AF ([str. 118](#page-117-0)).

Fotografie Videosekvencie

#### <span id="page-84-0"></span>**Korekcia vyváženia bielej farby**

Vyváženie bielej farby možno manuálne opraviť v režimoch  $\phi$  a  $\hat{\phi}$  [\(str. 82](#page-81-0)). Táto úprava môže mat' rovnaký účinok ako použitie komerčne dostupného filtra na kompenzáciu farieb.

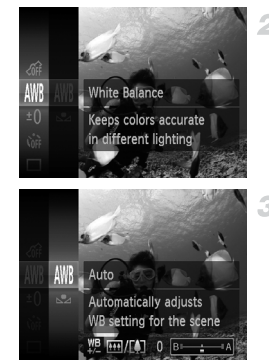

#### **Vyberte režim 偷 alebo ふ.** 1

- Podľa kroku č. 1 na [str. 82](#page-81-1) vyberte možnosť ີ okralebo ລີ.
- **Vyberte vyváženie bielej farby.**
	- $\bullet$  Stlačte tlačidlo  $\binom{f(W)}{M}$ , v ponuke vyberte možnosť WWB a znova stlačte tlačidlo (FINC).

#### **Upravte nastavenie.** 3.

**• Pomocou tlačidiel transfokátora nastavte úroveň** korekcie farieb B a A a stlačte tlačidlo ( $\mathbb{R}$ ).

**•** Vo fotoaparáte sa úrovne korekcie vyváženia bielej farby zachovajú, aj keď v kroku č. 2 prepnete na inú možnost' vyváženia bielej farby. Ak však zaznamenáte údaje na vlastné vyváženie bielej farby, úrovne korekcie sa nastavia znova.

**•** Písmeno B predstavuje modrú a písmeno A jantárovú farbu.

**•** Vyváženie bielej farby možno opravit' aj manuálne, a to zaznamenaním údajov na vlastné vyváženie bielej farby ([str. 109\)](#page-108-0), skôr ako budete postupovat' podľa predchádzajúcich krokov.

#### **Používanie špeciálnych efektov**

Pridávajte rôzne efekty na zhotovované snímky.

#### **Vyberte režim snímania.** 1

z Podľa kroku č. 1 na [str. 82](#page-81-1) vyberte režim snímania.

#### **Začnite snímat'.**

**•** V režimoch  $\hat{A}$ ,  $\hat{B}$ ,  $\hat{A}$  a  $\hat{B}$  najprv skúste zhotoviť niekoľko skúšobných záberov, aby ste sa uistili, že dosiahnete požadované výsledky.

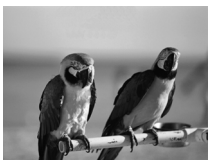

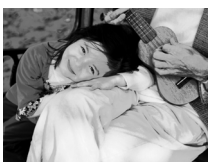

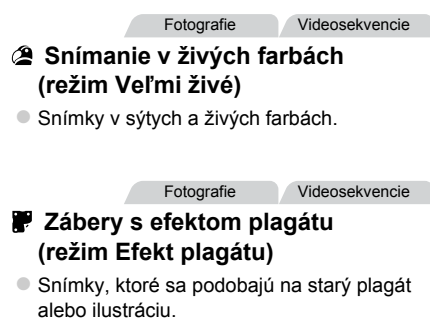

#### **Snímanie pomocou efektu objektívov fish-eye (efekt rybieho oka)**

Snímajte s deformujúcim efektom objektívov fish-eye.

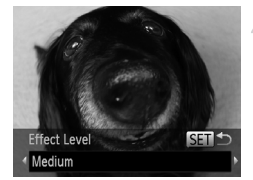

#### **Vyberte možnost' .**

- z Podľa kroku č. 1 na [str. 82](#page-81-1) vyberte  $možnost$   $\tilde{\bullet}$ .
- **Vyberte úroveň efektu.**
	- $\bullet$  Stlačte tlačidlo  $\blacktriangledown$ , pomocou tlačidiel  $\blacklozenge$ vyberte požadovanú úroveň efektu a stlačte tlačidlo (FUNC).
	- X Zobrazí sa ukážka znázorňujúca snímku po použití efektu.
- **Začnite snímat'.**

Fotografie Videosekvencie

#### **Zábery podobajúce sa na miniatúrne modely (efekt miniatúry)**

Rozmazaním oblastí snímky nad a pod vybratou čast'ou sa vytvorí efekt miniatúrneho modelu.

Ak pred zaznamenaním videosekvencie vyberiete rýchlost' prehrávania, môžete tiež vytvorit' videosekvencie, ktoré vyzerajú ako zábery miniatúrnych modelov. Ľudia a objekty v zábere sa počas prehrávania budú rýchlo pohybovat'. Zvuk sa nezaznamená.

**Vyberte možnosť 』**.

- Podľa kroku č. 1 na [str. 82](#page-81-2) vyberte možnosť *心*
- $\triangleright$  Zobrazí sa biely rám označujúci oblasť snímky, ktorá sa nerozmaže.

#### **Používanie špeciálnych efektov**

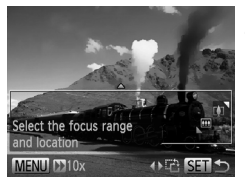

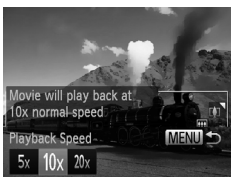

#### **Vyberte oblast', na ktorú chcete zaostrovat'.**

- $\bullet$  Stlačte tlačidlo  $\blacktriangledown$ .
- z Pomocou tlačidiel transfokátora zmeníte veľkosť rámu a pomocou tlačidiel ▲▼ ho premiestnite.
	- **Pri videosekvenciách vyberte rýchlost' prehrávania videosekvencie.**
- $\bullet$  Stlačte tlačidlo MENU a pomocou tlačidiel ◆ vyberte požadovanú rýchlosť.

#### **Vrát'te sa na obrazovku snímania a zhotovte snímku.**

- $\bullet$  Stlačením tlačidla MFNU sa vrát'te na obrazovku snímania a zhotovte snímku.
- $\bullet$  Stlačením tlačidla  $\binom{nm}{\text{ST}}$  sa vráťte na obrazovku snímania a zhotovte snímku.

#### **Rýchlost' a odhadovaný čas prehrávania (pre minútové klipy)**

3

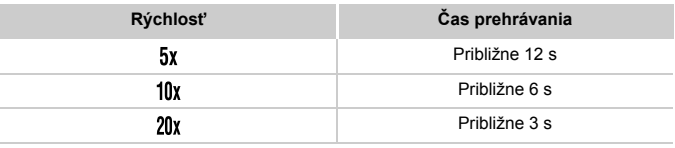

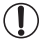

**•** Počas snímania videosekvencií nie je transfokátor k dispozícii. Transfokátor nastavte pred snímaním.

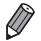

Ak chcete prepnúť otočenie rámu na vertikálne, v kroku č. 2 stlačte tlačidlá  $\blacklozenge$ . Rám premiestnite pomocou opätovného stlačenia tlačidiel ( $\blacktriangleright$ . Pomocou tlačidiel ▲▼ obnovíte vodorovné otočenie rámu.

- **•** Ak fotoaparát podržíte zvislo, zmeníte otočenie rámu.
- Pri pomere strán 4-3 sa kvalita videosekvencií nastaví na hodnotu M a pri pomere strán 169 na hodnotu M ([str. 71\)](#page-70-0). Tieto nastavenia kvality nemožno zmeniť.

#### **Snímanie použitím efektu hračkárskeho fotoaparátu (efekt hračkárskeho fotoaparátu)**

Tento efekt spôsobí, že sa snímky budú podobat' na snímky z hračkárskeho fotoaparátu. Rohy snímky budú tmavšie a rozmazané (vinetácia) a zmení sa aj celková farba.

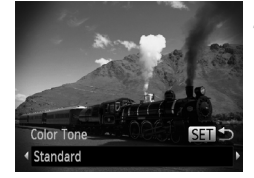

#### **Vyberte možnosť**  $\infty$ . 4

● Podľa kroku č. 1 na [str. 82](#page-81-2) vyberte možnost' .

#### **Vyberte farebný odtieň.**

- Stlačte tlačidlo ▼, pomocou tlačidiel < vyberte požadovaný farebný odtieň a stlačte tlačidlo (FRFC).
- X Zobrazí sa ukážka znázorňujúca snímku po použití efektu.

#### **Začnite snímat'.**

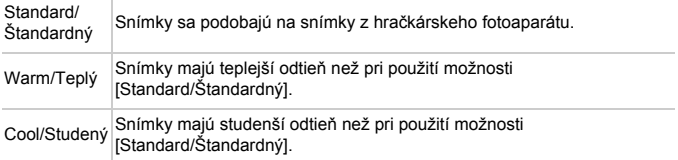

#### **Snímanie v monochromatickom režime**

Zhotovte čiernobiele snímky, snímky so sépiovým odtieňom alebo modrobiele snímky.

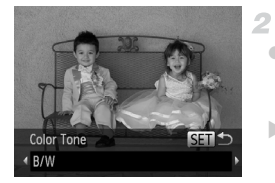

#### **1** Vyberte možnosť **■**.

- Podľa kroku č. 1 na [str. 82](#page-81-2) vyberte možnosť  $\mathbf Z$ .
	- **Vyberte farebný odtieň.**
- $\bullet$  Stlačte tlačidlo  $\blacktriangledown$ , pomocou tlačidiel  $\blacklozenge$ vyberte požadovaný farebný odtieň a stlačte tlačidlo  $(m)$ .
- X Zobrazí sa ukážka znázorňujúca snímku po použití efektu.

#### **Začnite snímat'.** я

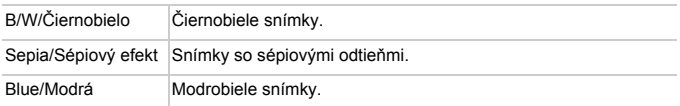

#### **Snímanie v režime zvýraznenia farby**

Vyberte na snímke jednu farbu, ktorá sa zachová, a ostatné farby zmeňte na odtiene sivej.

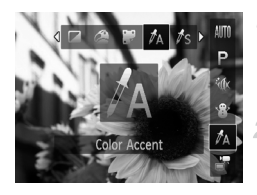

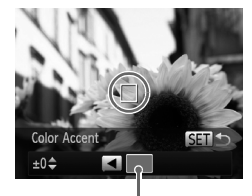

Zaznamenaná farba

#### **Vyberte možnost'** T**.**

- Podľa kroku č. 1 na [str. 82](#page-81-2) vyberte možnosť  $\Lambda$ .
	- **Prejdite na obrazovku nastavenia.**
- $\bullet$  Stlačte tlačidlo  $\blacktriangledown$ .
- $\triangleright$  Zobrazí sa pôvodná snímka a po nej snímka upravená pomocou funkcie zvýraznenia farby. **> Predvolene sa zachová zelená farba.**

#### **Zadajte farbu.**

● Stredový rám umiestnite na farbu, ktorú chcete zachovať, a stlačte tlačidlo < X Zadaná farba sa zaznamená.

#### **Zadajte rozsah farieb, ktoré chcete zachovat'.**

- $\bullet$  Pomocou tlačidiel  $\blacktriangle\blacktriangledown$  upravte rozsah. **Ak chcete zachovať len zadanú farbu** vyberte veľkú zápornú hodnotu. Ak chcete zachovat' aj farby, ktoré sú podobné ako zadaná farba, vyberte veľkú kladnú hodnotu.
- $\bullet$  Stlačením tlačidla  $\binom{nm}{m}$  sa vráťte na obrazovku snímania.
- **•** Ak v tomto režime použijete blesk, nemusíte dosiahnut' očakávané výsledky.
	- **•** Pri niektorých motívoch snímania môžu snímky vyzerat' zrnito a farby nemusia spĺňat' očakávania.

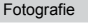

#### **Snímanie v režime zámeny farieb**

я

Pred snímaním môžete jednu farbu nahradiť inou. Nahradiť môžete len jednu farbu.

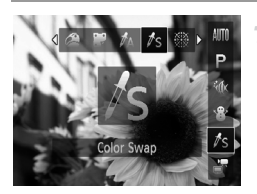

#### **Vyberte možnost'** Y**.**

● Podľa kroku č. 1 na [str. 82](#page-81-2) vyberte možnosť  $\frac{1}{2}$ s.

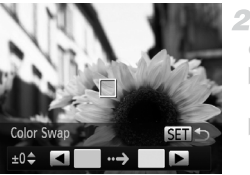

#### **Prejdite na obrazovku nastavenia.**

- $\bullet$  Stlačte tlačidlo  $\blacktriangledown$ .
- $\triangleright$  Zobrazí sa pôvodná snímka a po nej snímka upravená pomocou funkcie zámeny farieb. X Predvolene sa zelená farba nahradí sivou.

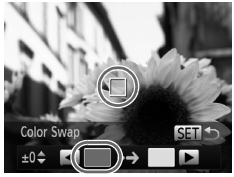

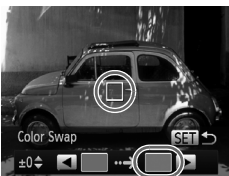

#### **Zadajte farbu, ktorú chcete nahradit'.**

**· Stredový rám umiestnite na farbu, ktorú** chcete nahradiť, a stlačte tlačidlo <  $\triangleright$  Zadaná farba sa zaznamená.

#### **Zadajte novú farbu.**

- **Stredový rám umiestnite na novú farbu** a stlačte tlačidlo  $\blacktriangleright$ .
- $\triangleright$  7 adaná farba sa zaznamená.

#### **Zadajte rozsah farieb, ktoré chcete nahradit'.**

- $\bullet$  Pomocou tlačidiel  $\blacktriangle \blacktriangledown$  upravte rozsah.
- Ak chcete nahradiť len zadanú farbu, vyberte veľkú zápornú hodnotu. Ak chcete nahradit' aj farby, ktoré sú podobné ako zadaná farba, vyberte veľkú kladnú hodnotu.
- $\bullet$  Stlačením tlačidla  $\binom{f(n)}{M}$ sa vráťte na obrazovku snímania.
- **1** Ak v tomto režime použijete blesk, nemusíte dosiahnuť očakávané výsledky.
	- **•** Pri niektorých motívoch snímania môžu snímky vyzerat' zrnito a farby nemusia spĺňat' očakávania.

#### **Automatické zaznamenávanie klipov (krátka videosekvencia)**

Jednoduchým snímaním fotografií môžete zhotovovat' krátke videosekvencie daného dňa.

Pred každým záberom fotoaparát automaticky zaznamená videoklip príslušnej scény. Všetky klipy zaznamenané v daný deň sa potom spoja do jedného súboru.

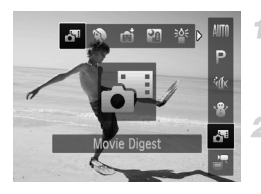

#### **Vyberte možnost' .**

● Podľa kroku č. 1 na [str. 82](#page-81-2) vyberte možnosť **.ም** 

#### **Začnite snímat'.**

- Ak chcete zhotoviť fotografiu, stlačte tlačidlo spúšte úplne nadol.
- $\triangleright$  Pred snímaním fotoaparát automaticky zaznamená klip s dĺžkou približne 2 až 4 sekundy.
- **•** Klipy sa nemusia zaznamenat' v prípade, že fotografiu zhotovíte ihneď po zapnutí fotoaparátu, vyberiete režim alebo budete fotoaparát ovládat' iným spôsobom.
	- Výdrž batérie v tomto režime je menšia než v režime **(MIO**), pretože klipy sa zaznamenávajú pri každom zábere.
	- **•** Súčast'ou videoklipu budú všetky prevádzkové zvuky fotoaparátu zachytené počas zaznamenávania klipu.

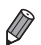

V režime **je** je nastavená kvalita videosekvencií **ka** a nemožno ju zmeniť.

**•** V nasledujúcich prípadoch sa klipy ukladajú ako samostatné súbory videosekvencií, aj keď ste ich v režime zaznamenali v rovnaký deň.

- Ak súbor videosekvencie dosiahne veľkost' približne 4 GB alebo ak celkový čas záznamu trvá približne jednu hodinu.
- Ak je videosekvencia chránená ([str. 138\)](#page-137-0).
- Ak sa zmenilo nastavenie letného času [\(str. 20](#page-19-0)) alebo časovej zóny ([str. 164](#page-163-0)).
- Ak sa vytvorí nový priečinok ([str. 163](#page-162-0)).
- **•** Niektoré zvuky fotoaparátu sa stlmia. Zvuky sa neprehrajú pri stlačení tlačidla spúšte do polovice, používaní ovládacích prvkov fotoaparátu alebo spustení samospúšte [\(str. 159\)](#page-158-0).
- Videosekvencie vytvorené v režime s<sup>a</sup> možno zobraziť podľa dátumu ([str. 134](#page-133-0)).

#### **Automatické snímanie po rozpoznaní tváre (inteligentná spúšt')**

#### **Automatické snímanie po rozpoznaní úsmevu**

Po rozpoznaní úsmevu fotoaparát automaticky zhotoví snímku, aj keď nestlačíte tlačidlo spúšte.

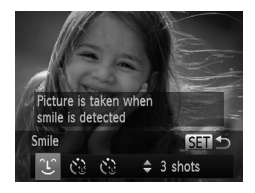

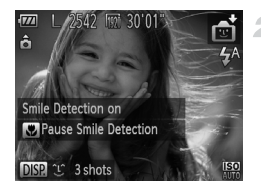

#### **Vyberte možnost' .**

- Podľa kroku č. 1 na [str. 82](#page-81-2) vyberte možnosť  $\vec{p}$ i a stlačte tlačidlo  $\vec{v}$ .
- Pomocou tlačidiel <▶ vyberte možnosť [L] a potom stlačte tlačidlo (FIIRC).
- **E** Fotoaparát prejde do pohotovostného režimu snímania a zobrazí sa hlásenie [Smile Detection on/Rozpoznanie úsmevu zapnuté].

#### **Namierte fotoaparát na osobu.**

- z Vždy keď fotoaparát rozpozná úsmev, rozsvieti sa výbojka a zhotoví sa snímka.
- Ak chcete režim rozpoznania úsmevu pozastavit', stlačte tlačidlo q. Rozpoznávanie obnovíte opätovným stlačením tlačidla <.

**•** Po dokončení snímania prepnite na iný režim. V opačnom prípade bude fotoaparát po rozpoznaní úsmevu pokračovat' v snímaní.

**•** Zábery môžete zhotovovat' aj stlačením tlačidla spúšte ako zvyčajne.

- **•** Fotoaparát rozpozná úsmevy jednoduchšie, ak sa objekty pozerajú na fotoaparát a majú dostatočne široko otvorené ústa, aby bolo vidno zuby.
- Ak chcete zmeniť počet záberov, po výbere možnosti  $\hat{L}$  v kroku č. 1 stlačte tlačidlá ▲▼. Funkcia [Blink Detection/Detekcia žmurknutia] [\(str. 78](#page-77-0)) je k dispozícii iba pri poslednom zábere.

#### **Používanie samospúšte s detekciou žmurknutia**

Namierte fotoaparát na požadovanú osobu a stlačte tlačidlo spúšte úplne nadol. Fotoaparát zhotoví záber približne dve sekundy po tom, ako sa rozpozná žmurknutie.

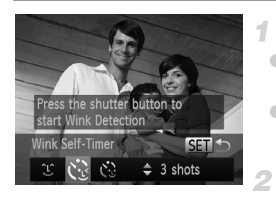

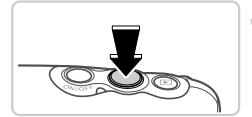

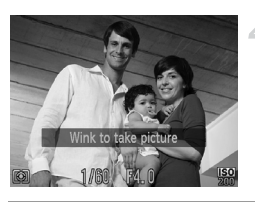

#### **Vyberte možnosť**  $\check{\mathbb{C}}$ **.**

- z Podľa kroku č. 1 na [str. 82](#page-81-2) vyberte možnost'  $\vec{r}$ i a stlačte tlačidlo  $\vec{v}$ .
- Pomocou tlačidiel <▶ vyberte možnosť " a potom stlačte tlačidlo (FINC).

#### **Skomponujte záber a stlačte tlačidlo spúšte do polovice.**

• Skontrolujte, či sa okolo tváre osoby, ktorá má žmurknút', objavil zelený rám.

#### **Stlačte tlačidlo spúšte úplne nadol.** 3.

 $\triangleright$  Fotoaparát prejde do pohotovostného režimu snímania a zobrazí sa hlásenie [Wink to take picture/Žmurknutím zhotovte snímku].  $\triangleright$  Začne blikať výbojka a zaznie zvuk samospúšte.

#### **Pozrite sa na prednú čast' fotoaparátu a žmurknite.**

**Eotoaparát zhotoví záber približne dve** sekundy po tom, ako sa rozpozná žmurknutie osoby, ktorej tvár sa nachádza vnútri rámu. z Ak chcete po spustení samospúšte zrušit' snímanie, stlačte tlačidlo MENU.

- **•** Ak sa žmurknutie nerozpozná, zámerne a pomaly žmurknite znova.
- **•** Žmurknutie sa nemusí rozpoznat', ak sú oči zakryté vlasmi, klobúkom alebo okuliarmi.
- **•** Ako žmurknutie sa rozpozná aj zatvorenie a otvorenie oboch očí naraz.
- **•** Ak sa žmurknutie nerozpozná, fotoaparát zhotoví záber približne 15 sekúnd neskôr.
- **•** Ak chcete zmenit' počet záberov, po výbere možnosti v kroku č. 1 stlačte tlačidlá ▲▼. Funkcia [Blink Detection/Detekcia žmurknutia] [\(str. 78](#page-77-0)) je k dispozícii iba pri poslednom zábere.
- **•** Ak sa po stlačení tlačidla spúšte úplne nadol nenachádza v oblasti snímania žiadna osoba, fotoaparát zhotoví snímku po tom, ako do oblasti snímania vojde nejaká osoba a žmurkne.

#### **Používanie samospúšte s detekciou tváre**

Fotoaparát zhotoví záber približne dve sekundy po tom, ako rozpozná tvár ďalšej osoby (napríklad fotografa), ktorá vošla do oblasti snímania [\(str. 116\)](#page-115-0). Táto funkcia je užitočná v prípade, že sa chcete nachádzat' na skupinových fotografiách alebo podobných záberoch.

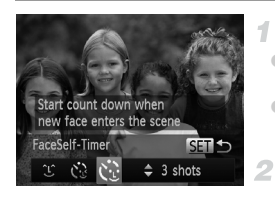

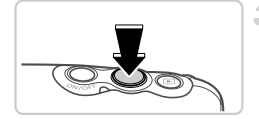

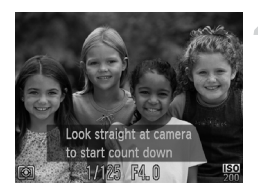

#### **Vyberte možnosť**  $\Diamond$ **.**

- Podľa kroku č. 1 na [str. 82](#page-81-2) vyberte možnosť  $\vec{r}$ i a stlačte tlačidlo  $\vec{v}$ .
- $\bullet$  Pomocou tlačidiel  $\blacklozenge$  vyberte možnosť  $\mathcal{C}$ . a potom stlačte tlačidlo  $\binom{f_{\text{FIR}}}{f_{\text{SIF}}}$ .

#### **Skomponujte záber a stlačte tlačidlo spúšte do polovice.**

z Skontrolujte, či sa okolo tváre, na ktorú zaostrujete, zobrazuje zelený rám a okolo ďalších tvárí biele rámy.

- **Stlačte tlačidlo spúšte úplne nadol.**
- $\triangleright$  Fotoaparát preide do pohotovostného režimu snímania a zobrazí sa nápis [Look straight at camera to start count down/Pohľadom priamo do objektívu fotoaparátu spustíte odpočítavanie].

 $\triangleright$  Začne blikať výbojka a zaznie zvuk samospúšte.

#### **Pridajte sa k objektom v oblasti snímania a pozrite sa do objektívu fotoaparátu.**

- $\triangleright$  Keď fotoaparát rozpozná novú tvár, blikanie výbojky a zvuk samospúšte sa zrýchlia. (Počas aktivovania blesku ostane výbojka svietit'.) Približne o dve sekundy neskôr fotoaparát zhotoví záber.
- z Ak chcete po spustení samospúšte zrušit' snímanie, stlačte tlačidlo MENU.

**•** Ak sa pridáte k ostatným osobám v oblasti snímania, no vaša tvár sa nerozpozná, fotoaparát zhotoví záber približne 15 sekúnd neskôr.

Ak chcete zmeniť počet záberov, po výbere možnosti v kroku č. 1 stlačte tlačidlá ▲▼. Funkcia [Blink Detection/Detekcia žmurknutia] [\(str. 78\)](#page-77-0) je k dispozícii iba pri poslednom zábere.

#### **Snímanie s dlhou expozíciou (dlhá expozícia)**

Nastavte čas uzávierky v rozsahu od 1 do 15 sekúnd na snímanie s dlhou expozíciou. V takom prípade pripevnite fotoaparát k statívu alebo zabráňte jeho chveniu iným spôsobom.

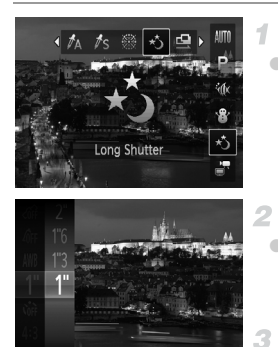

#### **Vyberte možnost'** N**.**

● Podľa kroku č. 1 na [str. 82](#page-81-2) vyberte možnosť \*.

#### **Vyberte čas uzávierky.**

 $\bullet$  Stlačte tlačidlo  $\binom{m}{\text{str}}$ , v ponuke vyberte možnosť ) a potom vyberte požadovaný čas uzávierky [\(str. 45](#page-44-0)).

#### **Skontrolujte expozíciu.**

● Stlačením tlačidla spúšte do polovice zobrazte expozíciu pre vybratý čas uzávierky.

#### **Začnite snímat'.**

**•** Jas snímky na displeji v kroku č. 3, keď ste tlačidlo spúšte stlačili do polovice, nemusí zodpovedat' jasu vašich záberov.

- **•** Pri čase uzávierky 1,3 sekundy alebo dlhšom budete môct' ďalšiu snímku zhotovit' až po chvíli, pretože fotoaparát spracúva snímky na odstránenie šumu.
- **•** Pri používaní statívu alebo iných opatrení na stabilizáciu fotoaparátu nastavte položku [IS Mode/Režim stabilizácie obrazu] na hodnotu [Off/Vyp.] [\(str. 123](#page-122-0)).

**•** Ak sa použije blesk, záber môže byt' preexponovaný. V takom prípade nastavte blesk na možnosť  $\circledast$  a zhotovte snímku znova.

#### **Zhotovovanie snímok použitím asistenta pri spájaní**

Veľký objekt môžete nasnímat' zhotovením viacerých záberov z rôznych miest a potom ich pomocou dodaného softvéru skombinovat' do panorámy.

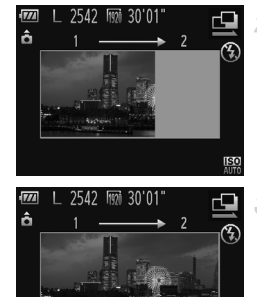

#### **Vyberte režim <sup>[2]</sup> alebo** *P***.**

- z Podľa kroku č. 1 na [str. 82](#page-81-2) vyberte možnost'  $\mathbf{\mathbb{Q}}$  alebo  $\mathbf{\mathbb{P}}$ .
	- **Zhotovte prvý záber.**
- X Podľa prvého záberu sa určia hodnoty expozície a vyváženia bielej farby.

#### **Zhotovte ďalšie zábery.**

- **·** Druhý záber skomponujte tak, aby čiastočne prekrýval oblast' snímky prvého záberu.
- **Menšie nesprávne zarovnanie** prekrývajúcich sa častí sa automaticky opraví pri kombinovaní snímok.
- Rovnakým spôsobom, akým ste zhotovili druhý záber, môžete zhotovit' až 26 záberov.
- **Dokončite snímanie.**
- $\bullet$  Stlačte tlačidlo  $\binom{FUV}{ST}$ .
- **Skombinujte snímky pomocou**  5 **softvéru.**
	- Pokyny na zlučovanie snímok nájdete v *príručke Program ImageBrowser EX Užívateľská príručka* [\(str. 28](#page-27-0)).

**•** Táto funkcia nie je k dispozícii v prípade, ak počas snímania používate na zobrazovanie televíznu obrazovku ([str. 175](#page-174-0)).

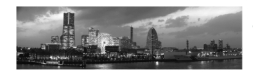

# **Snímanie rôznych videosekvencií**

Videosekvencie

#### **Snímanie veľmi spomalených videosekvencií**

Môžete snímat' rýchlo sa pohybujúce objekty a neskôr ich spomalene prehrávat'. Zvuk sa nezaznamená.

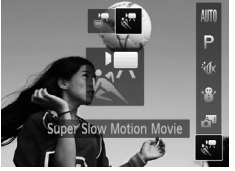

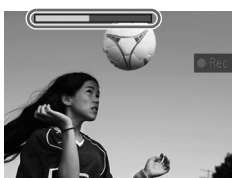

#### **Vyberte možnosť 。".**

- Podľa kroku č. 1 na [str. 82](#page-81-2) vyberte  $\text{max}$   $\mathbf{x}$ 
	- **Vyberte rýchlost' snímok.**
- $\bullet$  Stlačte tlačidlo  $\binom{nm}{ST}$ , v ponuke vyberte položku a potom požadovanú rýchlost' snímok ([str. 45](#page-44-0)).
- X Zobrazí sa nakonfigurovaná možnost'.

#### **Začnite snímat'.**

- Stlačte tlačidlo videosekvencií
- $\triangleright$  Zobrazí sa ukazovateľ uplynulého času. Maximálna dĺžka klipu je približne 30 sekúnd.
- z Ak chcete zaznamenávanie videosekvencie zastavit', znova stlačte tlačidlo videosekvencií.

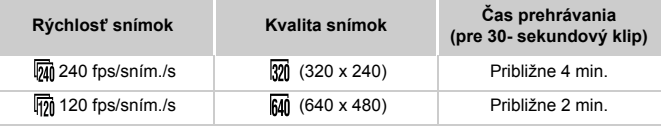

- **•** Počas zaznamenávania nie je k dispozícii približovanie, ani keď použijete tlačidlá transfokátora.
	- **•** Hodnoty zaostrenia, expozície a farba sa určia pri stlačení tlačidla videosekvencií.

**•** Videosekvenciu prehráte spomalene podľa krokov č. 1 až 3 na [str. 126](#page-125-0) – [127](#page-126-0).

**Rýchlosť prehrávania videosekvencií nasnímaných v režime**  $\frac{1}{2}$ **môžete zmeniť** pomocou dodaného softvéru. Podrobnosti nájdete v *príručke Program ImageBrowser EX Užívateľská príručka* ([str. 28\)](#page-27-0).

Videosekvencie

#### **Snímanie videosekvencií iFrame**

Zhotovte videosekvencie, ktoré možno upravovat' pomocou softvéru alebo zariadení kompatibilných s formátom iFrame. Videosekvencie iFrame môžete rýchlo upravit', uložit' a spravovat' pomocou dodaného softvéru.

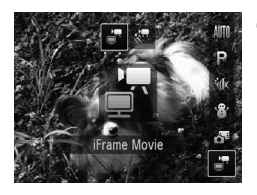

#### **Vyberte možnost' .**

- Podľa kroku č. 1 na [str. 82](#page-81-2) vyberte možnosť ■.
- $\triangleright$  Čierne pásy zobrazené na hornom a dolnom okraji displeja označujú oblasti snímky, ktoré sa nezaznamenajú.

#### **Začnite snímat'.**

- Stlačte tlačidlo videosekvencií.
- $\bullet$  Ak chcete zaznamenávanie videosekvencie zastavit', znova stlačte tlačidlo videosekvencií.

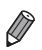

**•** Rozlíšenie je ([str. 74\)](#page-73-0) a nemožno ho zmenit'.

**•** iFrame je obrazový formát vyvinutý spoločnost'ou Apple.

# *5*

# G **režim**

# Odlišnejšie zábery zhotovované vaším preferovaným štýlom snímania

- P: naprogramovaná automatická expozícia, AE: automatická expozícia
- Skôr ako funkciu uvedenú v tejto kapitole použijete v iných režimoch ako v režime P, skontrolujte, či je táto funkcia v príslušnom režime dostupná [\(str. 208](#page-207-0) – [213](#page-212-0)).

## **Snímanie v režime naprogramovanej automatickej expozície (režim** G **)**

Môžete prispôsobit' nastavenia mnohých funkcií, aby vyhovovali vášmu preferovanému štýlu snímania.

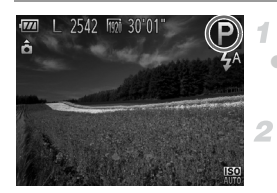

#### **Prejdite do režimu** G**.**

- z Podľa kroku č. 1 na [str. 82](#page-81-3) vyberte možnosť P.
- **Podľa potreby prispôsobte nastavenia [\(str. 105](#page-104-0) – [123](#page-122-1)) a zhotovte snímku.**

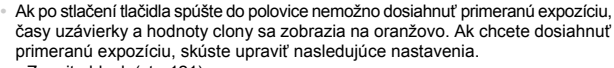

- Zapnite blesk [\(str. 121\)](#page-120-0).
- Vyberte vyššiu citlivost' ISO [\(str. 106\)](#page-105-0).
- V režime **P** možno zaznamenávať aj videosekvencie, a to stlačením tlačidla videosekvencií. Pri zaznamenávaní videosekvencií sa však niektoré nastavenia režimov FUNC, a MENU môžu upraviť automaticky.
- Podrobné informácie o rozsahu pri snímaní v režime **P** nájdete v časti ["Technické parametre" \(str. 36\).](#page-35-0)

# **Jas snímky (korekcia expozície)**

#### <span id="page-104-0"></span>**Úprava jasu snímky (korekcia expozície)**

Štandardnú expozíciu nastavenú fotoaparátom možno upravit' v rozsahu –2 až +2 v krokoch po 1/3.

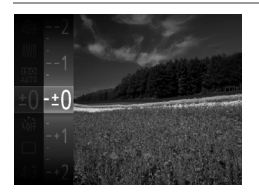

- $\bullet$  Stlačte tlačidlo  $\binom{mn}{m}$  a v ponuke vyberte možnosť ±0. Sledujte displej, pomocou tlačidiel ▲▼ upravte jas a potom stlačte tlačidlo  $\binom{func}{set}$  ([str. 45\)](#page-44-0).
- ▶ Zobrazí sa zadaná úroveň korekcie.

Fotografie Videosekvencie

#### **Zapamätanie jasu a expozície snímky (pamät' AE)**

Pred snímaním môžete uložit' expozíciu alebo zadat' hodnoty zaostrenia a expozície samostatne.

4

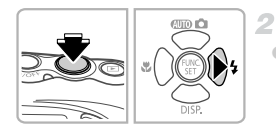

#### **Blesk nastavte na režim** ! **([str. 69](#page-68-0)).**

#### **Uložte expozíciu.**

- z Ak chcete snímat' pomocou uloženej expozície, namierte fotoaparát na objekt. Tlačidlo spúšte podržte stlačené do polovice a stlačte tlačidlo ▶.
- $\triangleright$  Zobrazí sa ikona AEL a expozícia sa zapamätá.
- Ak chcete zapamätanie automatickej expozície zrušit', prestaňte prstom tlačit' na tlačidlo spúšte a znova stlačte tlačidlo ▶. V takom prípade sa už ikona AFI nebude zobrazovat'.

**Skomponujte záber a zhotovte snímku.**

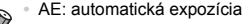

#### **Zmena spôsobu merania**

Podľa nasledujúceho postupu môžete upravit' spôsob merania (spôsob merania jasu), aby vyhovoval podmienkam snímania.

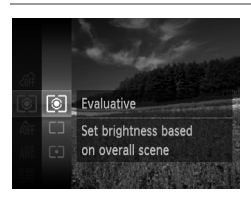

 $\bullet$  Stlačte tlačidlo  $\binom{m}{\text{ST}}$ , v ponuke vyberte ikonu a potom požadovanú možnost' ([str. 45\)](#page-44-0). X Zobrazí sa nakonfigurovaná možnost'.

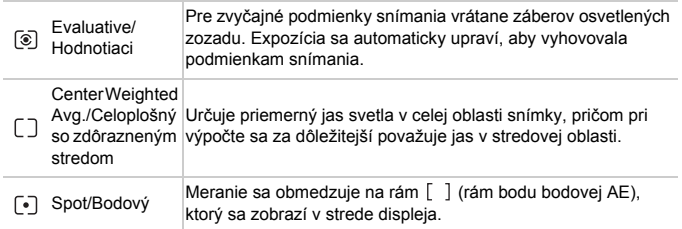

Fotografie

#### <span id="page-105-0"></span>**Zmena citlivosti ISO**

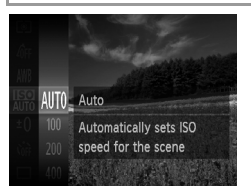

 $\bullet$  Stlačte tlačidlo  $\binom{nm}{x}$ , v ponuke vyberte ikonu **FR** a potom požadovanú možnosť ([str. 45\)](#page-44-0). X Zobrazí sa nakonfigurovaná možnost'.

#### **Úprava jasu snímky (inteligentný kontrast)**

Pred zhotovením záberu možno nadmerne svetlé alebo tmavé oblasti snímky (napríklad tváre alebo pozadia) rozpoznat' a automaticky upravit' na optimálnu úroveň jasu. Pred zhotovením záberu možno automaticky opravit' aj nedostatočný kontrast celej snímky, aby objekty lepšie vynikli.

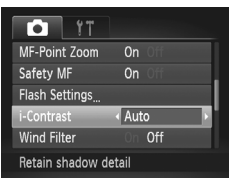

 $\bullet$  Stlačte tlačidlo MENU, na karte  $\bullet$  vyberte položku [i-Contrast/Inteligentný kontrast] a potom možnost' [Auto/Automaticky] ([str. 46](#page-45-0)). Po nastavení sa zobrazí ikona  $\mathbb{C}_i$ .

**•** V niektorých podmienkach snímania môže byt' korekcia nepresná alebo spôsobit' zrnitost' snímok.

**•** Môžete opravit' aj existujúce snímky ([str. 153](#page-152-0)).

# **Farba a sériové snímanie**

Fotografie Videosekvencie

#### **Nastavenie vyváženia bielej farby**

Nastavením vyváženia bielej farby (WB) môžete farbám na snímke dodat' prirodzenejší odtieň vzhľadom na snímaný motív.

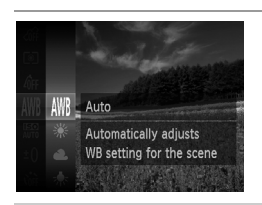

 $\bullet$  Stlačte tlačidlo  $\binom{f(0)(k)}{k}$ , v ponuke vyberte ikonu **AWB** a potom požadovanú možnosť ([str. 45\)](#page-44-0).  $\triangleright$  Zobrazí sa nakonfigurovaná možnosť.

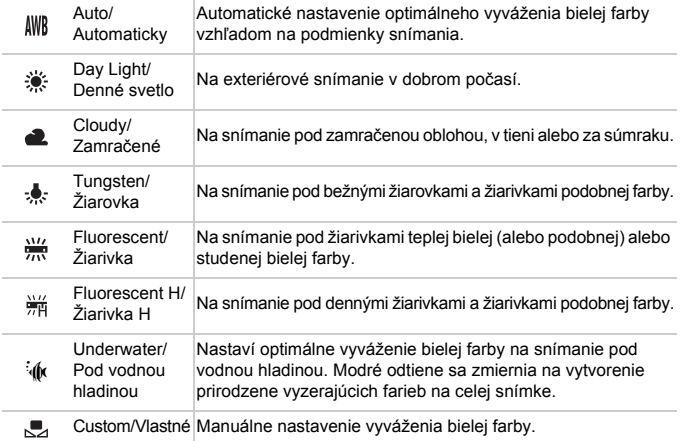
#### **Vlastné vyváženie bielej farby**

Pre farby na snímke, ktoré vyzerajú prirodzene pod svetlom na vašom zábere, nastavte vyváženie bielej farby tak, aby zodpovedalo zdroju svetla na mieste snímania. Vyváženie bielej farby nastavte pod rovnakým zdrojom svetla, aký bude osvetľovat' váš záber.

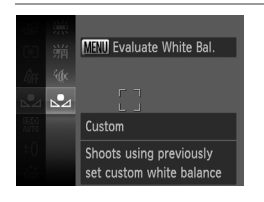

- · Podľa krokov v časti "Nastavenie vyváženia bielej farby" vyberte možnosť ...
- z Namierte fotoaparát na plochý biely objekt tak, aby bol celý displej biely. Stla čte tlačidlo MENU.
- **>** Po zaznamenaní údajov vyváženia bielej farby sa zmení odtieň displeja.

**•** Ak po zaznamenaní údajov vyváženia bielej farby zmeníte nastavenia fotoaparátu, farby môžu vyzerat' neprirodzene.

Fotografie Videosekvencie

#### <span id="page-109-0"></span>**Zmena odtieňov farieb na snímke (vlastné farby)**

Podľa potreby zmeňte odtiene farieb na snímke, napríklad skonvertovaním snímok na sépiové alebo čiernobiele.

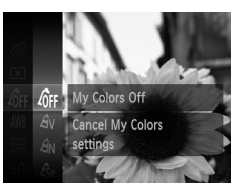

 $\bullet$  Stlačte tlačidlo  $\binom{f(0)(k)}{k}$ , v ponuke vyberte ikonu a potom požadovanú možnost' ([str. 45\)](#page-44-0).  $\triangleright$  Zobrazí sa nakonfigurovaná možnosť.

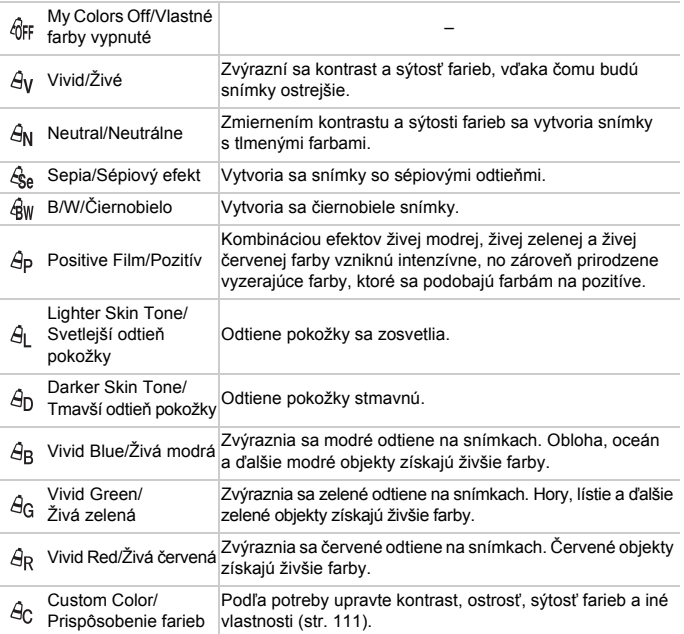

• V režime  $\mathcal{L}_{\text{A}}$  ani  $\mathcal{L}_{\text{IW}}$  nemožno nastaviť vyváženie bielej farby [\(str. 108](#page-107-0)). • V režimoch  $\hat{A}_1$  a  $\hat{A}_2$  sa môžu zmeniť aj iné farby ako odtiene ľudskej pokožky. Pri niektorých odtieňoch pokožky nemusia tieto nastavenia viest' k očakávaným výsledkom.

#### <span id="page-110-0"></span>**Prispôsobenie farieb**

Vyberte požadovanú úroveň kontrastu, ostrosti, sýtosti farieb, červeného, zeleného a modrého odtieňa a odtieňov pokožky na snímke v rozsahu 1 až 5.

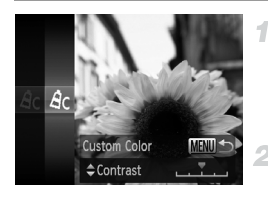

#### **Prejdite na obrazovku nastavenia.**

 $\bullet$  Podľa krokov v časti ["Zmena odtie](#page-109-0)ňov farieb [na snímke \(vlastné farby\)" \(str. 110\)](#page-109-0) vyberte možnosť  $\hat{\theta}$ c. a stlačte tlačidlo **MENU**.

#### **Nakonfigurujte nastavenie.**

- Pomocou tlačidiel ▲▼ vyberte príslušnú možnosť a pomocou tlačidiel <>>
zadajte požadovanú hodnotu.
- Ak chcete dosiahnuť silnejšie alebo intenzívnejšie efekty (alebo tmavšie odtiene pokožky), nastavte hodnotu doprava. Ak chcete dosiahnut' slabšie alebo menej intenzívne efekty (alebo svetlejšie odtiene pokožky), nastavte hodnotu doľava.
- $\bullet$  Stlačením tlačidla MENU dokončite nastavenie.

#### **Sériové snímanie**

Ak chcete snímat' sériovo, podržte tlačidlo spúšte stlačené úplne nadol. Podrobné informácie o rýchlosti sériového snímania nájdete v časti .Technické parametre" (str. 36).

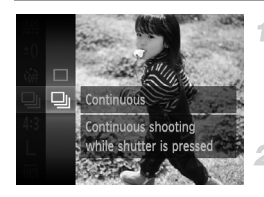

#### **Nakonfigurujte nastavenie.**

- $\bullet$  Stlačte tlačidlo  $\binom{f(x)}{g(x)}$ , v ponuke vyberte možnosť  $\Box$  a potom možnosť  $\Box$  [\(str. 45\)](#page-44-0).
- Po nastavení sa zobrazí ikona  $\Box$ .

#### **Začnite snímat'.**

 $\triangleright$  Ak chcete snímať sériovo, podržte tlačidlo spúšte stlačené úplne nadol.

- **•** Nemožno používat' so samospúšt'ou [\(str. 67](#page-66-0)) ani s nastavením [Blink Detection/Detekcia žmurknutia] ([str. 78\)](#page-77-0).
	- **•** Počas sériového snímania sa hodnoty zaostrenia a expozície zapamätajú podľa pozície alebo úrovne určenej pri stlačení tlačidla spúšte do polovice.
	- **•** V závislosti od podmienok snímania, nastavení fotoaparátu a polohy transfokátora môže fotoaparát dočasne prestat' snímat' alebo sa môže sériové snímanie spomalit'.
	- **•** Snímanie sa môže spomalit' aj v súvislosti s narastajúcim počtom záberov.
	- **•** Snímanie sa môže spomalit' v prípade, ak sa používa blesk.

### **Rozsah pri snímaní a zaostrovanie**

Fotografie

#### **Zhotovovanie záberov zblízka (makrosnímky)**

Ak chcete zaostrovať iba na blízke objekty, nastavte fotoaparát na režim  $\mathbf{L}$ . Podrobné informácie o rozsahu zaostrenia nájdete v časti "Technické parametre" [\(str. 36\).](#page-35-0)

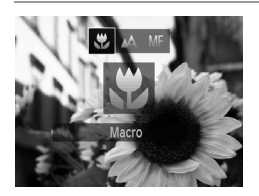

 $\bullet$  Stlačte tlačidlo  $\blacktriangleleft$ , pomocou tlačidiel  $\blacktriangleleft$ vyberte možnosť va stlačte tlačidlo (e). Po nastavení sa zobrazí ikona  $\mathbf{E}$ .

V oblasti žltého pásu pod ukazovateľom mierky sa ikona v zmení na sivú a fotoaparát nezaostrí.

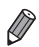

**•** Skúste fotoaparát pripevnit' k statívu a snímat' v režime [, aby ste zabránili chveniu fotoaparátu [\(str. 68](#page-67-0)).

Fotografie Videosekvencie

#### <span id="page-112-0"></span>**Snímanie v režime manuálneho zaostrovania**

Ak v režime AF nemožno zaostrit', použite manuálne zaostrovanie. Môžete nastavit' všeobecnú ohniskovú polohu a stlačit' tlačidlo spúšte do polovice. Fotoaparát určí optimálnu ohniskovú polohu v blízkosti nastavenej polohy. Podrobné informácie o rozsahu zaostrenia nájdete v časti "Technické [parametre" \(str. 36\).](#page-35-0)

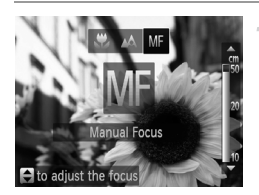

#### **Vyberte možnost'** f**.**

Stlačte tlačidlo <, pomocou tlačidiel <> vyberte ikonu  $MF$  a hneď stlačte tlačidlá  $\blacktriangle \blacktriangledown$ .

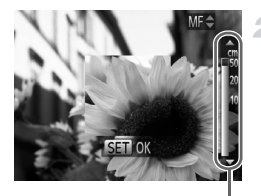

Indikátor manuálneho zaostrenia

#### **Nastavte všeobecnú ohniskovú polohu.**

Sledujte indikátor manuálneho zaostrenia na displeji (ktorý znázorňuje vzdialenost' a ohniskovú polohu) a oblast' priblíženého zobrazenia, pomocou tlačidiel  $\blacktriangle \blacktriangledown$  nastavte všeobecnú ohniskovú polohu a potom stlačte tlačidlo (FUNC).

#### **Jemne dolaďte zaostrenie.**

● Keď stlačíte tlačidlo spúšte do polovice, fotoaparát jemne doladí ohniskovú polohu (bezpečné MF).

- **•** Pri manuálnom zaostrovaní nemožno zmenit' režim ani veľkost' rámu AF [\(str. 116](#page-115-0)). Ak chcete zmenit' režim alebo veľkost' rámu AF, najprv zrušte manuálne zaostrovanie.
	- **•** Zaostrovanie je možné pri používaní digitálneho transfokátora ([str. 66\)](#page-65-0), digitálneho telekonvertora ([str. 115\)](#page-114-0) alebo televízora namiesto displeja ([str. 175\)](#page-174-0), ale nezobrazí sa priblížená oblast'.

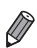

**•** Ak chcete zaostrovat' presnejšie, skúste fotoaparát stabilizovat' pripevnením k statívu.

- Ak chcete oblasť priblíženého zobrazenia skryť, stlačte tlačidlo **MENU** a nastavte položku [MF-Point Zoom/Bodové priblíženie MF] na karte 4 na hodnotu [Off/Vyp.] [\(str. 46](#page-45-0)).
- **•** Ak chcete vypnút' automatické jemné doladenie zaostrenia po stlačení tlačidla spúšte do polovice, stlačte tlačidlo MENU a nastavte položku [Safety MF/Bezpečné MF] na karte **1** na hodnotu [Off/Vyp.] [\(str. 46](#page-45-0)).

Fotografie Videosekvencie

#### <span id="page-114-0"></span>**Digitálny telekonvertor**

Ohniskovú vzdialenost' objektívu možno zvýšit' približne 1,5x alebo 2,0x. To umožňuje obmedzit' chvenie fotoaparátu, pretože čas uzávierky je kratší než pri použití transfokátora (vrátane digitálneho transfokátora) pri rovnakej úrovni priblíženia.

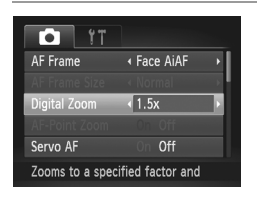

- Stlačte tlačidlo MENU, na karte **1** vyberte položku [Digital Zoom/Digitálny transfokátor] a potom požadovanú možnost' [\(str. 46\)](#page-45-0).
- X Obraz sa zväčší a na displeji sa zobrazí úroveň priblíženia.
- Pri rozlíšení ([str. 72\)](#page-71-0) nastavenom na hodnotu L alebo M1 budú snímky vyzerat' zrnito. V takom prípade sa úroveň priblíženia zobrazí na modro.
	- **•** Digitálny telekonvertor nemožno používat' s digitálnym transfokátorom [\(str. 66\)](#page-65-0) a bodovým priblížením AF [\(str. 77\)](#page-76-0).
	- **•** Digitálny telekonvertor je k dispozícii iba pri pomere strán 4:3.

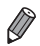

**•** Ohnisková vzdialenost' pri použití možností [1.5x] a [2.0x] je 42,0 – 210 mm, resp. 56,0 – 280 mm (ekvivalent 35 mm filmu).

Čas uzávierky môže byť ekvivalentný po stlačení tlačidla [ $\Box$ ] priblíženia (teleobjektívom) na maximálne priblíženie teleobjektívom a po priblížení (zväčšení) objektu na rovnakú veľkost' podľa kroku č. 2 na [str. 66](#page-65-1).

<span id="page-115-0"></span>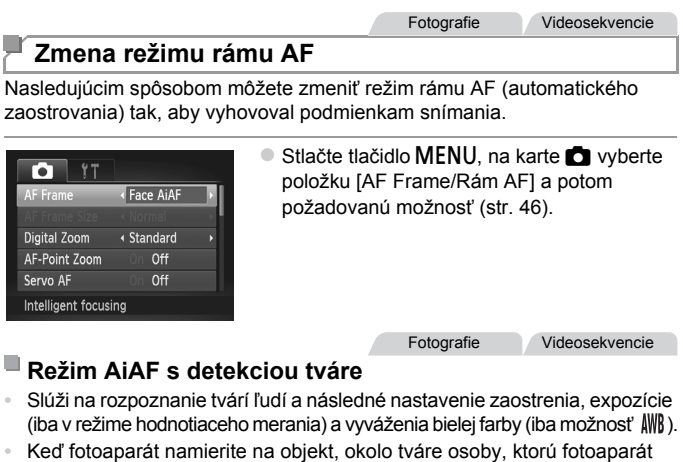

- určí za hlavný objekt, sa zobrazí biely rám a okolo ostatných rozpoznaných tvárí sa zobrazia až dva sivé rámy.
- **•** Keď fotoaparát rozpozná pohyb, rámy budú sledovat' pohybujúce sa objekty do určitej vzdialenosti.
- **•** Po stlačení tlačidla spúšte do polovice sa okolo zaostrených tvárí zobrazí až devät' zelených rámov.
	- **•** Ak sa tváre nerozpoznajú alebo ak sa zobrazia len sivé rámy (bez bieleho rámu), po stlačení tlačidla spúšte do polovice sa na zaostrených oblastiach zobrazí až devät' zelených rámov.
		- **•** Ak je funkcia pomocného automatického zaostrovania [\(str. 119](#page-118-0)) nastavená na hodnotu [On/Zap.] a nerozpoznajú sa tváre, po stlačení tlačidla spúšte do polovice sa v strede displeja zobrazí rám AF.
		- **•** Príklady tvárí, ktoré sa nedajú rozpoznat':
			- **-** vzdialené alebo príliš blízke objekty,
			- **-** tmavé alebo svetlé objekty,
			- **-** tváre z profilu, naklonené alebo čiastočne skryté.
		- **•** Fotoaparát môže omylom považovat' za ľudské tváre aj iné objekty.
		- **•** Ak po stlačení tlačidla spúšte do polovice nedokáže fotoaparát zaostrit', nezobrazia sa žiadne rámy AF.

Fotografie Videosekvencie

### **Stred**

V strede sa zobrazí jeden rám AF. Táto funkcia je účinná na spoľahlivé zaostrovanie.

**•** Ak po stlačení tlačidla spúšte do polovice nedokáže fotoaparát zaostriť, zobrazí sa žltý rám AF a ikona  $\bigoplus$ . Bodové priblíženie AF [\(str. 77\)](#page-76-0) nie je možné.

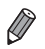

Ak chcete zmenšiť veľkosť rámu AF, stlačte tlačidlo **MENU** a položku [AF Frame Size/Veľkosť rámu AF] na karte **+ nastavte na hodnotu [Small/Malá]** [\(str. 46](#page-45-0)). **•** Pri používaní digitálneho transfokátora ([str. 66](#page-65-0)) alebo digitálneho telekonvertora

([str. 115](#page-114-0)) a v režime manuálneho zaostrovania [\(str. 113\)](#page-112-0) sa veľkost' rámu AF nastaví na hodnotu [Normal/Normálna].

Fotografie

#### **Zmena kompozície záberov počas použitia pamäte zaostrenia**

Kým držíte tlačidlo spúšte stlačené do polovice, zapamätajú sa hodnoty zaostrenia a expozície. Pred snímaním môžete podľa potreby zmenit' kompozíciu záberov. Táto funkcia sa nazýva pamät' zaostrenia.

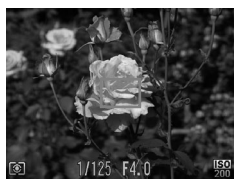

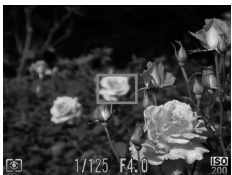

#### **Zaostrite.**

- **Namierte fotoaparát tak, aby sa objekt** nachádzal v strede, a potom stlačte tlačidlo spúšte do polovice.
- Skontroluite, či sa okolo objektu zobrazil zelený rám AF.

#### **Zmeňte kompozíciu záberu.**

Podržte tlačidlo spúšte stlačené do polovice a posunutím fotoaparátu zmeňte kompozíciu záberu.

#### **Začnite snímat'.**

Stlačte tlačidlo spúšte úplne nadol.

**Fotografie** 

#### **Výber objektov, na ktoré sa má zaostrit' (sledovanie s AF)**

Ak chcete snímat' po výbere objektu, na ktorý sa má zaostrit', postupujte nasledujúcim spôsobom.

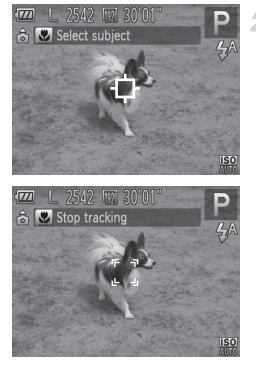

#### **Vyberte položku [Tracking AF/** 1. **Sledovanie s AF].**

- z Podľa krokov v časti ["Zmena režimu rámu](#page-115-0)  [AF" \(str. 116\)](#page-115-0) vyberte položku [Tracking AF/ Sledovanie s AF].
- $\triangleright$  V strede displeja sa zobrazí rám  $\oplus$ .

#### **Vyberte objekt, na ktorý chcete zaostrit'.**

 $\bullet$  Namierte fotoaparát tak, aby sa rám  $\oplus$ nachádzal na požadovanom objekte, a potom stlačte tlačidlo 4.

- **> Po rozpoznaní objektu fotoaparát zapípa** a zobrazí sa rám  $\frac{1}{n}$   $\frac{1}{n}$ . Aj keď sa objekt pohne, fotoaparát ho bude naďalej sledovat' do určitej vzdialenosti.
- Ak sa nerozpozná žiaden objekt, zobrazí sa ikona .
- Ak chcete zrušiť sledovanie, znova stlačte tlačidlo **4**

#### **Začnite snímat'.**

- $\bullet$  Stlačte tlačidlo spúšte do polovice. Rám  $\frac{1}{4}$ sa zmení na modrý rám | |, ktorý bude sledovat' objekt, kým bude fotoaparát pokračovat' v úprave hodnôt zaostrenia a expozície (pomocné automatické zaostrovanie) ([str. 119\)](#page-118-0).
- Stlačením tlačidla spúšte úplne nadol zhotovte snímku.
- X Dokonca aj po zhotovení snímky ostane rám
	- $\frac{1}{2}$  zobrazený a fotoaparát bude pokračovať
	- v sledovaní objektu.
- **•** Položka [Servo AF/Pomocné automatické zaostrovanie] sa nastaví na hodnotu [On/Zap.] a nemožno ju zmenit'.
	- **•** Sledovanie nemusí byt' možné, ak sú objekty príliš malé, ak sa príliš rýchlo pohybujú alebo ak sa farba alebo jas objektu príliš podobá na farbu alebo jas pozadia.
	- Položka [AF-Point Zoom/Bodové priblíženie AF] na karte **1 nie je** k dispozícii.
	- b nie je k dispozícii.

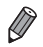

**•** Fotoaparát dokáže rozpoznat' objekty aj vtedy, ak stlačíte tlačidlo spúšte do polovice a nestlačíte tlačidlo q. Po zhotovení snímky sa v strede displeja zobrazí rám ++.

• Pri snímaní v režime MF ([str. 113](#page-112-0)) stlačte a podržte tlačidlo < niekoľko sekúnd.

Fotografie

#### <span id="page-118-0"></span>**Snímanie použitím pomocného automatického zaostrovania**

Tento režim pomáha predchádzat' chýbajúcim záberom pohybujúcich sa objektov, pretože fotoaparát naďalej zaostruje na objekt a upravuje expozíciu, kým držíte tlačidlo spúšte stlačené do polovice.

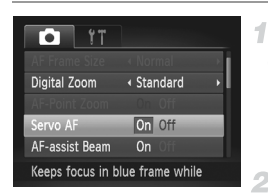

#### **Nakonfigurujte nastavenie.**

 $\bullet$  Stlačte tlačidlo MENU, na karte  $\bullet$  vyberte položku [Servo AF/Pomocné automatické zaostrovanie] a potom možnosť [On/Zap.] ([str. 46\)](#page-45-0).

#### **Zaostrite.**

● Počas stlačenia tlačidla spúšte do polovice sa zachovajú hodnoty zaostrenia a expozície na mieste zobrazenia modrého rámu AF.

**•** V niektorých podmienkach snímania sa nemusí dat' zaostrit'.

- **•** Keď pri slabom osvetlení stlačíte tlačidlo spúšte do polovice, pomocné automatické zaostrovanie sa nemusí aktivovat' (rámy AF sa nemusia zmenit' na modré). V takom prípade sa hodnoty zaostrenia a expozície nastavia podľa zadaného režimu rámu AF.
	- **•** Ak nemožno dosiahnut' primeranú expozíciu, čas uzávierky a hodnota clony sa zobrazia na oranžovo. Prestaňte prstom tlačit' na tlačidlo spúšte a potom ho znova stlačte do polovice.
	- **•** Snímanie s pamät'ou AF nie je k dispozícii.
	- Položka IAF-Point Zoom/Bodové priblíženie AFI na karte **10** nie je k dispozícii.
	- **•** Nie je k dispozícii pri používaní samospúšte [\(str. 67\)](#page-66-0).

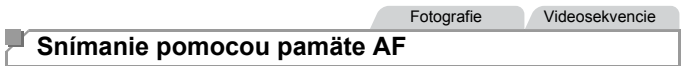

Zaostrenie si môže fotoaparát zapamätat'. Po zapamätaní zaostrenia sa ohnisková poloha nezmení ani potom, ako prestanete prstom tlačit' na tlačidlo spúšte.

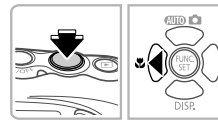

#### **Uložte zaostrenie.**

**Tlačidlo spúšte podržte stlačené do polovice** a stlačte tlačidlo  $\blacktriangleleft$ .

 $\triangleright$  Zapamätá sa zaostrenie a zobrazí sa ikona AFL. Ak chcete zapamätanie zaostrenia zrušiť, prestaňte prstom tlačit' na tlačidlo spúšte a znova stlačte tlačidlo q. V takom prípade sa už ikona AFI nebude zobrazovať.

**Skomponujte záber a zhotovte snímku.**

## **blesk**

#### <span id="page-120-0"></span>**Zapnutie blesku**

Môžete nastavit', aby sa blesk použil pri každom zábere. Podrobné informácie o dosahu blesku nájdete v časti "Dosah blesku" (pozrite si časť "Technické [parametre" \(str. 36\)](#page-35-0)).

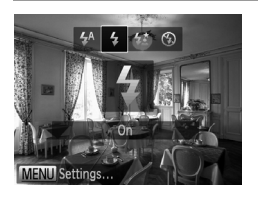

 $\bullet$  Stlačte tlačidlo  $\bullet$ , pomocou tlačidiel  $\blacklozenge$ vyberte možnosť  $\frac{1}{4}$  a stlačte tlačidlo (p.  $\triangleright$  Po nastavení sa zobrazí ikona  $\frac{1}{2}$ .

#### **Snímanie pomocou synchronizácie s dlhým časom uzávierky**

Pri tejto možnosti sa použije blesk, aby sa zvýšil jas hlavného objektu (napríklad ľudí), kým fotoaparát sníma s dlhým časom uzávierky na zvýšenie jasu pozadia, ktoré je mimo dosahu blesku.

Podrobné informácie o dosahu blesku nájdete v časti "Dosah blesku" (pozrite si časť ["Technické parametre" \(str. 36\)\)](#page-35-0).

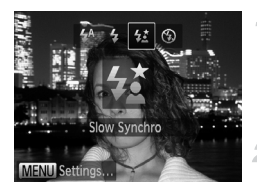

#### **Nakonfigurujte nastavenie.**

 $\bullet$  Stlačte tlačidlo  $\bullet$ , pomocou tlačidiel  $\bullet\bullet$ vyberte možnosť  $\frac{1}{2}$  a stlačte tlačidlo  $\binom{f(m)}{5}$ . Po nastavení sa zobrazí ikona  $\frac{1}{2}$ .

#### **Začnite snímat'.**

 $\bullet$  Aj keď sa použije blesk, zabezpečte, aby sa hlavný objekt nehýbal, kým sa neprehrá zvuk uzávierky.

**•** Pripevnite fotoaparát k statívu alebo ho inak stabilizujte, aby ste Œ zabránili chveniu fotoaparátu. V takom prípade nastavte položku [IS Mode/Režim stabilizácie obrazu] na hodnotu [Off/Vyp.] [\(str. 123](#page-122-0)).

#### **Snímanie pomocou pamäte FE**

Rovnako ako pri používaní pamäte AE ([str. 105\)](#page-104-0) si fotoaparát môže zapamätat' expozíciu na snímanie s bleskom.

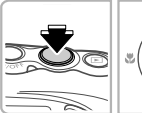

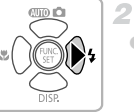

#### **Blesk nastavte na režim** h **[\(str. 121\)](#page-120-0).** 1

#### **Uložte expozíciu blesku.**

- $\bullet$  Ak chcete snímať pomocou uloženej expozície. namierte fotoaparát na objekt. Tlačidlo spúšte podržte stlačené do polovice a stlačte tlačidlo **▶**
- Použije sa blesk a po zobrazení ikony FEL sa zachová úroveň výkonu blesku.
- Ak chcete zapamätanie expozície blesku zrušit', prestaňte prstom tlačit' na tlačidlo spúšte a znova stlačte tlačidlo  $\blacktriangleright$ . V takom prípade sa už ikona FFI nebude zobrazovať.

#### **Skomponujte záber a zhotovte snímku.**

**•** FE: expozícia blesku

Fotografie Videosekvencie

#### <span id="page-122-0"></span>**Zmena nastavení režimu stabilizácie obrazu**

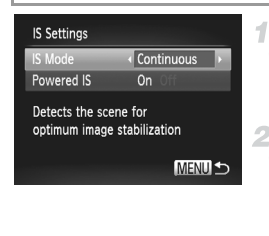

#### **Prejdite na obrazovku nastavenia.**  $\bullet$  Stlačte tlačidlo MENU a v záložke  $\bullet$  vyberte

možnost' [IS Settings/Nastavenia stabilizácie obrazu] ([str. 46\)](#page-45-0).

#### **Nakonfigurujte nastavenie.**

z Vyberte položku [IS Mode/Režim stabilizácie obrazu] a potom požadovanú možnost' [\(str. 46\)](#page-45-0).

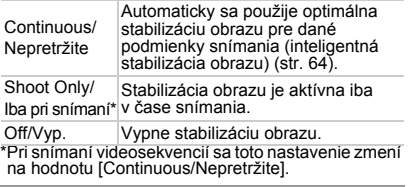

**•** Ak stabilizácia obrazu nedokáže zabránit' chveniu fotoaparátu, pripevnite  $\left( \mathbf{l}\right)$ fotoaparát k statívu alebo ho inak stabilizujte. V takom prípade nastavte položku [IS Mode/Režim stabilizácie obrazu] na hodnotu [Off/Vyp.].

Videosekvencie

#### **Vypnutie optickej stabilizácie obrazu**

Funkcia optickej stabilizácie obrazu redukuje pomalé chvenie fotoaparátu, ktoré sa môže vyskytnút' pri zaznamenávaní videosekvencií s maximálnym priblížením teleobjektívom. Táto možnost' však nemusí viest' k očakávaným výsledkom, ak sa používa pri silnejšom chvení fotoaparátu, ktoré sa môže vyskytnút' pri snímaní za chôdze alebo pri premiestňovaní fotoaparátu podľa pohybu objektu. V takom prípade nastavte funkciu optickej stabilizácie obrazu na možnost' [Off/Vyp.].

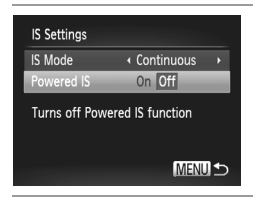

- Podľa krokov v časti "Zmena nastavení [režimu stabilizácie obrazu" \(str. 123\)](#page-122-0) prejdite na obrazovku [IS Settings/Nastavenia stabilizácie obrazu].
- **· Vyberte položku [Powered IS/Optická** stabilizácia obrazul a potom možnosť [Off/Vyp.] [\(str. 46](#page-45-0)).

**•** Keď je položka [IS Mode/Režim stabilizácie obrazu] nastavená na možnost' [Off/Vyp.], nastavenia položky [Powered IS/Optická stabilizácia obrazu] sa nepoužijú.

## *6*

## **Režim prehrávania**

Zábavné prezeranie snímok a ich prehľadávanie alebo úprava mnohými spôsobmi

• Ak chcete fotoaparát pripraviť na tieto operácie, stlačením tlačidla  $\blacksquare$ prejdite do režimu prehrávania.

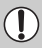

**•** Premenované snímky, snímky upravené v počítači alebo snímky z iných fotoaparátov sa nemusia dat' prehrat' ani upravit'.

## **Prezeranie**

Zhotovené snímky alebo videosekvencie si môžete pozriet' na displeji nasledujúcim spôsobom.

1

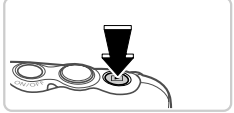

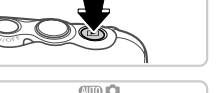

#### **Prejdite do režimu prehrávania.**

- $\bullet$  Stlačte tlačidlo  $\blacktriangleright$ .
- $\triangleright$  Zobrazí sa posledný záber.

#### <span id="page-125-0"></span>**Prezerajte snímky.**

Ak chcete zobraziť predchádzajúcu snímku, stlačte tlačidlo 4. Ak chcete zobraziť ďalšiu snímku, stlačte tlačidlo  $\blacktriangleright$ .

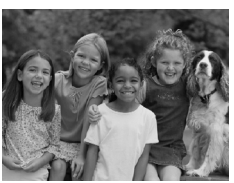

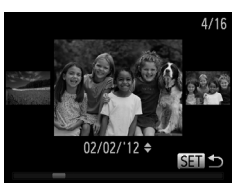

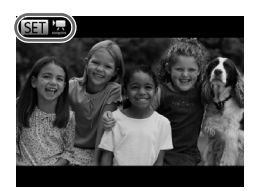

- Ak chcete používať režim zobrazenia s posunom, aspoň jednu sekundu podržte stlačené tlačidlá <**>** V tomto režime môžete snímky prehľadávať stláčaním tlačidiel  $\blacklozenge$ .
- $\bullet$  Na obrazovku jednotlivých snímok sa vrátite stlačením tlačidla (FREC).
- z Ak chcete prehľadávat' snímky zoskupené podľa dátumu snímania, v režime zobrazenia s posunom stláčajte tlačidlá $\blacktriangle \blacktriangledown$ .
- $\bullet$  Videosekvencie identifikuje ikona  $\bullet$  . Ak chcete videosekvencie prehrat', prejdite na krok č. 3.

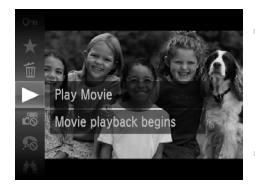

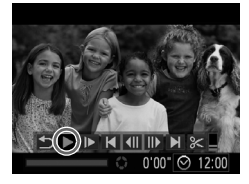

#### **Prehrajte videosekvencie.**

z Ak chcete spustit' prehrávanie, stlačte tlačidlo (FINC), pomocou tlačidiel ▲▼ vyberte možnosť a znova stlačte tlačidlo (em).

#### **Nastavte hlasitost'.**

Pomocou tlačidiel ▲▼ upravte hlasitosť.

#### **Pozastavte prehrávanie.**

- $\bullet$  Prehrávanie pozastavíte stlačením tlačidla  $\binom{true}{set}$ . Zobrazí sa ovládací panel videosekvencií. Ak chcete prehrávanie obnovit', pomocou tlačidiel <>>
vyberte možnosť<br/>  $\triangleright$  a stlačte tlačidlo (FUNC).
- **D** Po skončení videosekvencie sa zobrazí ikona **. SET '**只

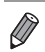

- **•** Ak chcete prejst' z režimu prehrávania do režimu snímania, stlačte tlačidlo spúšte do polovice.
- Ak chcete vypnúť zobrazenie s posunom, stlačte tlačidlo **MENU**, na karte **I** vyberte položku [Scroll Display/Zobrazenie s posunom] a potom možnost' [Off/Vyp.].
- Ak chcete prehrávať od naposledy zobrazenej snímky, stlačte tlačidlo **MENU**. na karte 1 vyberte položku [Resume/Pokračovať] a potom možnosť [Last seen/ Posledná zobrazená].
- Ak chcete zmeniť prechod medzi snímkami, stlačte tlačidlo MENU, na karte **I** vyberte položku [Transition/Prechod] a pomocou tlačidiel  $\blacklozenge$  vyberte požadovaný efekt.

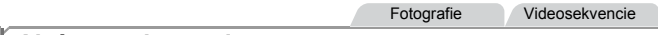

#### <span id="page-127-0"></span>**Aktívne zobrazenie**

Ak chcete prepínat' medzi zobrazovanými snímkami, podľa obrázka nižšie jemne ťuknite na bok fotoaparátu.

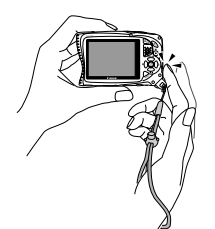

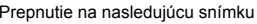

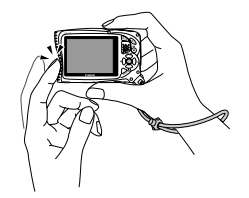

Prepnutie na nasledujúcu snímku Prepnutie na predchádzajúcu snímku

- **•** Remeň si vždy omotajte okolo zápästia a fotoaparát držte pevne, aby nespadol.
	- **•** V závislosti od spôsobu t'uknutia na fotoaparát sa v niektorých prípadoch snímka nemusí prepnút' na inú.
	- **•** a vypnutí možnosti [Scroll Display/Zobrazenie s posunom] na karte ▶) môžete Snímky vybraté podľa popisu v kroku 2 na [str. 126](#page-125-0) (po stlačení tlačidla MENU rýchlo prepínat' stlačením tlačidla q a naklonením fotoaparátu. Snímky sa v takom prípade budú javit' zrnité.
		- Ak chcete vypnúť funkciu aktívneho zobrazenia, stlačte tlačidlo **MENU**, na karte ■ vyberte položku [Active Display/Aktívne zobrazenie] a potom možnosť [Off/Vyp.] [\(str. 46](#page-45-0)).

<span id="page-128-0"></span>Fotografie Videosekvencie

#### **Prepínanie medzi režimami zobrazenia**

Stlačením tlačidla ▼ môžete na displeji zobraziť ďalšie informácie alebo ich skryt'. Podrobnosti o zobrazených informáciách nájdete na [str. 204.](#page-203-0)

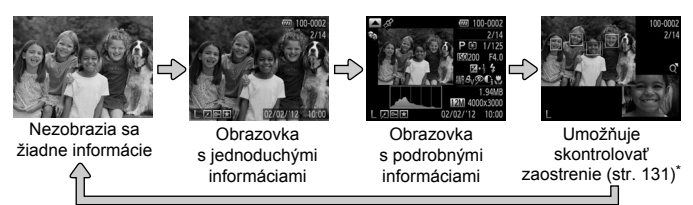

\*Nezobrazuje sa pri videosekvenciách.

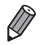

**•** Stláčaním tlačidla p môžete prepínat' medzi režimami zobrazenia aj ihneď po zhotovení záberu, kým sa zobrazuje snímka. Obrazovka s jednoduchými informáciami však nebude k dispozícii. Ak chcete zmenit' úvodný režim zobrazenia, stlačte tlačidlo MENU a na karte **+** vyberte položku [Review Info/Informácie o prezeraní] ([str. 80\)](#page-79-0).

#### **Upozornenie na preexpozíciu (pre preexponované časti snímky)**

Vyblednuté preexponované časti snímky blikajú na obrazovke s podrobnými informáciami.

#### **Histogram**

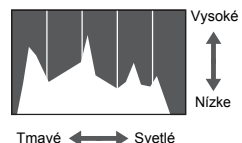

● Graf na obrazovke s podrobnými informáciami [\(str. 206](#page-205-0)) sa nazýva histogram a znázorňuje rozloženie jasu na snímke. Zvislá os predstavuje úroveň jasu a vodorovná os znázorňuje, aká čast' snímky zodpovedá jednotlivým úrovniam jasu. Zobrazením histogramu môžete skontrolovat' expozíciu.

#### **Obrazovka s informáciami systému GPS**

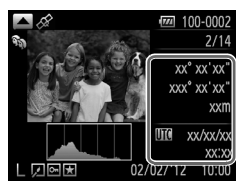

z Ak chcete zobrazit' lokalizačné informácie o fotografiách a videosekvenciách (zemepisná šírka a dĺžka, nadmorská výška, keď bola položka [GPS] nastavená na hodnotu [On/Zap.] ([str. 52\)](#page-51-0)) a dátum a čas snímania, stlačte na obrazovke s podrobnými informáciami tlačidlo  $\triangle$ Zemepisná šírka, zemepisná dĺžka,

nadmorská výška a koordinovaný svetový čas (UTC) sú uvedené zhora nadol.

 $\bullet$  Opätovným stlačením tlačidla  $\bullet$  sa vrátite na obrazovku s podrobnými informáciami.

**•** Znaky [---] zobrazené namiesto číselných hodnôt signalizujú, že sa 0 príslušné informácie neprijali zo satelitov systému GPS alebo sa nepodarilo určit' presnú polohu.

**•** UTC: koordinovaný svetový čas, ktorý je v podstate rovnaký ako greenwichský čas

#### <span id="page-130-0"></span>**Kontrola zaostrenia**

Ak chcete skontrolovat' zaostrenie záberov, môžete priblížit' oblast' snímky, ktorá sa v čase snímania nachádzala v ráme AF.

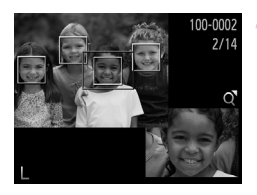

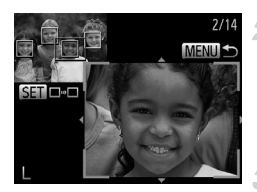

#### **Prejdite na obrazovku kontroly zaostrenia.**

- $\bullet$  Stlačte tlačidlo  $\bullet$  [\(str. 129](#page-128-0)).
- **Na mieste, kde sa v čase zaostrenia** nachádzal rám AF, sa zobrazí biely rám.
- $\triangleright$  V režime prehrávania sa na neskôr rozpoznaných tvárach zobrazia sivé rámy.  $\triangleright$  Časť snímky v oranžovom ráme sa priblíži.

#### **Prepnite medzi rámami.**

- $\bullet$  Jedenkrát stlačte tlačidlo transfokátora  $\Omega$ .
- $\triangleright$  Zobrazí sa obrazovka znázornená naľavo. z Ak chcete v prípade viacerých rámov prepnút' na iný rám, stlačte tlačidlo (FRE).

#### **Priblížte alebo vzdiaľte záber, prípadne zobrazte iné oblasti snímky.**

- **Počas kontroly zaostrenia môžete stláčaním** tlačidiel transfokátora priblížit' alebo vzdialit' záber. Pomocou tlačidiel ▲▼4▶ upravte polohu zobrazenej oblasti.
- z Ak chcete obnovit' pôvodné zobrazenie z kroku č. 1, stlačte tlačidlo MENU.

## **Prehľadávanie a filtrovanie snímok**

Fotografie Videosekvencie

#### <span id="page-131-0"></span>**Pohybovanie sa medzi snímkami v zozname**

Zobrazením viacerých snímok v zozname môžete rýchlo vyhľadat' požadované snímky.

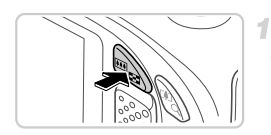

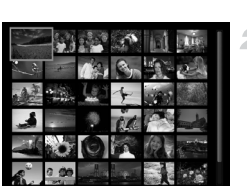

#### **Zobrazte snímky v zozname.**

 $\bullet$  Stlačením tlačidla transfokátora  $\blacksquare$  zobrazíte snímky v zozname. Opätovným stlačením tlačidla zvýšite počet zobrazených snímok. • Ak chcete zobraziť menej snímok, stlačte tlačidlo transfokátora Q. Každým stlačením tlačidla sa zobrazí menej snímok.

#### **Vyberte snímku.**

- $\bullet$  Pomocou tlačidiel  $\blacktriangle \blacktriangledown \blacklozenge$  vyberte požadovanú snímku.
- $\triangleright$  Okolo vybratej snímky sa zobrazí oranžový rám.
- $\bullet$  Stlačením tlačidla  $\binom{mn}{m}$  zobrazte vybratú snímku na obrazovke jednotlivých snímok.

Fotografie Videosekvencie

#### <span id="page-131-1"></span>**Vyhľadávanie snímok**

Keď na pamät'ovej karte s veľkým počtom snímok hľadáte konkrétne snímky, môžete určit' podmienky vyhľadávania a zobrazit' len špecifické snímky. Tiež môžete naraz chránit' [\(str. 138](#page-137-0)) alebo vymazat' ([str. 142\)](#page-141-0) všetky snímky v rámci výsledkov vyhľadávania.

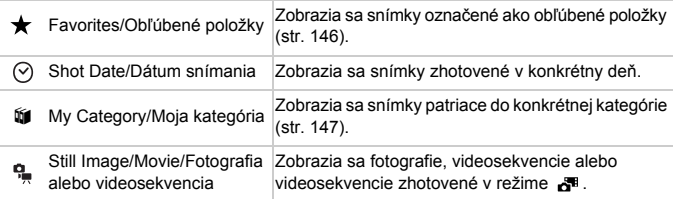

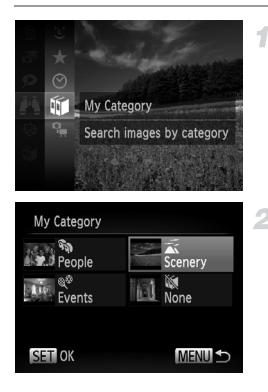

#### **Vyberte podmienku vyhľadávania.**

 $\bullet$  Stlačte tlačidlo  $\binom{mn}{m}$ , v ponuke vyberte možnosť *∎*∎ a vyberte požadovanú podmienku ([str. 45](#page-44-0)).

#### **Pozrite si výsledky vyhľadávania snímok.**

- $\bullet$  Pomocou tlačidiel  $\blacktriangle \blacktriangledown \blacklozenge$  vyberte typ snímok, ktoré chcete zobrazit', a stlačte tlačidlo (FINC). (Okrem vyhľadávania snímok pomocou možnosti ★ .)
- Snímky, ktoré spĺňajú podmienky vyhľadávania, sa zobrazia v žltom ráme.
- $\bullet$  Pomocou tlačidiel  $\bullet$  si prezrite výsledky vyhľadávania snímok.
- z Ak chcete zrušit' vyhľadávanie snímok, v kroku č.1 vyberte možnosť *.* ..
- **•** Ak fotoaparát nenájde snímky zodpovedajúce podmienkam vyhľadávania, tieto podmienky vyhľadávania nebudú k dispozícii.
- **•** Možnosti zobrazenia snímok v rámci výsledkov vyhľadávania (krok č. 2) sú uvedené v častiach ["Pohybovanie sa medzi snímkami v zozname" \(str. 132\),](#page-131-0) ["Približovanie snímok" \(str. 135\)](#page-134-0) a ["Zobrazovanie prezentácií" \(str. 136\)](#page-135-0). Po výbere položky "Vybrat' všetky snímky v rámci vyhľadávania" v časti ["Ochrana](#page-137-0)  [snímok" \(str. 138\),](#page-137-0) ["Vymazanie všetkých snímok" \(str. 142\)](#page-141-0), ["Pridávanie snímok](#page-187-0)  do zoznamu tlač[e \(DPOF\)" \(str. 188\)](#page-187-0) alebo "Pridávanie snímok do albumu" [\(str. 192\)](#page-191-0) môžete všetky snímky v rámci výsledkov vyhľadávania naraz chránit', vymazat' alebo vytlačit'.
	- **•** Ak zmeníte kategóriu snímok [\(str. 147\)](#page-146-0) alebo ich upravíte a uložíte ako nové snímky [\(str. 150](#page-149-0) – [154\)](#page-153-0), zobrazí sa hlásenie a vyhľadávanie snímok sa ukončí.

Videosekvencie

#### **Prezeranie krátkych videosekvencií**

Videosekvencie vytvorené v režime « itr. 94) možno zobraziť podľa dátumu.

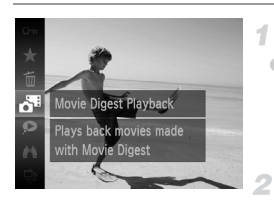

#### **Vyberte videosekvenciu.**

 $\bullet$  Stlačte tlačidlo  $\binom{m}{m}$ , v ponuke vyberte možnost' [Movie Digest Playback/ Prehrávanie krátkych videosekvencií] a potom požadovaný dátum [\(str. 45\)](#page-44-0).

#### **Prehrajte videosekvenciu.**

**Stlačením tlačidla ( v spustite prehrávanie** videosekvencie.

Fotografie

#### <span id="page-134-0"></span>**Približovanie snímok**

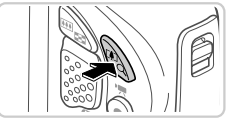

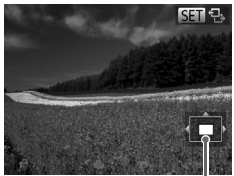

Približná poloha zobrazovanej časti

#### **Priblížte snímku.**

- $\circ$  Stlačením tlačidla transfokátora  $\alpha$  priblížite a zväčšíte snímku. Ak tlačidlo podržíte, môžete snímky priblížit' až 10-násobne.
	- z Ak chcete snímku vzdialit', stlačte tlačidlo transfokátora **D-L**. Ak ho budete držať aj naďalej, vrátite sa na obrazovku jednotlivých snímok.

#### **Podľa potreby môžete premiestnit' polohu zobrazenej oblasti a prepínat' medzi snímkami.**

- $\bullet$  Polohu zobrazenej oblasti premiestnite pomocou tlačidiel  $\blacktriangle \blacktriangledown \blacktriangle \blacktriangleright$ .
- Počas zobrazenia ikony **SET** & môžete prepnúť na režim **STI** c<sup>+</sup> stlačením tlačidla (FIIIC). Ak chcete počas priblíženia alebo vzdialenia obrazu prepnút' na iné snímky, stlačte tlačidlá  $\blacklozenge$ . Ak chcete obnoviť pôvodné nastavenie, znova stlačte tlačidlo (FINC).

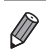

- **•** Z priblíženého zobrazenia sa na obrazovku jednotlivých snímok môžete vrátit' stlačením tlačidla MENU.
- **•** Ak chcete prepínat' medzi zobrazovanými priblíženými snímkami, jemne t'uknite na bok fotoaparátu ([str. 128](#page-127-0)).

#### <span id="page-135-0"></span>**Zobrazovanie prezentácií**

Podľa nasledujúceho postupu môžete automaticky prehrávat' snímky uložené na pamät'ovej karte. Každá snímka sa zobrazí približne na tri sekundy.

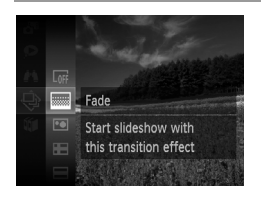

#### **Vyberte prechodový efekt prezentácie a spustite prehrávanie.**

- $\bullet$  Stlačte tlačidlo  $\binom{nm}{m}$ , v ponuke vyberte ikonu  $\bigcirc$ a potom požadovanú možnost' ([str. 45\)](#page-44-0).
- **>** Prezentácia sa spustí niekoľko sekúnd po zobrazení hlásenia [Loading image.../ Načítava sa snímka...].
- $\bullet$  Prezentáciu zastavíte stlačením tlačidla MENU.
- **•** Počas prezentácií sú vypnuté funkcie úspory energie fotoaparátu ([str. 42\)](#page-41-0).
	- **Prezentácie pozastavíte alebo obnovíte stlačením tlačidla (RR).** 
		- Počas prehrávania môžete na iné snímky prejsť stláčaním tlačidiel ( $\blacktriangleright$ . Ak sa chcete posunúť rýchlo dopredu alebo dozadu, podržte tlačidlá ( stlačené.
			- **•** V režime vyhľadávania snímok ([str. 132](#page-131-1)) sa prehrajú iba snímky zodpovedajúce podmienkam vyhľadávania.

#### **Zmena nastavení prezentácie**

Môžete nastavit', aby sa prezentácie opakovali, ako aj zmenit' prechody medzi snímkami a čas zobrazenia jednotlivých snímok. Vyberte niektorý zo šiestich prechodových efektov medzi snímkami.

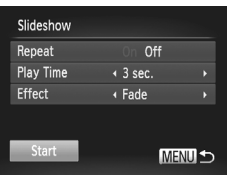

#### $\mathcal{F}$ **Prejdite na obrazovku nastavenia.**

 $\bullet$  Stlačte tlačidlo MENU a na karte  $\blacktriangleright$  vyberte položku [Slideshow/Prezentácia] [\(str. 46](#page-45-0)).

#### **Nakonfigurujte nastavenia.**

- z Vyberte položku ponuky, ktorú chcete nakonfigurovat', a potom požadovanú možnost' ([str. 46\)](#page-45-0).
- z Ak chcete prezentáciu spustit' použitím vašich nastavení, vyberte položku [Start/Spustit'] a stlačte tlačidlo  $\binom{mn}{m}$ .

 $\bullet$  Stlačením tlačidla MENU sa vrátite na obrazovku ponuky.

**•** Ak je v ponuke [Effect/Efekt] vybratá možnost' [Bubble/Bublina], nemožno upravit' položku [Play Time/Čas prehrávania].

Fotografie

#### **Automatické prehrávanie podobných snímok (inteligentný náhodný výber)**

1

Na základe aktuálnej snímky fotoaparát ponúkne štyri podobné snímky, ktoré by ste možno chceli zobrazit'. Keď sa rozhodnete niektorú z týchto snímok zobrazit', fotoaparát ponúkne ďalšie štyri snímky. Týmto spôsobom si môžete vychutnat' prehrávanie snímok v neočakávanom poradí. Túto funkciu vyskúšajte po zhotovení veľkého počtu záberov s rôznymi motívmi.

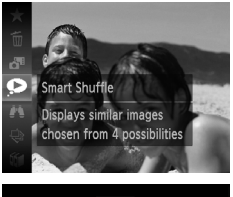

# **MENUE**

#### **Vyberte funkciu inteligentného náhodného výberu.**

- $\bullet$  Stlačte tlačidlo  $\binom{nm}{m}$  a v ponuke vyberte položku <a>
([str. 45\)](#page-44-0).
- **Zobrazia sa štyri čakajúce snímky.**

#### **Vyberte snímku.**

- $\bullet$  Pomocou tlačidiel  $\blacktriangle \blacktriangledown \blacktriangle \blacktriangleright$  vyberte snímku. ktorú chcete zobrazit' ako nasledujúcu.
- $\triangleright$  V strede sa zobrazí vybratá snímka a okolo nej štyri ďalšie čakajúce snímky.
- Ak chcete strednú snímku zobraziť na celý displej, stlačte tlačidlo (FINC). Pôvodné zobrazenie obnovíte opätovným stlačením tlačidla (e).
- $\circ$  Stlačením tlačidla MENU obnovte obrazovku jednotlivých snímok.
- **•** Pomocou funkcie inteligentného náhodného výberu sa prehrajú iba fotografie zhotovené pomocou tohto fotoaparátu.
	- **•** Položka [Smart Shuffle/Inteligentný náhodný výber] nie je dostupná v nasledujúcich prípadoch:
		- **-** Pomocou tohto fotoaparátu bolo zhotovených menej ako 50 snímok.
		- **-** Momentálne sa zobrazuje nepodporovaná snímka.
		- **-** Keď sa použije funkcia vyhľadávania snímok [\(str. 132](#page-131-1)).

## <span id="page-137-0"></span>**Ochrana snímok**

Ochranou dôležitých snímok predídete ich náhodnému vymazaniu vo fotoaparáte ([str. 142](#page-141-1)).

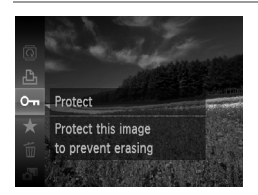

- $\bullet$  Stlačte tlačidlo  $\binom{f(n)}{g(n)}$  a v ponuke vyberte položku  $\mathbf{O}$ m [\(str. 45](#page-44-0)). Zobrazí sa hlásenie [Protected/Chránené].
- Ak chcete ochranu zrušiť, zopakujte tento postup, znova vyberte ikonu OT a stlačte tlačidlo (R).

**•** Ak naformátujete pamät'ovú kartu, chránené snímky uložené na karte sa vymažú [\(str. 161](#page-160-0), [162\)](#page-161-0).

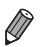

**•** Chránené snímky nemôže fotoaparát vymazat'. Ak ich chcete vymazat', najprv zrušte nastavenia ochrany.

#### **Pomocou ponuky**

1

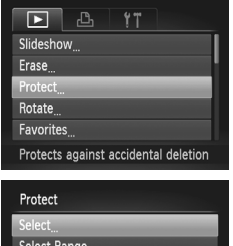

**MENULS** 

Select All Images

## **Prejdite na obrazovku nastavenia.**

 $\bullet$  Stlačte tlačidlo MENU a potom na karte  $\blacksquare$ vyberte položku [Protect/Ochrana] ([str. 46\)](#page-45-0).

#### <span id="page-137-1"></span>**Zvoľte spôsob výberu.**

- · Vyberte položku ponuky a požadované nastavenie ([str. 46\)](#page-45-0).
- $\bullet$  Stlačením tlačidla MENU sa vrátite na obrazovku ponuky.

#### **Výber jednotlivých snímok**

-1

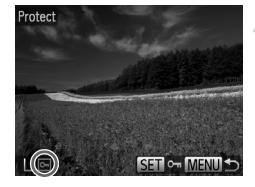

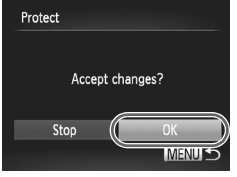

#### **Vyberte položku [Select/Vybrat'].**

● Podľa kroku č. 2 na [str. 138](#page-137-1) vyberte položku [Select/Vybrat'] a stlačte tlačidlo (FINC).

#### <span id="page-138-0"></span>**Vyberte snímku.**

- Pomocou tlačidiel < vyberte požadovanú snímku a stlačte tlačidlo (em. Zobrazí sa ikona.
- Ak chcete zrušiť ochranu, znova stlačte tlačidlo (FRC). Ikona sa už nebude zobrazovať.
- $\bullet$  Zopakovaním tohto postupu určte ďalšie snímky.

#### **Nastavte ochranu snímky.**

- Stlačte tlačidlo MENU Zobrazí sa hlásenie s potvrdením.
- Pomocou tlačidiel <▶ vyberte položku [OK] a stlačte tlačidlo (FRC).

**•** Ak prepnete na režim snímania alebo vypnete fotoaparát ešte pred  $\mathbf{(\mathbf{I})}$ dokončením nastavenia v kroku č. 3, snímky nebudú chránené.

#### **Výber rozsahu**

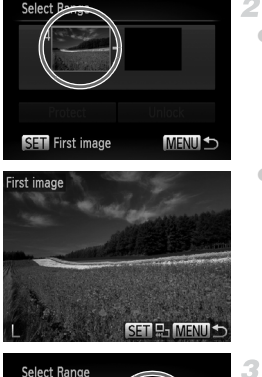

#### **Vyberte položku [Select Range/ Vybrat' rozsah].**

z Podľa kroku č. 2 na [str. 138](#page-137-1) vyberte položku [Select Range/Vybrat' rozsah] a stlačte tlačidlo (FUNC).

#### <span id="page-139-0"></span>**Vyberte počiatočnú snímku.**

 $\bullet$  Stlačte tlačidlo  $\binom{FUR}{SET}$ .

4.

● Pomocou tlačidiel <> vyberte požadovanú snímku a stlačte tlačidlo  $\binom{f\{m\}}{g\{f\}}$ .

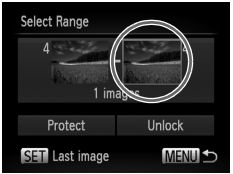

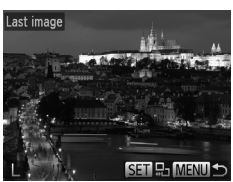

#### **Vyberte poslednú snímku.**

- Stlačením tlačidla ▶ vyberte položku [Last image/Posledná snímka] a stlačte tlačidlo (FINC).
- Pomocou tlačidiel < vyberte požadovanú snímku a stlačte tlačidlo (e).
- $\bullet$  Ako poslednú snímku nemožno vybrať snímky, ktoré sa nachádzajú pred prvou snímkou.

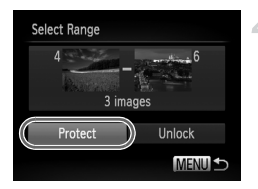

- **Nastavte ochranu snímok.**
- $\bullet$  Pomocou tlačidla ▼ vyberte položku [Protect/ Ochrana] a potom stlačte tlačidlo (FINC).

#### **Určenie všetkých snímok naraz**

#### 1 **Vyberte položku [Select All Images/Vybrat' všetky snímky].**

z Podľa kroku č. 2 na [str. 138](#page-137-1) vyberte položku [Select All Images/Vybrat' všetky snímky] a stlačte tlačidlo (FUNC).

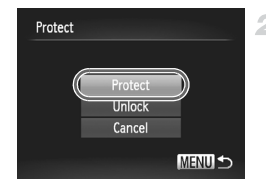

#### **Nastavte ochranu snímok.**

 $\bullet$  Pomocou tlačidiel  $\blacktriangle \blacktriangledown$  vyberte položku [Protect/Ochrana] a stlačte tlačidlo (

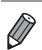

Ak chcete zrušiť ochranu skupín snímok, v kroku č. 4 postupu "Výber rozsahu" alebo v kroku č. 2 postupu "Určenie všetkých snímok naraz" vyberte položku [Unlock/Odblokovat].

## <span id="page-141-1"></span>**Vymazávanie snímok**

1

Nepotrebné snímky môžete postupne vyberat' a vymazávat'. Pri vymazávaní snímok buďte opatrní, pretože vymazané snímky nemožno obnovit'.

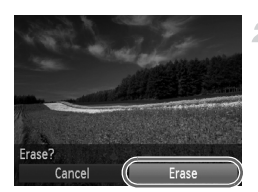

#### **Vyberte snímku, ktorú chcete vymazat'.**

- Pomocou tlačidiel <▶ vyberte požadovanú snímku.
- **Vymažte snímku.**
- Stlačte tlačidlo (e) a v ponuke vyberte položku  $\overline{m}$  ([str. 45\)](#page-44-0).
- $\bullet$  Po zobrazení hlásenia [Erase?/Vymazať?] vyberte pomocou tlačidiel <>>>
d> položku [Erase/Vymazat] a stlačte tlačidlo (FORC).
- $\triangleright$  Aktuálne zobrazená snímka sa vymaže.
- Ak chcete vymazanie zrušiť, pomocou tlačidiel <>>
vyberte položku [Cancel/Zrušiť] a stlačte tlačidlo (FUNC).

#### <span id="page-141-0"></span>**Vymazanie všetkých snímok**

Môžete vymazat' všetky snímky naraz. Pri vymazávaní snímok buďte opatrní, pretože vymazané snímky nemožno obnovit'. Chránené snímky [\(str. 138](#page-137-0)) nemožno vymazat'.

#### **Voľba spôsobu výberu**

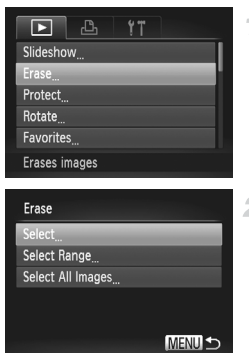

#### **Prejdite na obrazovku nastavenia.**

 $\bullet$  Stlačte tlačidlo MENU a na karte  $\blacktriangleright$  vyberte položku [Erase/Vymazat'] [\(str. 46](#page-45-0)).

#### <span id="page-141-2"></span>**Zvoľte spôsob výberu.**

- z Vyberte položku ponuky a požadované nastavenie ([str. 46\)](#page-45-0).
- $\bullet$  Pomocou tlačidiel  $\blacktriangle \blacktriangledown$  zvoľte požadovaný spôsob výberu a stlačte tlačidlo (t.).
- $\bullet$  Stlačením tlačidla MENU sa vrátite na obrazovku ponuky.

#### **Výber jednotlivých snímok**

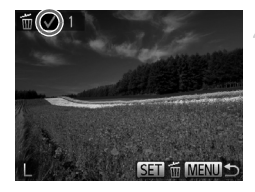

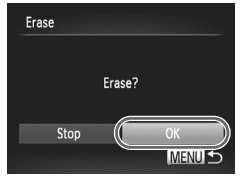

**Výber rozsahu**

#### **Vyberte položku [Select/Vybrat'].**

z Podľa kroku č. 2 na [str. 142](#page-141-2) vyberte položku [Select/Vybrat'] a stlačte tlačidlo (FUNC).

#### **Vyberte snímku.**

- z Ak ste snímku vybrali podľa kroku č. 2 na [str. 139](#page-138-0), zobrazí sa ikona  $\checkmark$ .
- Ak chcete zrušiť vymazanie, znova stlačte tlačidlo  $\binom{f(m)}{5f(m)}$ .  $\bigvee$  Ikona sa už nebude zobrazovat'.
- z Zopakovaním tohto postupu určte ďalšie snímky.

#### **Vymažte snímku.**

- Stlačte tlačidlo MENU. Zobrazí sa hlásenie s potvrdením.
- Pomocou tlačidiel <> vyberte položku [OK] a stlačte tlačidlo (e).

#### **Vyberte položku [Select Range/** 1 **Vybrat' rozsah].**

z Podľa kroku č. 2 na [str. 142](#page-141-2) vyberte položku [Select Range/Vybrat' rozsah] a stlačte tlačidlo (FUNC).

#### **Vyberte snímky.**

 $\bullet$  Podľa krokov č. 2 až 3 na [str. 140](#page-139-0) určte snímky.

#### **Vymažte snímky.**

 $\bullet$  Pomocou tlačidiel  $\bullet$  vyberte položku [Erase/Vymazat'] a stlačte tlačidlo (e).

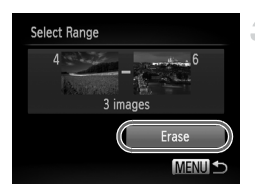

#### **Určenie všetkých snímok naraz**

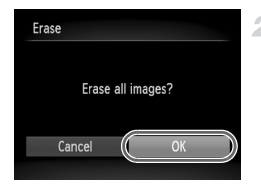

#### **Vyberte položku [Select All**  4. **Images/Vybrat' všetky snímky].**

● Podľa kroku č. 2 na [str. 142](#page-141-2) vyberte položku [Select All Images/Vybrat' všetky snímky] a stlačte tlačidlo (FUNC).

#### **Vymažte snímky.**

● Pomocou tlačidiel < vyberte položku [OK] a stlačte tlačidlo  $\binom{FUV}{SET}$ .

Fotografie Videosekvencie

**Otáčanie snímok**

Podľa nasledujúceho postupu môžete zmeniť otočenie snímok a uložiť ich.

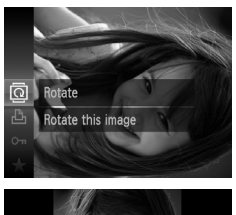

#### **Vyberte možnost'** \**.**

 $\bullet$  Stlačte tlačidlo  $\binom{m}{\text{ST}}$  a v ponuke vyberte položku  $\overline{\mathbb{Q}}$  ([str. 45\)](#page-44-0).

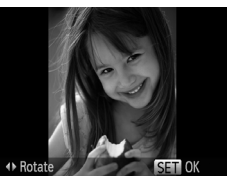

#### **Otočte snímku.**

■ Stlačte tlačidlo ◀ alebo ▶ v závislosti od požadovaného smeru. Každým stlačením tlačidla sa snímka otočí o 90°. Stlačením tlačidla (e) dokončite nastavenie.
## **Pomocou ponuky**

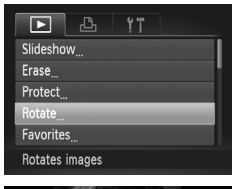

#### **Vyberte položku [Rotate/Otočit'].**

 $\bullet$  Stlačte tlačidlo MENU a na karte  $\blacktriangleright$  vyberte položku [Rotate/Otočit'] ([str. 46](#page-45-0)).

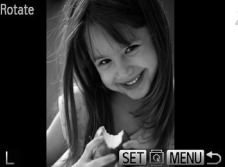

#### **Otočte snímku.**

- Pomocou tlačidiel <▶ vyberte požadovanú snímku.
- $\bullet$  Každým stlačením tlačidla  $\binom{mn}{m}$  sa snímka otočí o 90°.
- $\bullet$  Stlačením tlačidla  $\sf{M}\rm{E}\sf{N}\rm{U}$  sa vrátite na obrazovku ponuky.

• Videosekvencie s kvalitou snímok **t**<br />
nemožno otáčať. **•** Otočenie nie je možné, ak je položka [Auto Rotate/Automaticky otočit'] nastavená na hodnotu [Off/Vyp.] [\(str. 145\)](#page-144-0).

#### <span id="page-144-0"></span>**Vypnutie automatického otáčania**

4

Podľa nasledujúcich krokov vypnete automatické otáčanie vo fotoaparáte, pri ktorom sa snímky zhotovené nazvislo otočia tak, aby sa na displeji fotoaparátu zobrazovali zvislo.

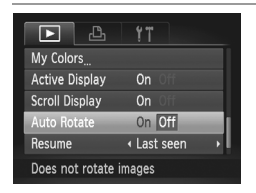

 $\bullet$  Stlačte tlačidlo MENU, na karte  $\blacksquare$  vyberte položku [Auto Rotate/Automaticky otočit'] a potom možnost' [Off/Vyp.] ([str. 46](#page-45-0)).

Ak položku [Auto Rotate/Automaticky otočiť] nastavíte na hodnotu [Off/Vyp.], snímky nemožno otáčat' [\(str. 144](#page-143-0)). Už otočené snímky sa navyše zobrazia s pôvodnou orientáciou.

**•** Aj keď je položka [Auto Rotate/Automaticky otočit'] nastavená na hodnotu [Off/Vyp.], v režime inteligentného náhodného výberu ([str. 137\)](#page-136-0) sa snímky zhotovené nazvislo zobrazia zvislo a otočené snímky sa zobrazia otočené.

# **Kategórie snímok**

Snímky môžete označit' ako obľúbené alebo ich zaradit' do skupín Moja kategória [\(str. 147](#page-146-0)). Výberom príslušnej kategórie pri vyhľadávaní snímok môžete nasledujúce operácie obmedzit' na všetky tieto snímky.

**•** [Prezeranie \(str.126\)](#page-125-0), [Zobrazovanie prezentácií \(str.136\),](#page-135-0) [Ochrana snímok](#page-137-0)  [\(str.138\)](#page-137-0), [Vymazávanie snímok \(str.142\),](#page-141-0) [Pridávanie snímok do zoznamu](#page-187-0)  tlač[e \(DPOF\) \(str.188\)](#page-187-0), [Pridávanie snímok do albumu \(str.192\)](#page-191-0)

## **Označovanie snímok ako obľúbených položiek**

1

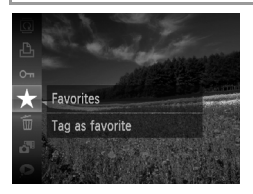

# **Pomocou ponuky**

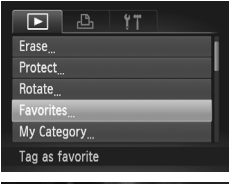

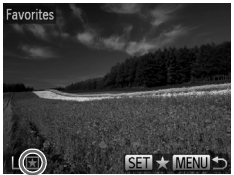

- $\bullet$  Stlačte tlačidlo  $\binom{m}{\text{ST}}$  a v ponuke vyberte položku **★** ([str. 45](#page-44-0)).
- ▶ Zobrazí sa hlásenie [Tagged as Favorite/ Označená ako obľúbená položka].
- Ak chcete označenie snímky zrušiť, zopakujte tento postup, znova vyberte ikonu  $\star$  a stlačte tlačidlo  $\binom{mn}{n}$ .

#### **Vyberte položku [Favorites/ Obľúbené položky].**

● Stlačte tlačidlo MENU a na karte D vyberte položku [Favorites/Obľúbené položky] ([str. 46\)](#page-45-0).

#### **Vyberte snímku.** 2

- Pomocou tlačidiel <> vyberte požadovanú snímku a stlačte tlačidlo (e). **F.** Zobrazí sa ikona ~.
- Ak chcete označenie snímky zrušiť, znova stlačte tlačidlo  $\left(\frac{F_{\text{NN}}}{F}\right)$ .  $\left| \frac{F_{\text{NN}}}{F} \right|$  Ikona sa už nebude zobrazovat'.
- z Zopakovaním tohto postupu vyberte ďalšie snímky.

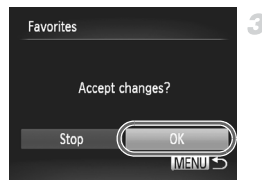

- **Dokončite nastavenie.**
	- Stlačte tlačidlo MENU Zobrazí sa hlásenie s potvrdením.
	- Pomocou tlačidiel ◆ vyberte položku [OK] a stlačte tlačidlo (FRFC).

**•** Ak prepnete na režim snímania alebo vypnete fotoaparát ešte pred dokončením nastavenia v kroku č. 3, snímky sa neoznačia ako obľúbené položky.

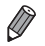

**•** Obľúbené snímky prenesené do počítačov so systémom Windows 7 alebo Windows Vista budú mať tri hviezdičky ( $\bigstar$   $\bigstar$   $\bigstar$   $\downarrow$   $\uparrow$  ). (Nevzťahuje sa to na videosekvencie.)

# <span id="page-146-0"></span>**Zaraďovanie snímok do kategórií (moja kategória)**

Snímky môžete zaradit' do kategórií. V čase snímania sa snímky automaticky zaraďujú do kategórií podľa podmienok snímania.

 $\hat{\mathbf{x}}_0$ : Snímky s rozpoznanými tvárami alebo snímky zhotovené v režime  $\hat{\mathbf{v}}$ .

- $\leq$ : Snímky rozpoznané ako  $\approx$ ,  $\approx$  alebo  $\approx$  v režime  $\sim$  prípadne snímky zhotovené v režime  $\blacksquare$ .
- <sup>©</sup>: Snímky zhotovené v režime fr, 奇, o alebo 鬱.

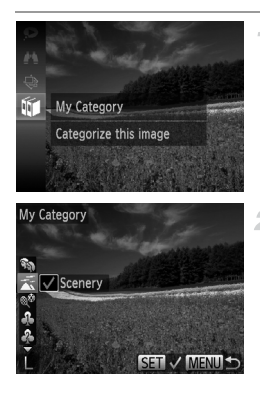

#### **Vyberte kategóriu.**

 $\bullet$  Stlačte tlačidlo  $\binom{mn}{m}$  a v ponuke vyberte možnosť m [\(str. 45](#page-44-0)).

#### **Vyberte snímky.**

- Pomocou tlačidiel <▶ vyberte požadovanú snímku, pomocou tlačidiel  $\blacktriangle \blacktriangledown$  vyberte požadovanú kategóriu a stlačte tlačidlo (FREC). Zobrazí sa ikona .
- Ak chcete zrušiť výber, znova stlačte tlačidlo **(FIRC).** Ikona sa už nebude zobrazovať.
- z Zopakovaním tohto postupu určte ďalšie snímky.

#### **Kategórie snímok**

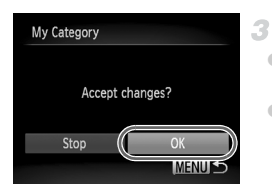

#### **Dokončite nastavenie.**

- Stlačte tlačidlo MENU Zobrazí sa hlásenie s potvrdením.
- $\bullet$  Pomocou tlačidiel  $\bullet\$  vyberte položku [OK] a stlačte tlačidlo  $\binom{FMR}{F}$ .

**•** Ak prepnete na režim snímania alebo vypnete fotoaparát ešte pred dokončením nastavenia v kroku č. 3, snímky sa nezaradia do kategórie.

-1

#### **Pomocou ponuky**

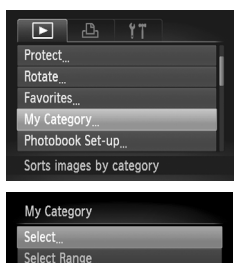

#### **Prejdite na obrazovku nastavenia.**

 $\bullet$  Stlačte tlačidlo MENU a na karte  $\blacktriangleright$  vyberte položku [My Category/Moja kategória] ([str. 46](#page-45-0)).

#### <span id="page-147-0"></span>**Zvoľte spôsob výberu.**

- z Vyberte položku ponuky a požadované nastavenie ([str. 46\)](#page-45-0).
- Stlačením tlačidla MENU sa vrátite na obrazovku ponuky.

#### **Výber jednotlivých snímok**

**MENU S** 

- **Vyberte položku [Select/Vybrat'].** 1
	- Podľa kroku č. 2 na [str. 138](#page-137-1) vyberte položku [Select/Vybrat'] a stlačte tlačidlo (FORC).

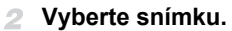

● Pomocou tlačidiel < vvberte požadovanú snímku.

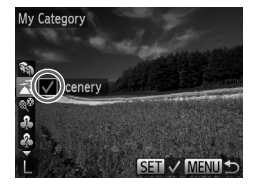

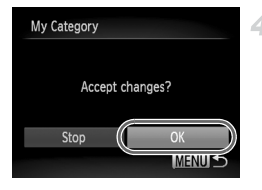

#### **Vyberte kategóriu.**

- $\bullet$  Pomocou tlačidiel  $\blacktriangle \blacktriangledown$  vyberte kategóriu a potom stlačte tlačidlo (. V Zobrazí sa ikona  $\checkmark$ .
- Ak chcete zrušiť výber, znova stlačte tlačidlo  $\binom{nm}{m}$ . *I*kona  $\boxed{0m}$  sa už nebude zobrazovať. Zopakovaním tohto postupu vyberte ďalšie snímky.

#### **Dokončite nastavenie.**

 $\bullet$  Stlačte tlačidlo MENU Zobrazí sa hlásenie s potvrdením. Pomocou tlačidiel <>>> položku [OK] a stlačte tlačidlo (ta).

**•** Ak prepnete na režim snímania alebo vypnete fotoaparát ešte pred dokončením nastavenia v kroku č. 4, snímky sa nezaradia do kategórie.

# **Výber rozsahu**

- **Vyberte položku [Select Range/ Vybrat' rozsah].**
- Podľa kroku č. 2 na [str. 148](#page-147-0) vyberte položku [Select Range/Vybrat' rozsah] a stlačte tlačidlo (FUNC).

## **Vyberte snímky.**

z Podľa krokov č. 2 až 3 na [str. 140](#page-139-0) určte snímky.

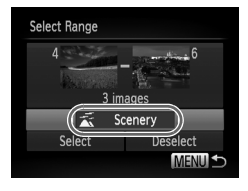

#### **Vyberte kategóriu.**

 $\bullet$  Stlačením tlačidla  $\blacktriangledown$  vyberte typ snímky a potom pomocou tlačidiel  $\blacklozenge$  vyberte požadovanú kategóriu.

#### **Dokončite nastavenie.**

 $\bullet$  Pomocou tlačidiel  $\bullet$  vyberte položku [Select/Vybrať] a stlačte tlačidlo (e).

**•** Výber všetkých snímok v kategórii [Select Range/Vybrat' rozsah] môžete zrušit' výberom položky [Deselect/Zrušit' výber] v kroku č. 4.

# <span id="page-149-0"></span>**Úprava fotografií**

**•** Úprava snímok [\(str. 150](#page-149-0) – [154\)](#page-153-0) je možná, iba ak je na pamät'ovej karte dostatok voľného miesta.

## <span id="page-149-2"></span>**Zmena veľkosti snímok**

Uložte kópiu snímok s nižším rozlíšením.

3

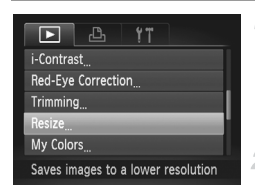

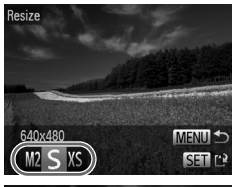

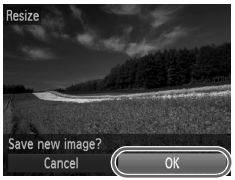

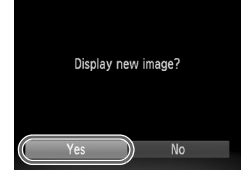

#### **Vyberte položku [Resize/Zmenit' veľkost'].**

 $\bullet$  Stlačte tlačidlo MENU a na karte  $\blacktriangleright$  vyberte položku [Resize/Zmenit' veľkost'] [\(str. 46\)](#page-45-0).

#### **Vyberte snímku.** 2

● Pomocou tlačidiel < vyberte požadovanú snímku a stlačte tlačidlo  $\binom{f(m)}{g(r)}$ .

#### **Vyberte veľkost' snímky.**

● Pomocou tlačidiel <▶ vyberte požadovanú veľkosť a stlačte tlačidlo ( $^{\text{f}}$ me).

X Zobrazí sa hlásenie [Save new image?/Uložit' novú snímku?].

#### <span id="page-149-1"></span>**Uložte novú snímku.**

- Pomocou tlačidiel <▶ vyberte položku [OK] a stlačte tlačidlo  $\binom{FMR}{F}$ .
- Snímka sa uloží ako nový súbor.

#### <span id="page-149-3"></span>**Skontrolujte novú snímku.** 5.

- Stlačte tlačidlo MENU Zobrazí sa hlásenie [Display new image?/Zobrazit' novú snímku?].
- Pomocou tlačidiel <→ vyberte položku  $[Yes/Áno]$  a stlačte tlačidlo  $\binom{f(III))}{f(III)}$ .
- $\triangleright$  Uložená snímka sa zobrazí.

Snímky uložené v kroku č. 3 s veľkosťou XS nemožno upraviť.  $\mathbf T$ 

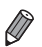

**•** Veľkost' snímok nemožno zväčšit' tak, aby mali vyššie rozlíšenie.

#### **Orezanie**

Môžete určit' čas snímky, ktorú chcete uložit' ako samostatný súbor.

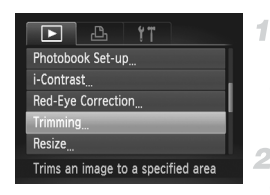

#### Oblast' orezania

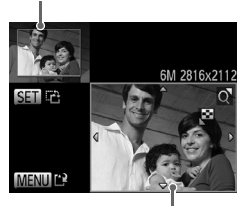

Ukážka snímky po orezaní

Rozlíšenie po orezaní

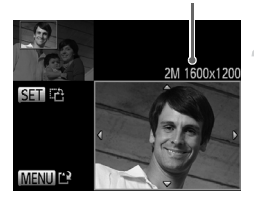

#### **Vyberte položku [Trimming/ Orezanie].**

 $\bullet$  Stlačte tlačidlo MENU a na karte  $\blacktriangleright$  vyberte položku [Trimming/Orezanie] ([str. 46\)](#page-45-0).

#### **Vyberte snímku.**

● Pomocou tlačidiel <▶ vyberte požadovanú snímku a stlačte tlačidlo (FINC).

#### **Upravte oblast' orezania.**

- ▶ Okolo oblasti, ktorú chcete orezať, sa zobrazí rám.
- X Pôvodná snímka sa zobrazí v ľavej hornej časti a ukážka orezanej snímky v pravej dolnej časti.
- z Veľkost' rámu zmeníte stláčaním tlačidiel transfokátora.
- $\bullet$  Rám premiestnite pomocou tlačidiel  $\blacktriangle \blacktriangledown \blacktriangle \blacktriangleright$ .
- $\bullet$  Otočenie rámu zmeníte stlačením tlačidla  $\binom{m}{3}$ .
- $\bullet$  Stlačte tlačidlo MENU

#### **Uložte a skontrolujte novú snímku.**

● Postupujte podľa krokov č. 4 až 5 na [str. 150.](#page-149-1)

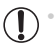

Snímkv zhotovené s rozlíšením **S** [\(str. 72\)](#page-71-0), prípadne zmenené na veľkosť XS ([str. 150\)](#page-149-2) nemožno upraviť.

**•** Snímky podporujúce orezanie budú mat' po orezaní rovnaký pomer strán.

**•** Orezané snímky budú mat' nižšie rozlíšenie než neorezané snímky.

# **Zmena odtieňov farieb na snímke (vlastné farby)**

Môžete upravit' farby snímky a potom upravenú snímku uložit' ako samostatný súbor. Podrobné informácie o jednotlivých možnostiach nájdete na [str. 110.](#page-109-0)

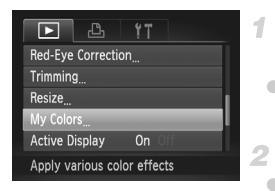

#### **Vyberte položku [My Colors/ Vlastné farby].**

 $\bullet$  Stlačte tlačidlo MENU a na karte  $\blacksquare$  vyberte položku [My Colors/Vlastné farby] [\(str. 46\)](#page-45-0).

#### **Vyberte snímku.**

● Pomocou tlačidiel <→ vyberte požadovanú snímku a stlačte tlačidlo (FINC).

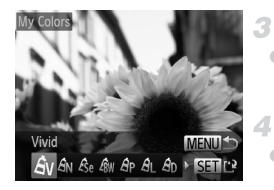

#### **Vyberte možnost'.**

● Pomocou tlačidiel <▶ vyberte požadovanú možnosť a stlačte tlačidlo  $f_{\text{SFR}}^{f_{\text{FIR}}}$ .

#### **Uložte a skontrolujte novú snímku.**

**• Postupujte podľa krokov č. 4 až 5 na [str. 150](#page-149-1).** 

**•** Obrazová kvalita snímok, ktoré opakovane meníte týmto spôsobom, sa bude neustále znižovat' a nemusíte dosiahnut' požadovanú farbu.

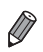

**•** Farba snímok upravených pomocou tejto funkcie sa môže mierne líšit' od farby snímok zhotovených pomocou funkcie Vlastné farby ([str. 110](#page-109-0)).

# **Úprava jasu snímky (inteligentný kontrast)**

Nadmerne tmavé oblasti snímky (napríklad tváre alebo pozadia) možno rozpoznat' a automaticky upravit' na optimálnu úroveň jasu. Automaticky sa opraví aj nedostatočný kontrast celej snímky, aby objekty lepšie vynikli. Vyberte niektorú zo štyroch úrovní korekcie a potom snímku uložte ako samostatný súbor.

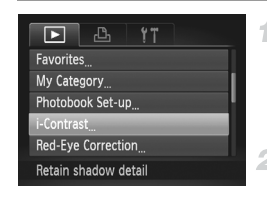

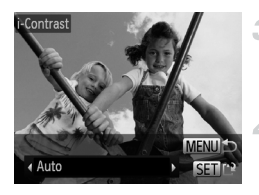

#### **Vyberte položku [i-Contrast/ Inteligentný kontrast].**

- $\bullet$  Stlačte tlačidlo MENU a potom na karte  $\blacksquare$ vyberte položku [i-Contrast/i-Kontrast] [\(str. 46](#page-45-0)).
- **Vyberte snímku.**
- Pomocou tlačidiel <▶ vyberte požadovanú snímku a stlačte tlačidlo  $\binom{m}{\text{S}}$ .
- **Vyberte možnost'.**
	- Pomocou tlačidiel <▶ vyberte požadovanú možnosť a stlačte tlačidlo (
		- **Uložte a skontrolujte novú snímku.**
	- $\bullet$  Postupujte podľa krokov č. 4 až 5 na [str. 150.](#page-149-1)
- **•** Pri niektorých snímkach môže byt' korekcia nepresná alebo spôsobit' zrnitost' snímok.
	- **•** Po opakovaných úpravách pomocou tejto funkcie môžu snímky vyzerat' zrnito.

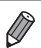

**•** Ak nastavenie [Auto/Automaticky] nevedie k očakávaným výsledkom, skúste snímky opravit' pomocou nastavenia [Low/Nízky], [Medium/Stredný] alebo [High/Vysoký].

# <span id="page-153-0"></span>**Korekcia červených očí**

Táto funkcia automaticky opravuje snímky ovplyvnené efektom červených očí. Opravenú snímku môžete uložit' ako samostatný súbor.

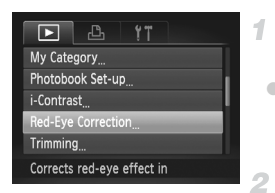

#### **Vyberte položku [Red-Eye Correction/Korekcia červených očí].**

 $\bullet$  Stlačte tlačidlo MENU a na karte  $\blacktriangleright$  vyberte položku [Red-Eye Correction/Korekcia červených očí] ([str. 46\)](#page-45-0).

#### **Vyberte snímku.**

● Pomocou tlačidiel < vyberte požadovanú snímku.

#### **Vykonajte korekciu snímky.**

- $\bullet$  Stlačte tlačidlo  $\binom{mn}{m}$ .
- Efekt červených očí rozpoznaný fotoaparátom sa opraví a okolo korigovaných oblastí snímky sa zobrazia rámy.
- Snímky môžete podľa potreby zväčšiť alebo zmenšit'. Postupujte podľa krokov v časti ["Približovanie snímok" \(str. 135\).](#page-134-0)
	- **Uložte a skontrolujte novú snímku.**
- $\bullet$  Pomocou tlačidiel  $\blacktriangle \blacktriangledown \blacktriangle \blacktriangleright$  vyberte položku [New File/Nový súbor] a stlačte tlačidlo  $\binom{F|H}{ST}$ .  $\triangleright$  Snímka sa uloží ako nový súbor.
- $\bullet$  Postupujte podľa kroku č. 5 na [str. 150](#page-149-3).
- **•** Niektoré snímky nemožno opravit' presne.
	- **•** Ak chcete pôvodnú snímku prepísat' opravenou snímkou, v kroku č. 4 vyberte položku [Overwrite/Prepísat']. V takom prípade sa pôvodná snímka vymaže.
	- **•** Chránené snímky nemožno prepísat'.

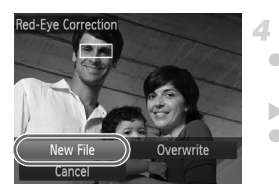

# **Úprava videosekvencií**

Orezaním videosekvencií môžete odstránit' nepotrebné časti na začiatku alebo konci.

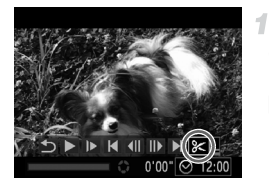

Panel na úpravu videosekvencie

#### **Vyberte možnost'** \***.**

 $\bullet$  Podľa krokov č. 1 až 5 na [str. 126](#page-125-1) – 127 vyberte možnosť  $\mathcal K$  a stlačte tlačidlo  $\binom{f\cup C}{ST}$ ▶ Zobrazí sa panel na úpravu videosekvencie a ukazovateľ úprav videosekvencie.

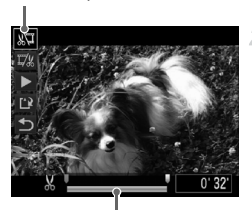

Ukazovateľ úprav videosekvencie

#### **Určte časti, ktoré sa majú odstrihnút'.**

- Pomocou tlačidiel ▲▼ vyberte možnosť  $\sqrt[N]{\mu}$ alebo  $\overline{V}$ .
- Ak chcete zobraziť časti, ktoré možno vystrihnúť (označené na displeji ikonou  $\&$ ), pomocou tlačidiel  $\blacklozenge$  posuňte ikonu  $\blacktriangledown$ . Výberom možnosti »\I môžete odstrihnúť začiatok videosekvencie (od bodu  $\&$ ) a výberom možnosti  $\overline{u}/\overline{u}$  koniec videosekvencie.
- Aj keď ikonu posuniete na iné miesto, ako je značka & , po výbere možnosti  $\sqrt[N]{\ }$  sa odstrihne iba čast' od najbližšej ikony doľava. Po výbere možnosti  $\overline{u}/x$  sa odstrihne časť od najbližšej ikony & doprava.

#### **Skontrolujte upravenú videosekvenciu.**

- $\bullet$  Pomocou tlačidiel  $\blacktriangle \blacktriangledown$  vyberte možnosť  $\blacktriangleright$ a potom stlačte tlačidlo (e). Upravená videosekvencia sa prehrá.
- $\bullet$  Ak chcete videosekvenciu opätovne upraviť, zopakujte krok č. 2.
- $\bullet$  Ak chcete úpravy zrušiť, pomocou tlačidiel  $\blacktriangle \blacktriangledown$ vyberte možnosť  $\blacktriangleright$ . Stlačte tlačidlo  $\binom{nm}{m}$ , pomocou tlačidiel  $\blacklozenge$  vyberte možnosť [OK] a znova stlačte tlačidlo (FUNC).

#### **Úprava videosekvencií**

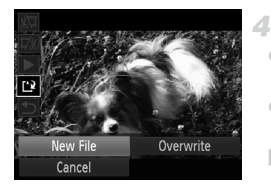

#### **Uložte upravenú videosekvenciu.**

- $\bullet$  Pomocou tlačidiel  $\blacktriangle \blacktriangledown$  vyberte možnosť  $\lceil \cdot \rceil$ a potom stlačte tlačidlo (R).
- Pomocou tlačidiel <→ vyberte položku [New File/Nový súbor] a stlačte tlačidlo (FINC).
- **Videosekvencia sa uloží ako nový súbor.**
- **•** Ak chcete pôvodnú videosekvenciu prepísat' orezanou videosekvenciou, v kroku č. 4 vyberte položku [Overwrite/Prepísat']. V takom prípade sa pôvodná videosekvencia vymaže.
	- **•** Položka [Overwrite/Prepísat'] je dostupná, iba ak na pamät'ových kartách nie je dostatok voľného miesta.
	- **•** Ak sa počas ukladania vybije batéria, videosekvencie sa nemusia uložit'.
	- **•** Pri úpravách videosekvencií by ste mali používat' plne nabitú batériu alebo súpravu siet'ového adaptéra (predáva sa samostatne, [str. 169\)](#page-168-0).

# *7*

# **Ponuka nastavení**

Prispôsobenie alebo úprava základných funkcií fotoaparátu kvôli väčšiemu pohodliu

# **Úprava základných funkcií fotoaparátu**

Funkcie možno konfigurovať na karte  $1^{\circ}$ . Podľa potreby prispôsobte bežne používané funkcie kvôli väčšiemu pohodliu [\(str. 46\)](#page-45-0).

#### **Stíšenie prevádzkových zvukov fotoaparátu**

Podľa nasledujúceho postupu môžete stíšit' zvuky fotoaparátu a videosekvencie.

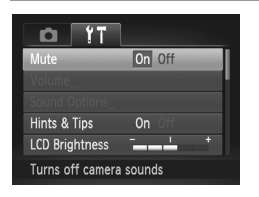

z Vyberte položku [Mute/Stlmit'] a potom možnost' [On/Zap.].

- Prevádzkové zvuky možno stíšiť aj podržaním tlačidla  $\blacktriangledown$  počas zapínania fotoaparátu.
- **•** Ak stlmíte zvuky fotoaparátu, počas videosekvencií sa nebude prehrávat' zvuk [\(str. 126](#page-125-2)). Zvuk prehrávaný počas videosekvencií obnovíte stlačením tlačidla  $\blacktriangle$ . Hlasitosť môžete podľa potreby nastaviť pomocou tlačidiel  $\blacktriangle\blacktriangledown$ .

## **Nastavenie hlasitosti**

Hlasitosť jednotlivých zvukov fotoaparátu môžete nastaviť nasledujúcim spôsobom.

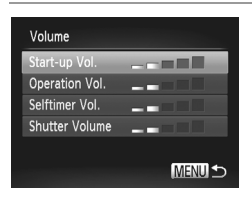

- z Vyberte položku [Volume/Hlasitost'] a stlačte tlačidlo (FUNC).
- z Vyberte požadovanú položku a pomocou tlačidiel <>>
upravte hlasitosť.

#### <span id="page-158-0"></span>**Prispôsobenie zvukov**

Podľa nasledujúceho postupu môžete prispôsobit' prevádzkové zvuky fotoaparátu.

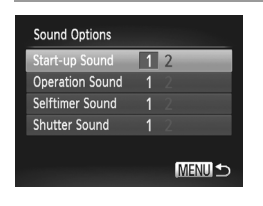

- z Vyberte položku [Sound Options/Možnosti zvuku] a stlačte tlačidlo (tri).
- z Vyberte požadovanú položku a pomocou tlačidiel <▶ vyberte príslušnú možnosť.

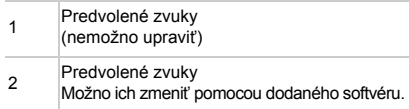

#### **Skrytie rád a tipov**

Keď vyberiete položky ponuky FUNC. [\(str. 45\)](#page-44-0) alebo Menu [\(str. 46](#page-45-0)), v bežnej situácii sa zobrazia príslušné rady a tipy. Tieto informácie môžete vypnút'.

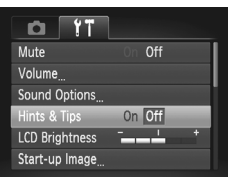

• Vyberte položku [Hints & Tips/Rady a tipy] a potom možnost' [Off/Vyp.].

## **Jas displeja**

Jas displeja upravíte podľa nasledujúcich pokynov.

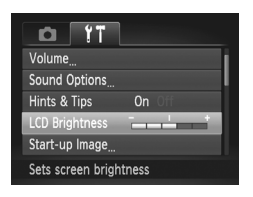

**O Vyberte položku [LCD Brightness/Jas monitora** LCD] a pomocou tlačidiel ( upravte jas.

**•** Ak chcete nastavit' maximálny jas, stlačte a niekoľko sekúnd podržte tlačidlo p keď je zobrazená obrazovka snímania alebo obrazovka jednotlivých snímok. (Týmto sa prepíše nastavenie položky [LCD Brightness/Jas monitora LCD] na karte  $\uparrow\uparrow$ .) Ak chcete obnovit' pôvodný jas, znova stlačte a niekoľko sekúnd podržte tlačidlo  $\blacktriangledown$  alebo reštartujte fotoaparát.

#### <span id="page-159-0"></span>**Úvodná obrazovka**

Nasledujúcim spôsobom môžete prispôsobit' úvodnú obrazovku, ktorá sa zobrazuje po zapnutí fotoaparátu.

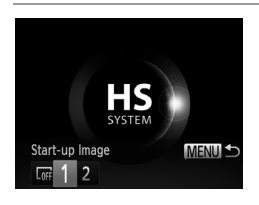

- Vyberte položku [Start-up Image/Úvodný obrázok] a stlačte tlačidlo (EMP).
- Pomocou tlačidiel < vyberte požadovanú možnost'.

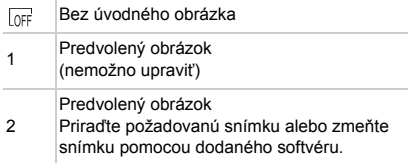

#### **Prispôsobenie úvodnej obrazovky**

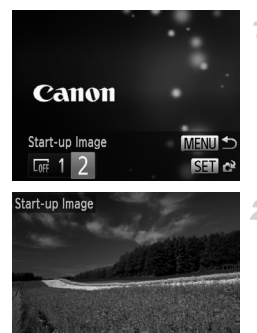

SET e? MENU

- **V režime prehrávania prejdite na obrazovku [Start-up Image/Úvodný obrázok].**
- $\bullet$  Stlačte tlačidlo  $\blacktriangleright$ .
- z Podľa predchádzajúceho postupu vyberte možnosť [2] a stlačte tlačidlo (e).
- **Vyberte niektorú zo snímok.**
	- z Vyberte požadovanú snímku a stlačte tlačidlo (e). Po zobrazení hlásenia [Register?/Uložit?] vyberte pomocou tlačidiel <>>
	boložku [OK]<br />
	položku  $Q$ a stlačte tlačidlo (FUNC).

**•** Priradením nového úvodného obrázka prepíšete predchádzajúce nastavenie úvodného obrázka.

**•** Prevádzkové zvuky a úvodný obrázok fotoaparátu môžete priradit' aj z dodaného softvéru. Podrobnosti nájdete v *príručke Program ImageBrowser EX Užívateľská príručka* [\(str. 28](#page-27-0)).

## <span id="page-160-0"></span>**Formátovanie pamät'ových kariet**

Pred použitím novej pamät'ovej karty alebo karty naformátovanej v inom zariadení by ste mali kartu naformátovat' v tomto fotoaparáte.

Formátovaním vymažete všetky údaje na pamät'ovej karte. Pred formátovaním skopírujte snímky uložené na pamät'ovej karte do počítača alebo ich iným spôsobom zálohujte.

Na karte Eye-Fi ([str. 194\)](#page-193-0) sa nachádza softvér. Skôr ako kartu Eye-Fi naformátujete, nainštalujte tento softvér v počítači.

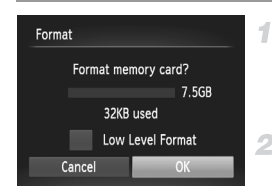

#### **Prejdite na obrazovku [Format/ Formátovat'].**

- Vyberte položku [Format/Formátovať] a stlačte tlačidlo (FIIIC).
- <span id="page-160-1"></span>**Vyberte položku [OK].**
- Pomocou tlačidiel <▶ vyberte položku [OK] a stlačte tlačidlo (FINC).

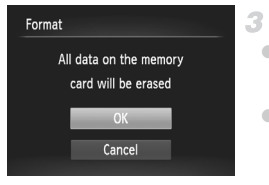

#### <span id="page-161-0"></span>**Naformátujte pamät'ovú kartu.**

- Formátovanie spustite tak, že pomocou tlačidiel ▲▼ vyberte položku [OK] a stlačte tlačidlo (FUNC
- Po dokončení formátovania sa zobrazí hlásenie [Memory card formatting complete/ Formátovanie pamät'ovej karty dokončené]. Stlačte tlačidlo (e).

**•** Naformátovaním pamät'ovej karty alebo vymazaním údajov sa len zmenia informácie o správe súborov na karte a údaje sa nevymažú úplne. Pri prenose alebo likvidácii pamät'ových kariet preto v prípade potreby vykonajte opatrenia na ochranu osobných údajov, napríklad karty fyzicky zničte.

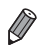

**•** Celková kapacita karty zobrazená na obrazovke formátovania môže byt' menšia ako uvádzaná kapacita.

# **Formátovanie na nízkej úrovni**

Formátovanie na nízkej úrovni spustite v týchto prípadoch: zobrazuje sa hlásenie [Memory card error/Chyba pamät'ovej karty], fotoaparát nefunguje správne, čítanie snímok z karty alebo ich zápis je pomalší, sériové snímanie je pomalšie alebo sa náhle zastaví zaznamenávanie videosekvencie. Pri formátovaní na nízkej úrovni sa vymažú všetky údaje na pamät'ovej karte. Pred formátovaním na nízkej úrovni skopírujte snímky uložené na pamäťovej karte do počítača alebo ich iným spôsobom zálohujte.

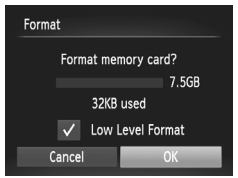

#### **Spustite formátovanie na nízkej úrovni.**

- Na obrazovke v kroku č. 2 na [str. 161](#page-160-1) vyberte pomocou tlačidiel ▲▼ možnosť [Low Level Format/Formátovanie na nízkej úrovni] a potom túto možnosť vyberte (označte znakom  $\sqrt{}$ ) stlačením tlačidiel  $\blacklozenge$
- $\bullet$  Pomocou tlačidiel  $\triangle \blacktriangledown \diamond \blacktriangledown$  vyberte možnosť [OK], stlačte tlačidlo (e) a naformátujte (formátovanie nízkej úrovne) pamät'ovú kartu podľa kroku č. 3 na [str. 162.](#page-161-0)

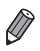

- **•** Formátovanie na nízkej úrovni trvá dlhšie ako postup ["Formátovanie pamät'ových](#page-160-0)  [kariet" \(str. 161\)](#page-160-0), pretože údaje sa vymazávajú zo všetkých ukladacích oblastí pamät'ovej karty.
- **•** Prebiehajúce formátovanie na nízkej úrovni môžete zrušit' výberom možnosti [Stop/Zastavit']. V takom prípade sa vymažú všetky údaje, ale pamät'ovú kartu možno bežne používat'.

# **Číslovanie súborov**

Snímky sa automaticky číslujú vo vzostupnom poradí (0001 až 9999) a ukladajú do priečinkov, z ktorých každý môže obsahovat' až 2 000 snímok. Môžete zmenit' spôsob, akým fotoaparát priraďuje čísla súborov.

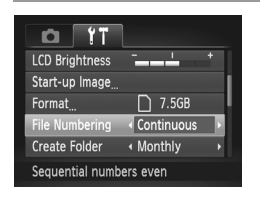

z Vyberte položku [File Numbering/Číslovanie súborov] a potom požadovanú možnost'.

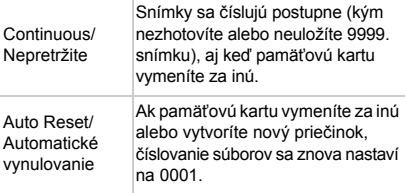

- **•** Bez ohľadu na možnost' vybratú v tomto nastavení môže číslovanie snímok na práve vložených pamät'ových kartách pokračovat' po poslednom čísle existujúcich snímok. Ak chcete snímky ukladat' znova od čísla 0001, použite prázdnu (alebo naformátovanú ([str. 161](#page-160-0))) pamät'ovú kartu.
- **•** Informácie o štruktúre priečinkov a formáte snímok na karte nájdete v *príručke Program ImageBrowser EX Užívateľská príručka* [\(str. 28](#page-27-0)).

## **Ukladanie snímok podľa dátumu**

Namiesto ukladania snímok do priečinkov vytváraných každý mesiac môže fotoaparát vytvárat' priečinky každý deň snímania a ukladat' do nich snímky zhotovené daný deň.

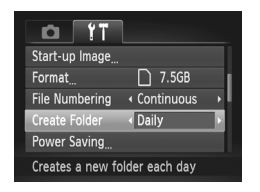

- **Vyberte položku [Create Folder/Vytvorit]** priečinok] a potom možnost' [Daily/Raz za deň].
- $\triangleright$  Snímky sa budú ukladať do priečinkov vytvorených v deň snímania.

#### **Nastavenie úspory energie**

Podľa potreby nastavte časovanie automatického vypnutia fotoaparátu a displeja (funkcie automatického vypnutia a vypnutia displeja) ([str. 42](#page-41-0)).

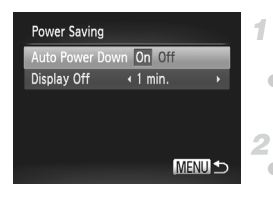

#### **Prejdite na obrazovku [Power Saving/Úspora energie].**

z Vyberte položku [Power Saving/Úspora energie] a stlačte tlačidlo (e).

#### **Nakonfigurujte nastavenia.**

 $\bullet$  Po výbere požadovanej položky ju podľa potreby nastavte pomocou tlačidiel  $\blacklozenge$ .

**•** V bežných situáciách by ste mali položku [Auto Power Down/ Automatické vypnutie] nastavit' na hodnotu [On/Zap.] a pre položku [Display Off/Vypnutie displeja] vybrat' hodnotu [1 min.] alebo menšiu, aby sa šetrila energia batérií.

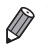

**•** Nastavenie [Display Off/Vypnutie displeja] sa použije aj v prípade, že položku [Auto Power Down/Automatické vypnutie] nastavíte na hodnotu [Off/Vyp.].

# <span id="page-163-0"></span>**Svetový čas**

Ak chcete zaručit' správny miestny dátum a čas na snímkach zhotovovaných pri cestovaní do zahraničia, stačí vopred uložit' príslušnú cieľovú oblast' a prepnút' na dané časové pásmo. Vďaka tejto pohodlnej funkcii nebudete musiet' nastavenie dátumu a času menit' ručne.

Skôr ako budete môct' používat' svetový čas, nastavte dátum a čas ([str. 19\)](#page-18-0) a domáce časové pásmo.

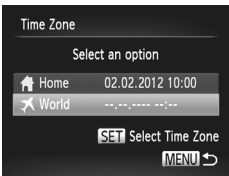

#### **Zadajte cieľovú oblast'.**

- Vyberte položku [Time Zone/Časové pásmo] a stlačte tlačidlo (two).
- Pomocou tlačidiel  $\blacktriangleright$  vyberte položku [ $\blacktriangleright$ World/Svetové] a stlačte tlačidlo (FUNC).
- $\bullet$  Pomocou tlačidiel  $\bullet\ \rightarrow$  vyberte požadovanú cieľovú oblast'.
- Ak chcete nastaviť letný čas (čas sa posunie o 1 hodinu dopredu), pomocou tlačidiel  $\blacktriangle \blacktriangledown$ vyberte možnosť ».
- $\bullet$  Stlačte tlačidlo  $f_{\text{eff}}^{(m)}$ .

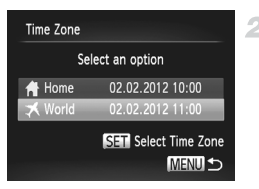

#### **Prepnite na cieľové časové pásmo.**

● Pomocou tlačidiel ▲▼ vyberte položku [ **★** World/Svetové] a stlačte tlačidlo MENU.  $\triangleright$  Na obrazovke snímania sa zobrazí ikona  $\blacktriangleright$  ([str. 204\)](#page-203-0).

Úprava dátumu alebo času v režime  $\blacktriangleright$  [\(str. 21](#page-20-0)) spôsobí automatickú aktualizáciu času a dátumu pre položku [ # Home/Domáce].

**Dátum a čas**

Dátum a čas upravte podľa nasledujúcich pokynov.

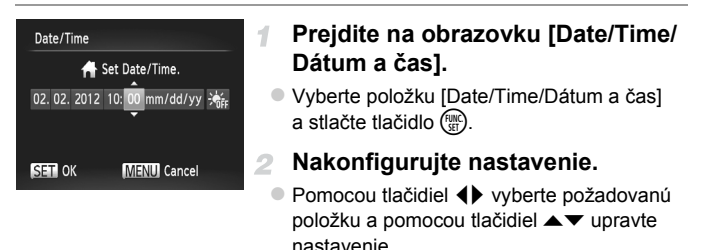

#### **Zobrazenie metrických a nemetrických jednotiek**

Podľa potreby môžete zmenit' jednotky miery zobrazované na indikátore manuálneho zaostrenia [\(str. 114\)](#page-113-0), ukazovateli mierky [\(str. 59\)](#page-58-0) a v informáciách o nadmorskej výške systému GPS [\(str. 52\)](#page-51-0) z metrov a centimetrov na stopy a palce.

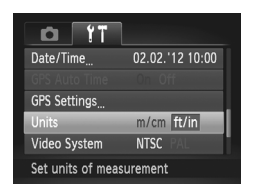

z Vyberte položku [Units/Jednotky] a potom možnost' [ft/in/stopy a palce].

#### **Jazyk zobrazenia**

Podľa potreby môžete zmenit' jazyk zobrazenia.

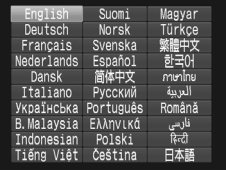

#### **Prejdite na obrazovku [Language/Jazyk].**

● Vyberte položku [Language/Jazyk $[$ a stlačte tlačidlo (pp.

#### 2 Nakonfigurujte nastavenie.

● Pomocou tlačidiel ▲▼◀▶ vyberte požadovaný jazyk a stlačte tlačidlo (em.)

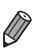

**•** Na obrazovku [Language/Jazyk] môžete prejst' aj v režime prehrávania, a to stlačením a podržaním tlačidla (m) a okamžitým stlačením tlačidla MENU.

#### **Úprava ďalších nastavení**

Na karte  $1$ <sup>†</sup> možno upraviť aj nasledujúce nastavenia.

- **•** [GPS Settings/Nastavenia funkcie GPS] ([str. 51](#page-50-0))
- **•** [Time Update/Aktualizácia času] [\(str. 56\)](#page-55-0)
- **•** [Video System/Videosystém] [\(str. 175](#page-174-0))
- **•** [Ctrl via HDMI/Ovládanie cez HDMI] ([str. 173\)](#page-172-0)
- **•** [Eye-Fi Settings/Nastavenia karty Eye-Fi] ([str. 194\)](#page-193-0)

#### **Obnovenie predvolených nastavení**

Ak niektoré nastavenie zmeníte omylom, môžete obnovit' predvolené nastavenia fotoaparátu.

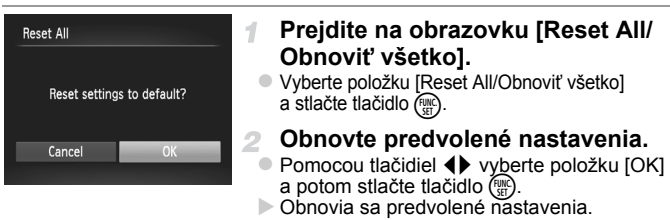

**•** Neobnovia sa predvolené nastavenia nasledujúcich funkcií.

Položky [Date/Time/Dátum a čas] ([str. 21](#page-20-0)) na karte f†, [Language/Jazyk ? ([str. 22](#page-21-0)), zvuky priradené v položke [Sound Options/Možnosti zvuku] [\(str. 159\)](#page-158-0),<br>[obrázo](#page-21-0)k priradený ako [Start-up Image/Úvodný obrázok] ([str. 160](#page-159-0)), položky<br>[Time Zone/Časové pásmo] (str. 164) a [Video Šystem/Videosystém] (st [Time Zone/Časové pásmo] ([str. 164\)](#page-163-0) a [Video System/Videosystém] ([str. 175](#page-174-0)). - Údaje na vlastné vyváženie bielej farby, ktoré ste zaznamenali [\(str. 109\)](#page-108-0).

- Farby vybraté v režíme zvýraznenía farby [\(str. 91\)](#page-90-0) alebo zámeny farieb [\(str. 92](#page-91-0)).
- Režim snímania ([str. 81\)](#page-80-0).
- Zaznamenané lokalizačné informácie a dátum a čas snímania [\(str. 52](#page-51-0)).

# *8*

# **Príslušenstvo**

Efektívne používanie dodaného príslušenstva a užívanie si fotoaparátu ďalšími spôsobmi vďaka voliteľnému príslušenstvu značky Canon a inému kompatibilnému príslušenstvu predávanému samostatne

# **Tipy na používanie dodaného príslušenstva**

## **Účinné používanie batérie a nabíjačky**

**• Nabíjanie batérie v deň používania (alebo tesne predtým)** Nabité batérie sa postupne vybíjajú, aj keď sa nepoužívajú. Stav nabitia batérie môžete jednoducho označit' tak, že na nabitú batériu nasadíte kryt tak, aby značka ▲ bola viditeľná, a na nenabitú batériu ho nasadíte tak, aby značka  $\blacktriangle$  nebola viditeľná.

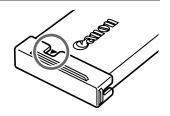

#### **• Dlhodobé skladovanie batérie**

Po spotrebovaní zvyšnej energie batérie vyberte batériu z fotoaparátu. Batériu skladujte s nasadeným krytom. Dlhodobé skladovanie čiastočne nabitej batérie (približne jeden rok) môže skrátit' jej životnost' alebo ovplyvnit' výkon.

**• Používanie nabíjačky v zahraničí**

Nabíjačku možno používat' v oblastiach so striedavým prúdom a napätím 100 – 240 V (50/60 Hz). Ak majú elektrické zásuvky iný tvar, použite komerčne dostupný adaptér na zástrčku. Nikdy nepoužívajte elektrický transformátor určený na cestovanie, pretože môže poškodit' batériu.

# **Voliteľné príslušenstvo**

Nasledujúce príslušenstvo fotoaparátu sa predáva samostatne. Jeho dostupnost' sa líši podľa oblastí a určité príslušenstvo už nemusí byt' dostupné.

## <span id="page-168-0"></span>**Zdroje napájania**

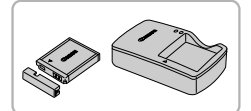

#### **Batéria NB-6L**

● Nabíjateľná lítium-iónová batéria

**Nabíjačka CB-2LY/CB-2LYE**

● Nabíjačka batérie NB-6L

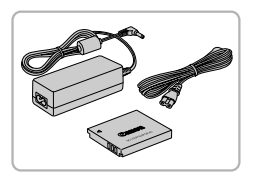

#### **Súprava siet'ového adaptéra ACK-DC40**

z Slúži na napájanie fotoaparátu prostredníctvom domácej elektrickej zásuvky. Odporúča sa pri dlhodobom používaní fotoaparátu, prípadne po pripojení fotoaparátu k tlačiarni alebo počítaču. Nemôže sa používat' na nabíjanie batérie vo fotoaparáte.

- **•** Nabíjačku a súpravu siet'ového adaptéra možno používat' v oblastiach so striedavým prúdom a napätím 100 – 240 V (50/60 Hz).
	- **•** Ak majú elektrické zásuvky iný tvar, použite komerčne dostupný adaptér na zástrčku. Nikdy nepoužívajte elektrický transformátor určený na cestovanie, pretože môže poškodit' batériu.

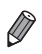

**•** Siet'ový adaptér dodaný so súpravou siet'ového adaptéra ACK-DC40 nie je použitý.

**•** Okrem súpravy siet'ového adaptéra ACK-DC40 je z fotoaparátom možné používat' toto príslušenstvo: ACK-DC10, ACK-DC30, ACK-DC60, ACK-DC70, ACK-DC80 a ACK-DC90.

# **Zábleskové jednotky**

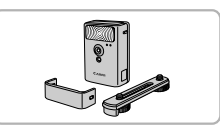

#### **Vysokovýkonný blesk HF-DC2**

 $\bullet$  Externý blesk na osvetľovanie objektov, ktoré sú mimo dosahu vstavaného blesku. Možno používat' aj vysokovýkonný blesk HF-DC1.

#### **Ďalšie príslušenstvo**

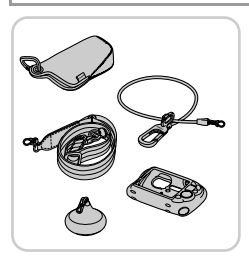

#### **Súprava príslušenstva AKT-DC2**

z Obsahuje rôzne príslušenstvo, ako napríklad ochranné puzdro, užitočný remienok na nosenie fotoaparátu a plavák, ktorý zabráni, aby sa fotoaparát potopil.

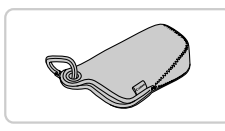

#### **Mäkké puzdro SC-DC80**

● Chráni fotoaparát pred prachom a škrabancami.

#### **Vodotesné puzdro WP-DC45**

z Na fotografovanie pod vodou v hĺbke až 40 metrov. Takisto je užitočné na snímanie v daždi, na pláži alebo na lyžiarskych svahoch.

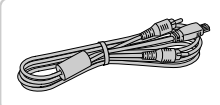

#### **AV kábel AVC-DC400 • Pripojením fotoaparátu k televízoru si môžete** vychutnat' prehrávanie na väčšej televíznej

# **Kábel HDMI HTC-100**

obrazovke.

z Na pripojenie fotoaparátu k vstupu HDMI na televízore s vysokým rozlíšením.

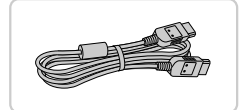

## **Tlačiarne**

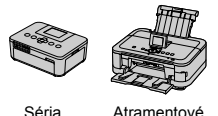

SELPHY

Atramentové tlačiarne

#### **Tlačiarne Canon kompatibilné so štandardom PictBridge**

z Pripojením fotoaparátu k tlačiarni Canon kompatibilnej so štandardom PictBridge môžete snímky tlačit' bez použitia počítača. Podrobné informácie získate od najbližšieho predajcu výrobkov značky Canon.

Fotografie Videosekvencie

# **Prehrávanie na televíznej obrazovke**

Pripojením fotoaparátu k televízoru si môžete snímky prezerat' na väčšej obrazovke televízora.

Podrobné informácie o pripojení alebo prepnutí vstupov nájdete v príručke televízora.

**•** Pri prezeraní snímok na televíznej obrazovke sa niektoré informácie nemusia zobrazit' ([str. 206](#page-205-0)).

#### <span id="page-171-0"></span>**Prehrávanie na televíznej obrazovke s vysokým rozlíšením**

Pripojením fotoaparátu k televízoru HDTV pomocou kábla HDMI HTC-100 (predávaného samostatne) si môžete snímky prezerat' na väčšej obrazovke televízora a pomocou fotoaparátu ovládat' ich zobrazovanie. Videosekvencie nasnímané v rozlíšení **na** alebo **m** je možné prehrávať vo vysokom rozlíšení.

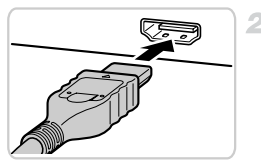

#### **Skontrolujte, či je fotoaparát aj**  1 **televízor vypnutý.**

#### **Pripojte fotoaparát k televízoru.**

z Podľa obrázka zasuňte zástrčku kábla na doraz do vstupu HDMI na televízore.

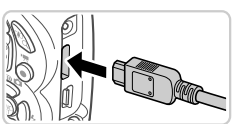

z Otvorte kryt konektorov na fotoaparáte a do konektora úplne zasuňte zástrčku kábla.

#### **Zobrazte snímky.**

 $\bullet$  Podľa krokov č. 3 až 4 na [str. 174](#page-173-0) – 175 zobrazte snímky.

**•** Dodaný prepojovací kábel alebo voliteľný AV kábel nemožno zapojit' súčasne s káblom HDMI HTC-100. Násilné súčasné zapojenie káblov do fotoaparátu môže poškodit' fotoaparát alebo káble.

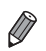

**•** Kým je fotoaparát pripojený k televízoru HDTV, neprehrávajú sa prevádzkové zvuky fotoaparátu.

#### <span id="page-172-0"></span>**Ovládanie fotoaparátu pomocou diaľkového ovládača televízora**

Pripojenie fotoaparátu k televízoru kompatibilnému so štandardom HDMI CEC umožňuje prehrávanie snímok (vrátane prezentácií) pomocou diaľkového ovládača televízora.

V takom prípade budete musiet' upravit' niektoré nastavenia televízora. Podrobné informácie nájdete v používateľskej príručke televízora.

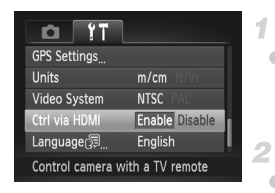

#### **Nakonfigurujte nastavenia.**

 $\bullet$  Stlačte tlačidlo MENU, na karte  $2^+$  vyberte položku [Ctrl via HDMI/Ovládanie cez HDMI] a potom možnost' [Enable/Povolit'] [\(str. 46\)](#page-45-0).

#### **Pripojte fotoaparát k televízoru.**

● Podľa krokov č. 1 až 2 na [str. 172](#page-171-0) pripojte fotoaparát k televízoru.

#### **Zobrazte snímky.**

- Zapnite televízor. Na fotoaparáte stlačte tlačidlo **D**.
- ▶ Snímky uložené vo fotoaparáte sa zobrazia na televíznej obrazovke. (Na displeji fotoaparátu sa nič nezobrazí.)

#### **Ovládajte fotoaparát pomocou diaľkového ovládača televízora.**

● Snímky môžete prehľadávať pomocou tlačidiel ( ) na diaľkovom ovládači. Ak chcete zobraziť ovládací panel fotoaparátu, stlačte tlačidlo OK alebo Vybrat'. Položky na ovládacom paneli vyberte stláčaním tlačidiel <>>
a potom znova stlačte tlačidlo OK alebo Vybrat'.

#### **Možnosti ovládacieho panela fotoaparátu zobrazeného na televíznej obrazovke**

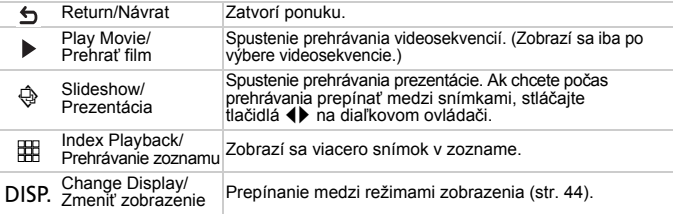

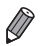

**•** Stlačením ľubovoľných tlačidiel na fotoaparáte prepnete na ovládanie pomocou fotoaparátu, čím zabránite ovládaniu pomocou diaľkového ovládača, kým sa nevrátite na obrazovku jednotlivých snímok.

**•** Aj keď je diaľkový ovládač určený pre televízor kompatibilný so štandardom HDMI CEC, fotoaparát nemusí vždy reagovat' správne.

#### **Prehrávanie na televíznej obrazovke so štandardným rozlíšením**

Pripojením fotoaparátu k televízoru pomocou AV kábla AVC-DC400 (predávaného samostatne) si môžete snímky prezerať na väčšej obrazovke<br>televízora a pomocou fotoaparátu ovládať ich zobrazovanie.

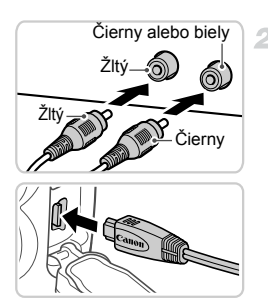

#### **Skontrolujte, či je fotoaparát aj televízor vypnutý.**

#### **Pripojte fotoaparát k televízoru.**  $\bullet$  Podľa obrázka zasuňte zástrčky kábla na

doraz do obrazových vstupov na televízore.

z Otvorte kryt konektorov na fotoaparáte a do konektora úplne zasuňte zástrčku kábla.

#### <span id="page-173-0"></span>**Zapnite televízor a prepnite na**  3. **obrazový vstup.**

 $\bullet$  Prepnite vstup televízora na vstup videa. ku ktorému ste v kroku č. 2 pripojili kábel.

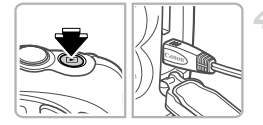

## <span id="page-174-1"></span>**Zapnite fotoaparát.**

- Stlačením tlačidla ▶ zapnite fotoaparát.
- X Snímky uložené vo fotoaparáte sa zobrazia na televíznej obrazovke. (Na displeji fotoaparátu sa nič nezobrazí.)
- $\bullet$  Po dokončení vypnite fotoaparát aj televízor, skôr než odpojíte kábel.
- <span id="page-174-0"></span>**•** Ak formát videovýstupu fotoaparátu (NTSC alebo PAL) nezodpovedá  $\mathbf{I}$ formátu televízora, snímky sa nezobrazia správne. Ak chcete zmenit' formát videovýstupu, stlačte tlačidlo MENU a na karte  $11$  vyberte položku [Video System/Videosystém].

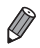

**•** Po prepojení fotoaparátu a televízora môžete počas zobrazovania snímok na väčšej obrazovke televízora tiež snímat'. Pri snímaní postupujte podľa rovnakých krokov ako pri používaní displeja fotoaparátu.

#### **Napájanie fotoaparátu prostredníctvom domácej elektrickej zásuvky**

Napájanie fotoaparátu pomocou súpravy siet'ového adaptéra ACK-DC40 (predávanej samostatne) odstraňuje potrebu sledovat' zostávajúcu úroveň nabitia batérie.

 $\overline{2}$ 

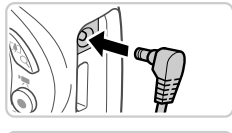

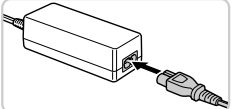

#### **Skontrolujte, či je fotoaparát**  1 **vypnutý.**

#### **Pripojte adaptér k fotoaparátu.**

● Otvorte kryt a na doraz zasuňte zástrčku adaptéra do fotoaparátu.

#### **Pripojte napájací kábel.** з

- Jeden koniec napájacieho kábla zasuňte do kompaktného siet'ového adaptéra a druhý koniec zasuňte do elektrickej zásuvky.
- **Zapnite fotoaparát a používajte ho** požadovaným spôsobom.
- $\bullet$  Po dokončení vypnite fotoaparát a vytiahnite napájací kábel zo zásuvky.
- **•** Adaptér neodpájajte ani napájací kábel nevyt'ahujte, kým je fotoaparát zapnutý. Mohlo by dôjst' k vymazaniu snímok alebo poškodeniu fotoaparátu.

Adaptér ani kábel adaptéra nepripájajte k žiadnym iným objektom. Mohlo by to zapríčinit' nesprávne fungovanie alebo poškodenie zariadenia.

## **Používanie súpravy príslušenstva**

Súprava príslušenstva AKT-DC2 (predávaná samostatne) zjednodušuje používanie fotoaparátu.

#### **Používanie silikónového obalu**

Obal chráni fotoaparát pred poškriabaním. Môže sa používat' aj v morskej vode.

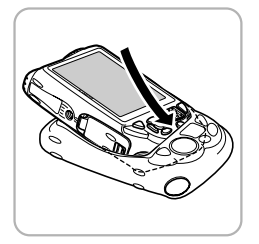

#### **Fotoaparát vložte do obalu.**

- **Fotoaparát vložte do obalu v smere** zobrazenom šípkou.
- $\bullet$  Aby sa predišlo poškriabaniu fotoaparátu, zabráňte vniknutiu prachu a piesku do obalu.

**•** Pri vkladaní a vyberaní fotoaparátu z obalu buďte opatrní. Obal neotvárajte nasilu, aby sa neroztrhol alebo nepoškodil.

- **•** Aby sa zabránilo poškriabaniu fotoaparátu, vždy odstráňte prach alebo piesok, ktorý sa dostane do obalu.
- **•** Po použití obalu v slanej vode alebo v prašnom alebo piesočnatom prostredí ho dôkladne opláchnite v pitnej vode (napríklad z vodovodu) s teplotou do 30 °C a utrite mäkkou handričkou.

#### **Výmena remienkov**

S fotoaparátom môžete použit' ramenný remienok alebo remienok s karabínou, podľa toho, ktorý viac vyhovuje spôsobu používania fotoaparátu.

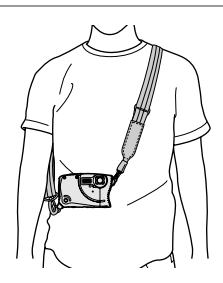

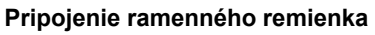

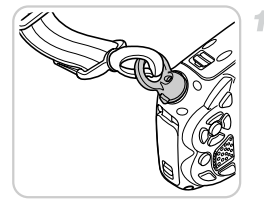

#### **Pripojte držiak remienka.**

z Podľa postupu na [str. 15](#page-14-0) odpojte držiak remienka dodaného s fotoaparátom a pripojte držiak ramenného remienka.

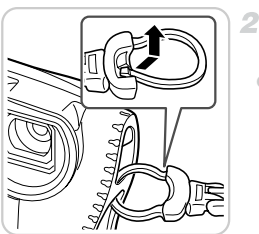

#### <span id="page-177-0"></span>**Menšiu svorku pripojte k fotoaparátu.**

 $\bullet$  Menšiu svorku ramenného remienka podľa obrázka pripojte k fotoaparátu.

#### **Pripojenie remienka s karabínou**

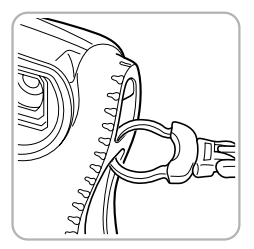

#### **Karabínu pripojte k fotoaparátu.**

● Podľa kroku č. 2 na [str. 178](#page-177-0) pripojte menšiu svorku remienka s karabínou k fotoaparátu.

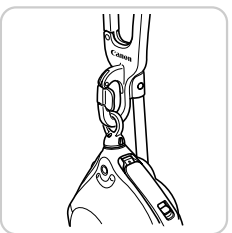

 $\bullet$  Ak k fotoaparátu pripojíte iba držiak ramenného remienka a práve ho nepoužívate, môžete ho zavesit' tak, ako je to znázornené na obrázku.

**•** Pod vodnou hladinou nepoužívajte voliteľný ramenný remienok ani remienok s karabínou [\(str. 11\)](#page-10-0). Pri používaní fotoaparátu pod vodnou hladinou k nemu pripojte prídržný remienok ([str. 2](#page-1-0), [15\)](#page-14-0).

#### **Používanie plaváka**

Plavák je možné použit' na zabránenie potopeniu fotoaparátu vo vode.

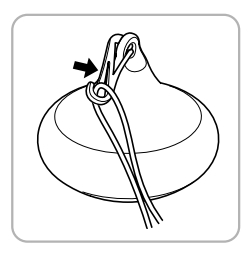

#### **Plavák pripojte k prídržnému ramienku.**

z Plavák pripojte na koniec prídržného remienka dodaného s fotoaparátom tak, ako je to znázornené na obrázku.

**•** Plavák nestláčajte a nepoškrabte ho. Mohlo by to znížit' jeho schopnost' plávat' na hladine.

**•** Plavák po použití dôkladne opláchnite v pitnej vode (napríklad z vodovodu) s teplotou do 30 °C a utrite mäkkou handričkou.
# <span id="page-180-1"></span>**Tlač snímok**

Snímky môžete jednoducho tlačit' pripojením fotoaparátu k tlačiarni. Vo fotoaparáte môžete určit' snímky na dávkovú tlač, pripravit' objednávky pre služby na spracovanie fotografií a pripravit' objednávky alebo vytlačit' snímky do albumov. Kvôli názornosti sa v tejto časti používa kompaktná tlačiareň fotografií série Canon SELPHY CP. Znázornené obrazovky a dostupné funkcie sa líšia v závislosti od tlačiarne. Ďalšie informácie nájdete aj v príručke k tlačiarni.

Fotografie

# **Jednoduchá tlač**

Pripojením fotoaparátu k tlačiarni kompatibilnej so štandardom PictBridge (predáva sa samostatne) pomocou dodaného prepojovacieho kábla [\(str. 2\)](#page-1-0) môžete svoje snímky jednoducho vytlačit'.

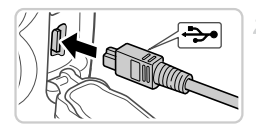

<span id="page-180-0"></span>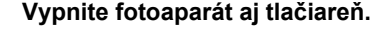

### **Pripojte fotoaparát k tlačiarni.**

**• Otvorte kryt. Podržte menšiu zástrčku kábla** v smere znázornenom na obrázku a na doraz ju zasuňte do konektora na fotoaparáte. z Väčšiu zástrčku kábla zapojte do tlačiarne. Ďalšie podrobnosti o pripojení nájdete v príručke k tlačiarni.

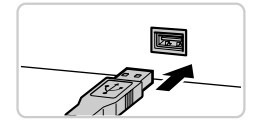

# **Zapnite tlačiareň.**

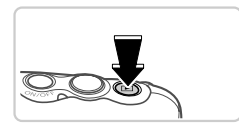

### **Zapnite fotoaparát.**

● Stlačením tlačidla ▶ zapnite fotoaparát.

### **Vyberte snímku.**

● Pomocou tlačidiel < vyberte požadovanú snímku.

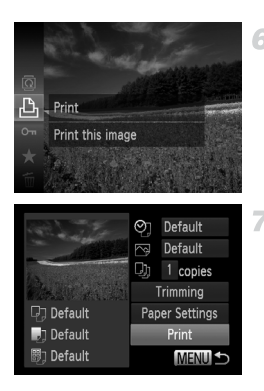

### <span id="page-181-0"></span>**Prejdite na obrazovku tlače.**

Stlačte tlačidlo  $\binom{m}{\text{ST}}$ , vyberte možnosť  $\Delta$ a znova stlačte tlačidlo (FUNC).

### <span id="page-181-1"></span>**Vytlačte snímku.**

- Pomocou tlačidiel ▲▼ vyberte položku [Print/Tlačiť] a stlačte tlačidlo (FUNC).  $\triangleright$  Spustí sa tlač.
- z Ak chcete vytlačit' ďalšie snímky, po dokončení tlače zopakujte kroky č. 5 až 6.
- z Po dokončení tlače vypnite fotoaparát aj tlačiareň a odpojte prepojovací kábel.

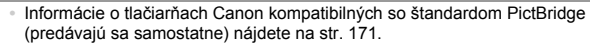

#### **Tlač snímok**

#### Fotografie

### <span id="page-182-0"></span>**Konfigurácia nastavení tlače**

1

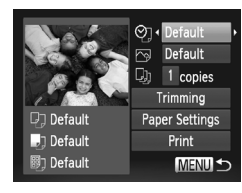

### **Prejdite na obrazovku tlače.**

 $\bullet$  Podľa krokov č. 1 až 6 na [str. 181](#page-180-0) – 182 prejdite na obrazovku naľavo.

### **Nakonfigurujte nastavenia.**

● Pomocou tlačidiel ▲▼ vyberte požadovanú položku a pomocou tlačidiel <>>> požadovanú možnost'.

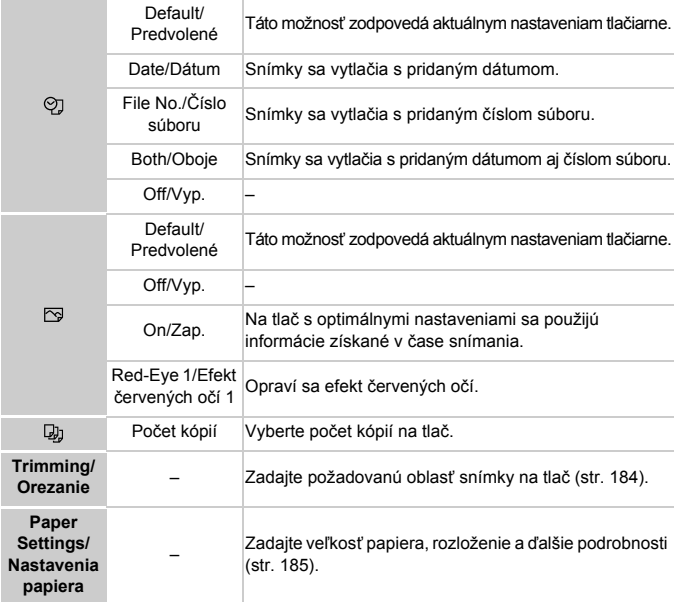

### <span id="page-183-0"></span>**Orezanie snímok pred tlačou (orezanie)**

Orezaním snímok pred tlačou môžete namiesto celej snímky vytlačit' iba požadovanú oblast' snímky.

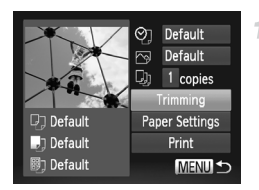

### **Vyberte položku [Trimming/ Orezanie].**

z Podľa kroku č. 1 na [str. 183](#page-182-0) prejdite na obrazovku tlače, vyberte položku [Trimming/Orezanie] a stlačte tlačidlo (FURC).

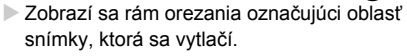

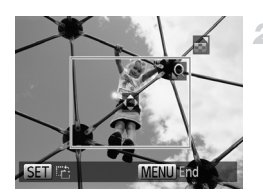

### <span id="page-183-1"></span>**Rám orezania upravte podľa potreby.**

- z Veľkost' rámu zmeníte stláčaním tlačidiel transfokátora.
- $\bullet$  Rám premiestnite pomocou tlačidiel  $\blacktriangle \blacktriangledown \blacktriangle \blacktriangleright$ .
- $\bullet$  Rám otočíte stlačením tlačidla  $\overline{\mathbb{R}}$ .
- $\bullet$  Stlačte tlačidlo MENU, pomocou tlačidiel  $\blacktriangle \blacktriangledown$ vyberte možnosť [OK] a stlačte tlačidlo (FURC).

### **Vytlačte snímku.**

● Podľa kroku č. 7 na [str. 182](#page-181-1) spustite tlač.

- **•** Orezávanie malých snímok alebo snímok s určitým pomerom strán nemusí byt' možné.
	- **•** Ak orežete snímky zhotovené s vybratou položkou [Date Stamp/ Označenie dátumom], dátumy sa nemusia vytlačit' správne.

### <span id="page-184-0"></span>**Výber veľkosti papiera a rozloženia pred tlačou**

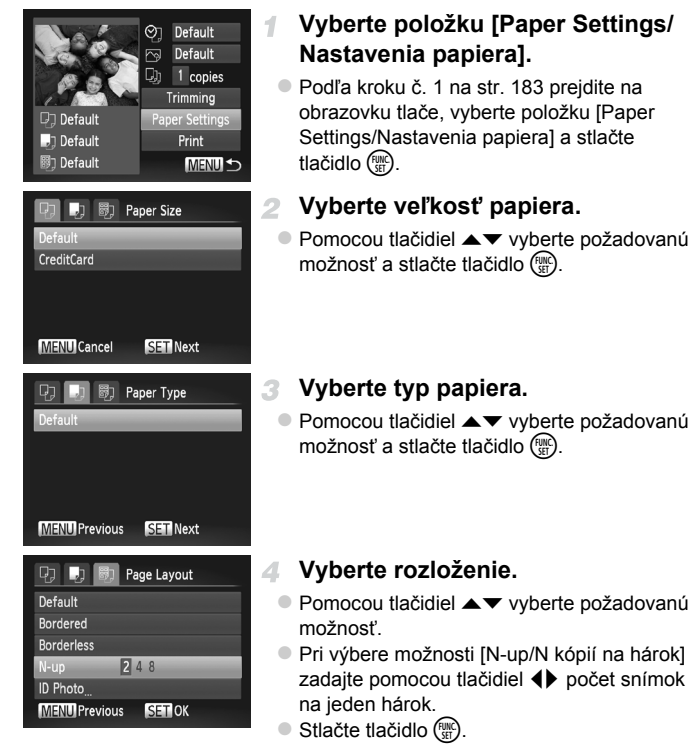

**Vytlačte snímku.** л.

### **Dostupné možnosti rozloženia**

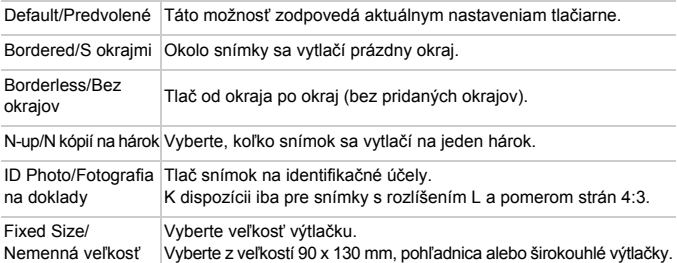

### **Tlač fotografií na doklady**

4

2

**MENU S** 

### **Vyberte položku [ID Photo/ Fotografia na doklady].**

z Podľa krokov č. 1 až 4 na [str. 185](#page-184-0) vyberte položku [ID Photo/Fotografia na doklady] a stlačte tlačidlo (R).

### **Vyberte dĺžku dlhšej a kratšej strany.**

 $\bullet$  Pomocou tlačidiel  $\blacktriangle \blacktriangledown$  vyberte požadovanú položku. Pomocou tlačidiel <>>
vyberte požadovanú dĺžku a stlačte tlačidlo (FINC).

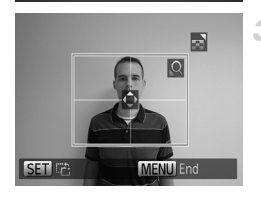

### **Vyberte oblast' tlače.**

● Podľa kroku č. 2 na [str. 184](#page-183-1) vyberte oblast' tlače.

**Vytlačte snímku.**

**ID Photo** Long Side + 25mm Short Side 20mm

SET Trimming

### **Tlač scén z videosekvencií**

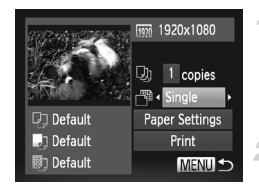

### **Prejdite na obrazovku tlače.**

 $\bullet$  Podľa krokov č. 1 až 6 na [str. 181](#page-180-0) – 182 vyberte požadovanú videosekvenciu. Zobrazí sa obrazovka znázornená naľavo.

### **Vyberte spôsob tlače.**

Pomocou tlačidiel ▲▼ vyberte možnosť a pomocou tlačidiel  $\blacklozenge$  vyberte spôsob tlače.

### **Vytlačte snímku.**

### **Možnosti tlače videosekvencií**

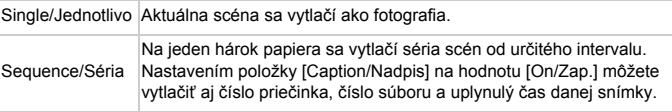

Ak chcete prebiehajúcu tlač zrušiť, stlačte tlačidlo (p.

Položky [ID Photo/Fotografia na doklady] a [Sequence/Sekvencia] nemožno vybrat' na tlačiarňach kompatibilných so štandardom PictBridge CP720/CP730 a starších modeloch.

### <span id="page-187-1"></span><span id="page-187-0"></span>**Pridávanie snímok do zoznamu tlače (DPOF)**

Vo fotoaparáte možno nastavit' dávkovú tlač [\(str. 191](#page-190-0)) a objednanie výtlačkov od služby na spracovanie fotografií. Nasledujúcim spôsobom môžete na pamät'ovej karte vybrat' až 998 snímok a nakonfigurovat' príslušné nastavenia, napríklad počet kópií. Informácie o tlači pripravené týmto spôsobom vyhovujú štandardom DPOF (Digital Print Order Format).

### <span id="page-187-2"></span>**Pridávanie snímok do zoznamu tlače pomocou ponuky FUNC. ponuka**

Snímky môžete pridat' do zoznamu tlače (DPOF) hneď po nasnímaní alebo neskôr počas prehrávania prostredníctvom ponuky FUNC.

-1

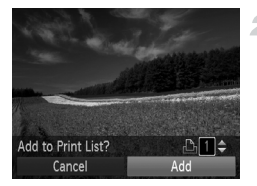

### **Vyberte snímku.**

- Pomocou tlačidiel <→ vyberte požadovanú snímku.
	- **Pridajte snímku do zoznamu tlače.**
- $\bullet$  Stlačte tlačidlo  $\binom{mn}{m}$ , v ponuke vyberte možnosť  $\Delta$  a znova stlačte tlačidlo  $\binom{mn}{m}$ .
- $\bullet$  Pomocou tlačidiel  $\blacktriangle \blacktriangledown$  zadajte počet výtlačkov. Pomocou tlačidiel <>>>
Vyberte položku [Add/Pridať] a stlačte tlačidlo (FUNC).

### <span id="page-187-3"></span>**Konfigurácia nastavení tlače**

Podľa nasledujúceho postupu nastavte formát tlače, možnost' pridania dátumu alebo čísla súboru a ďalšie nastavenia. Tieto nastavenia sa použijú na všetky snímky v zozname tlače.

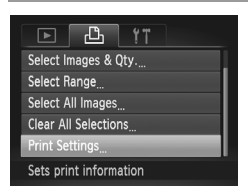

 $\bullet$  Stlačte tlačidlo MENU a na karte  $\overline{P}$  vyberte položku [Print Settings/Nastavenia tlače]. Vyberte a nakonfigurujte požadované nastavenia ([str. 46\)](#page-45-0).

#### **Tlač snímok**

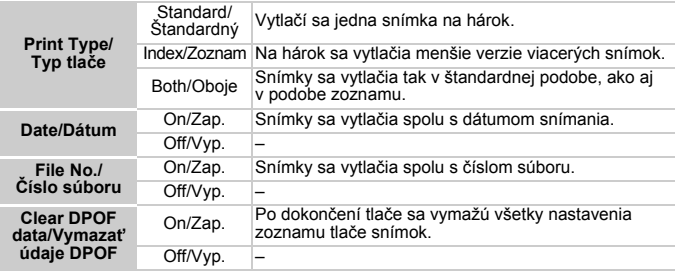

**•** Pri tlači na tlačiarni alebo prostredníctvom služby na spracovanie fotografií sa v niektorých prípadoch nemusia použit' všetky nastavenia DPOF.

- Na displeji fotoaparátu sa môže zobraziť ikona  $\bullet$ , ktorá upozorňuje na to, že pamät'ová karta obsahuje nastavenia tlače nakonfigurované v inom fotoaparáte. Ak nastavenia tlače zmeníte pomocou tohto fotoaparátu, môžete prepísat' všetky predchádzajúce nastavenia.
- **•** Nastavenie položky [Date/Dátum] na hodnotu [On/Zap.] môže spôsobit', že niektoré tlačiarne vytlačia dátum dvakrát.

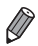

- **•** Ak zadáte nastavenie [Index/Zoznam], nemôžete vybrat' možnost' [On/Zap.] naraz pre položku [Date/Dátum] aj [File No./Číslo súboru].
- **Dátum sa vytlačí vo formáte zodpovedajúcom nastaveniu položky [Date/Time/Dátum a čas] na karte**  $\Upsilon$ **], ktorú zobrazíte stlačením tlačidla MENU (str. 19).**
- V niektorých tlačiarňach Canon kompatibilných so štandardom PictBridge (predávajú sa samostatne) nie je k dispozícii tlač pomocou zoznamov.

### <span id="page-188-1"></span>**Nastavenie tlače jednotlivých snímok**

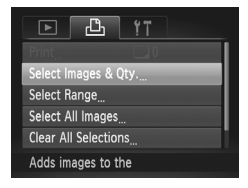

#### <span id="page-188-0"></span>**Vyberte položku [Select Images & Qty./Vybrat' snímky a počet].**

Stlačte tlačidlo MENU, na karte La vyberte položku [Select Images & Qty./Vybrat' snímky a počet] a stlačte tlačidlo (e).

### **Vyberte snímku.**

- Pomocou tlačidiel <→ vyberte požadovanú snímku a stlačte tlačidlo  $\binom{funk}{y}$ .
- $\triangleright$  Môžete zadať počet kópií.
- Ak nastavíte tlač snímky pomocou zoznamov, snímka sa označí ikonou  $\checkmark$ . Ak chcete zrušit' tlač snímky pomocou zoznamov, znova stlačte tlačidlo (em. Ikona sa už nebude zobrazovat'.

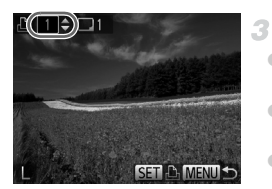

### **Zadajte počet výtlačkov.**

- $\bullet$  Pomocou tlačidiel  $\blacktriangle \blacktriangledown$  zadajte počet výtlačkov (maximálne 99).
- z Ak chcete nastavit' tlač ďalších snímok a zadat' počet výtlačkov, zopakujte kroky č. 2 až 3.
- $\bullet$  Počet výtlačkov nemožno zadať pri tlačených zoznamoch. Môžete len vybrat', ktoré snímky sa vytlačia (podľa kroku č. 2).
- · Po dokončení sa stlačením tlačidla MENU vrát'te na obrazovku s ponukou.

### <span id="page-189-1"></span>**Nastavenie tlače rozsahu snímok**

1

2

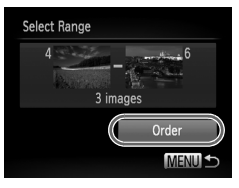

### **Vyberte položku [Select Range/ Vybrat' rozsah].**

z Podľa kroku č. 1 na [str. 189](#page-188-0) vyberte položku [Select Range/Vybrat' rozsah] a stlačte tlačidlo  $\binom{FUR}{SET}$ .

### **Vyberte snímky.**

● Podľa krokov č. 2 až 3 na [str. 140](#page-139-0) určte snímky.

### **Nakonfigurujte nastavenia tlače.**

 $\bullet$  Pomocou tlačidiel  $\blacktriangle \blacktriangledown$  vyberte položku **[Order/Objednat]** a stlačte tlačidlo (e).

### <span id="page-189-2"></span><span id="page-189-0"></span>**Nastavenie tlače všetkých snímok**

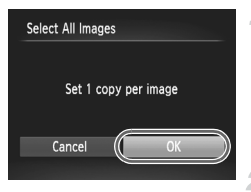

### **Vyberte položku [Select All Images/Vybrat' všetky snímky].**

● Podľa kroku č. 1 na [str. 189](#page-188-0) vyberte položku [Select All Images/Vybrat' všetky snímky] a stlačte tlačidlo  $\binom{FUV}{SET}$ .

### **Nakonfigurujte nastavenia tlače.**

● Pomocou tlačidiel <▶ vyberte položku [OK] a potom stlačte tlačidlo  $\binom{FJ}{ST}$ .

### <span id="page-190-1"></span>**Odstránenie všetkých snímok zo zoznamu tlače**

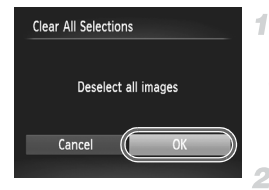

### **Vyberte položku [Clear All Selections/Zrušit' všetky výbery].**

z Podľa kroku č. 1 na [str. 189](#page-188-0) vyberte položku [Clear All Selections/Zrušiť všetky výbery] a stlačte tlačidlo (FINC).

### **Potvrďte vyčistenie zoznamu tlače.**

● Pomocou tlačidiel <▶ vyberte položku [OK] a potom stlačte tlačidlo  $\binom{FJ}{ST}$ .

### <span id="page-190-0"></span>**Tlač snímok pridaných do zoznamu tlače (DPOF)**

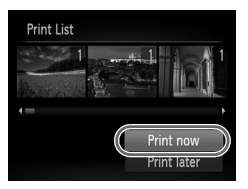

- Keď pridáte snímky do zoznamu tlače ([str. 188](#page-187-0) – [190\)](#page-189-0), po pripojení fotoaparátu k tlačiarni kompatibilnej so štandardom PictBridge sa zobrazí obrazovka naľavo. Pomocou tlačidiel  $\blacktriangle \blacktriangledown$  vyberte položku [Print now/Vytlačit' teraz] a jednoduchým stlačením tlačidla (FINC) vytlačte snímky v zozname tlače.
- z Akákoľvek dočasne pozastavená tlačová úloha DPOF sa obnoví od nasledujúcej snímky.

### <span id="page-191-1"></span>**Pridávanie snímok do albumu**

Vo fotoaparáte môžete vytvárat' albumy tak, že na pamät'ovej karte vyberiete snímky (maximálne 998) a importujete ich do dodaného softvéru v počítači, kde sa uložia do vlastného priečinka. Táto funkcia je užitočná pri objednávaní vytlačených albumov online alebo na ich tlač na vlastnej tlačiarni.

### **Voľba spôsobu výberu**

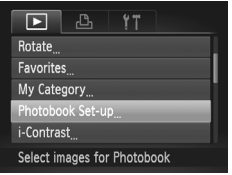

 $\circ$  Stlačte tlačidlo MENU, na karte  $\blacktriangleright$  vyberte položku [Photobook Set-up/Nastavenie albumu] a zvoľte spôsob výberu snímok.

Na displeji fotoaparátu sa môže zobraziť ikona  $\bigoplus$ , ktorá upozorňuje na to, že pamät'ová karta obsahuje nastavenia tlače nakonfigurované v inom fotoaparáte. Ak nastavenia tlače zmeníte pomocou tohto fotoaparátu, môžete prepísat' všetky predchádzajúce nastavenia.

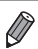

**•** Po importe snímok do počítača si ďalšie informácie prečítajte aj v *príručke Program ImageBrowser EX Užívateľská príručka* ([str. 28\)](#page-27-0) a príručke k tlačiarni.

### **Pridávanie jednotlivých snímok**

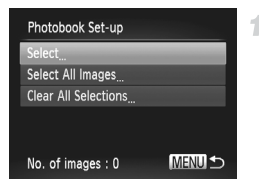

### <span id="page-191-0"></span>**Vyberte položku [Select/Vybrat'].**

z Podľa predchádzajúceho postupu vyberte možnosť [Select/Vybrať] a stlačte tlačidlo (FIRC).

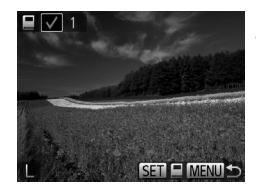

### **Vyberte snímku.**

- Pomocou tlačidiel <▶ vyberte požadovanú snímku a stlačte tlačidlo (FINC).
- $\triangleright$  Zobrazí sa ikona  $\boldsymbol{\checkmark}$ .
- z Ak chcete snímku odstránit' z albumu, znova stlačte tlačidlo (tran. / Ikona / sa už nebude zobrazovat'.
- z Zopakovaním tohto postupu určte ďalšie snímky.
- · Po dokončení sa stlačením tlačidla MENU vrát'te na obrazovku s ponukou.

### **Pridanie všetkých snímok do albumu**

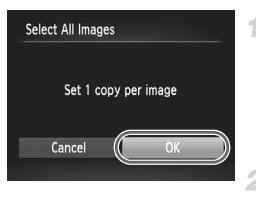

### **Vyberte položku [Select All Images/Vybrat' všetky snímky].**

z Podľa postupu na [str. 192](#page-191-0) vyberte položku [Select All Images/Vybrat' všetky snímky] a stlačte tlačidlo (TR).

### **Nakonfigurujte nastavenia tlače.**

● Pomocou tlačidiel <▶ vyberte položku [OK] a potom stlačte tlačidlo (FINC).

### **Odstránenie všetkých snímok z albumu**

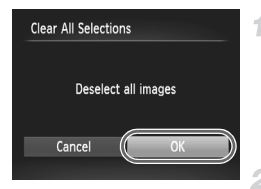

### **Vyberte položku [Clear All Selections/Zrušit' všetky výbery].**

z Podľa postupu na [str. 192](#page-191-0) vyberte položku [Clear All Selections/Zrušit' všetky výbery] a stlačte tlačidlo (e).

- **Potvrďte vymazanie albumu.**
- Pomocou tlačidiel < vyberte položku [OK] a potom stlačte tlačidlo (FINC).

# <span id="page-193-0"></span>**Používanie karty Eye-Fi**

Pred použitím karty Eye-Fi vždy skontrolujte, či je používanie na príslušnom mieste povolené [\(str. 3\)](#page-2-0).

Vložením pripravenej karty Eye-Fi umožníte automatický bezdrôtový prenos snímok do počítača alebo ich odovzdávanie na webové lokality na zdieľanie fotografií.

Snímky prenáša samotná karta Eye-Fi. Pokyny na prípravu a používanie kariet alebo riešenie problémov s prenosom nájdete v používateľskej príručke ku karte, prípadne sa obrát'te na výrobcu.

**•** Pri používaní karty Eye-Fi pamätajte na nasledujúce body. **•** Karty môžu naďalej vysielat' rádiové vlny, aj keď položku [Eye-Fi trans./ Prenos z karty Eye-Fi] nastavíte na hodnotu [Disable/Zakázat'] [\(str. 195](#page-194-0)). Kartu Eye-Fi vyberte, skôr než vojdete do nemocnice, na palubu lietadla alebo iných oblastí, kde je vysielanie takýchto vĺn zakázané.

- **•** Pri riešení problémov s prenosom snímok skontrolujte nastavenia karty a počítača. Podrobné informácie nájdete v používateľskej príručke ku karte.
- **•** Zlé bezdrôtové pripojenie môže spôsobit' dlhý prenos snímok a v niektorých prípadoch sa prenos môže prerušit'.
- **•** V dôsledku funkcií prenosu sa karty Eye-Fi môžu zohriat'.
- **•** Batéria sa vybije rýchlejšie než pri bežnom používaní.
- **•** Ovládanie fotoaparátu môže byt' zdĺhavé. Tento problém skúste vyriešit' nastavením položky [Eye-Fi trans./Prenos z karty Eye-Fi] na hodnotu [Disable/Zakázat'].

Stav pripojenia karty Eye-Fi vloženej vo fotoaparáte možno skontrolovat' na obrazovke snímania (v režime bežnej obrazovky s informáciami) alebo na obrazovke prehrávania (v režime obrazovky s jednoduchými informáciami).

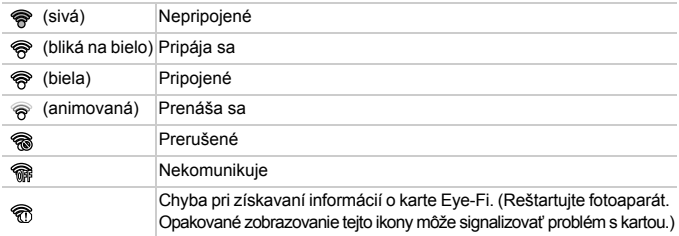

Snímky označené ikonou <br>
sa preniesli.

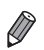

- **•** Počas prenosu snímok je vo fotoaparáte dočasne vypnutá funkcia úspory energie [\(str. 42](#page-41-0)).
- **•** Vybratie režimu preruší spojenie s kartou Eye-Fi. Hoci sa po výbere iného režimu snímania alebo po prepnutí na režim prehrávania spojenie s kartou Eye-Fi znova obnoví, videosekvencie zhotovené v režime môže fotoaparát opätovne preniest'.

### **Kontrola informácií o pripojení**

Podľa potreby skontrolujte identifikátor SSID prístupového bodu karty Eye-Fi alebo stav pripojenia.

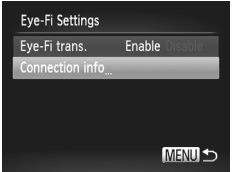

- $\bullet$  Stlačte tlačidlo MENU, na karte  $9$ † vyberte položku [Eye-Fi Settings/Nastavenia karty Eye-Fi] a stlačte tlačidlo  $\binom{f(m)}{m}$ .
- z Vyberte položku [Connection info/Informácie o pripojení] a stlačte tlačidlo  $\binom{f(x)}{f(x)}$ .
- $\triangleright$  Zobrazí sa obrazovka s informáciami o pripojení.

### <span id="page-194-0"></span>**Zákaz prenosu z karty Eye-Fi**

Konfiguráciou nastavenia podľa nasledujúceho postupu môžete v prípade potreby zakázat' prenos z karty Eye-Fi.

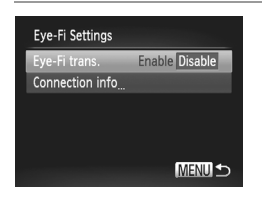

### **Položku [Eye-Fi trans./Prenos z karty Eye-Fi] nastavte na hodnotu [Disable/Zakázat'].**

- $\bullet$  Stlačte tlačidlo MENU, na karte  $2^+$  vyberte položku [Eye-Fi Settings/Nastavenia karty Eve-Fil a stlačte tlačidlo ( $\mathbb{R}$ ).
- **Vyberte položku [Eye-Fi trans./Prenos z karty** Eye-Fi] a potom možnost' [Disable/Zakázat'].

**•** Položka [Eye-Fi Settings/Nastavenia karty Eye-Fi] sa zobrazí iba v prípade, ak je karta Eye-Fi vložená vo fotoaparáte a ak je jej plôška na ochranu proti zápisu v odomknutej polohe. Ak je plôška na ochranu proti zápisu v uzamknutej polohe, nastavenia vloženej karty Eye-Fi nemožno menit'.

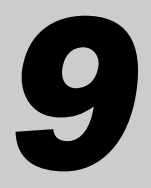

# **Príloha**

Užitočné informácie pri používaní fotoaparátu

# **riešenie problémov**

Ak si myslíte, že sa vyskytol problém s fotoaparátom, najprv skontrolujte nasledujúce skutočnosti. Ak sa podľa pokynov nižšie problém nevyrieši, obrát'te sa na stredisko zákazníckej podpory spoločnosti Canon.

### **Napájanie**

#### **Po stlačení tlačidla ON/OFF sa nič nedeje.**

- **•** Skontrolujte, či používate správny typ batérie a či je dostatočne nabitá [\(str. 205](#page-204-0)).
- **•** Skontrolujte, či je vložená batéria otočená správnym smerom ([str. 17\)](#page-16-0).
- **•** Skontrolujte, či je kryt pamät'ovej karty/kryt batérií úplne uzavretý ([str. 18\)](#page-17-0).
- **•** Špinavé póly batérie znižujú jej výkon. Skúste póly batérie vyčistit' pomocou vaty a batériu niekoľkokrát vybrat' a vložit'.

#### **Batéria sa rýchlo vybíja.**

- **•** Pri nízkej teplote sa výkon batérie znižuje. Skúste batériu mierne zohriat', napríklad vložením do vrecka, pričom nechajte nasadený kryt konektorov.
- **•** Ak tieto opatrenia nepomáhajú a batéria sa naďalej vybíja čoskoro po nabití, dosiahla koniec svojej životnosti. Kúpte si novú batériu.

#### **Batéria sa vydula.**

**•** Vydutie batérie je bežné a nepredstavuje žiadne bezpečnostné riziko. Ak však vydutie batérie bráni tomu, aby sa zmestila do fotoaparátu, obrát'te sa na stredisko zákazníckej podpory spoločnosti Canon.

### **Zobrazenie na televíznej obrazovke**

**Snímky uložené vo fotoaparáte vyzerajú na televíznej obrazovke skreslené alebo sa vôbec nezobrazujú [\(str. 175\)](#page-174-0).**

### **Snímanie**

#### **Nemožno zhotovovat' snímky.**

**•** V režime prehrávania [\(str. 22](#page-21-0)) stlačte tlačidlo spúšte do polovice [\(str. 43](#page-42-0)).

#### **Nezvyčajný obraz na displeji pri slabom osvetlení ([str. 44](#page-43-0)).**

#### **Nezvyčajný obraz na displeji pri snímaní.**

Nasledujúce problémy so zobrazením sa nezaznamenajú na fotografiách, ale zaznamenajú sa vo videosekvenciách.

**•** Pri žiarivkovom alebo diódovom osvetlení môže displej blikat' a môže sa zobrazit' vodorovný pás.

#### **Po stlačení tlačidla spúšte bliká na displeji ikona** h **a nemožno snímat' [\(str. 61\)](#page-60-0).**

#### **Po stlačení tlačidla spúšte do polovice sa zobrazuje ikona**  $\overline{P}$ **, ([str. 69](#page-68-0)).**

- **•** Položku [IS mode/Režim stabilizácie obrazu] nastavte na hodnotu [Continuous/Nepretržite] [\(str. 123\)](#page-122-0).
- Nastavte režim blesku **\$** ([str. 121](#page-120-0)).
- **•** Zvýšte citlivost' ISO ([str. 106](#page-105-0)).
- **•** Pripevnite fotoaparát k statívu alebo ho inak stabilizujte. V takom prípade nastavte položku [IS Mode/Režim stabilizácie obrazu] na hodnotu [Off/Vyp.] [\(str. 123\)](#page-122-0).

#### **Zábery sú nezaostrené.**

- **•** Stlačením tlačidla spúšte do polovice zaostrite na objekty a potom stlačením tlačidla úplne nadol zhotovte snímku ([str. 43\)](#page-42-1).
- **•** Dbajte na to, aby sa objekty nachádzali v rámci rozsahu zaostrenia (pozrite si ["Technické parametre" \(str. 36\)](#page-35-0)).
- **•** Položku [AF-assist Beam/Pomocný reflektor AF] nastavte na hodnotu [On/Zap.] ([str. 79\)](#page-78-0).
- **•** Skontrolujte, či sú vypnuté nepotrebné funkcie, napríklad makrosnímky.
- **•** Skúste snímat' pomocou pamäte zaostrenia alebo pamäte AF ([str. 117](#page-116-0), [120\)](#page-119-0).

#### **Po stlačení tlačidla spúšte do polovice sa nezobrazujú žiadne rámy AF a fotoaparát nezaostruje.**

**•** Ak chcete, aby sa zobrazili rámy AF a fotoaparát správne zaostril, pred stlačením tlačidla spúšte do polovice skúste záber skomponovat' tak, aby sa v strede nachádzali oblasti objektu s vyšším kontrastom. Prípadne skúste stlačit' tlačidlo spúšte opakovane.

#### **Objekty na snímkach vyzerajú príliš tmavo.**

- Nastavte režim blesku  $\frac{1}{2}$  ([str. 121](#page-120-0)).
- **•** Pomocou korekcie expozície upravte jas [\(str. 105\)](#page-104-0).
- **•** Upravte kontrast pomocou funkcie inteligentného kontrastu ([str. 107,](#page-106-0) [153](#page-152-0)).
- **•** Použite funkciu merania bodu alebo pamät' AE [\(str. 105,](#page-104-1) [106](#page-105-1)).

#### **Objekty vyzerajú príliš svetlo, preexponované časti sú vyblednuté.**

- Nastavte režim blesku (\*) [\(str. 69](#page-68-1)).
- **•** Pomocou korekcie expozície upravte jas [\(str. 105\)](#page-104-0).
- **•** Použite funkciu merania bodu alebo pamät' AE [\(str. 105,](#page-104-1) [106](#page-105-1)).
- **•** Obmedzte osvetlenie objektov.

#### **Napriek použitiu blesku vyzerajú snímky príliš tmavo [\(str. 61\)](#page-60-1).**

- **•** Snímajte v rámci dosahu blesku ([str. 121\)](#page-120-0).
- **•** Zvýšte citlivost' ISO ([str. 106](#page-105-0)).

#### **Objekty pri fotografovaní s bleskom vyzerajú príliš svetlo, preexponované časti sú vyblednuté.**

- **•** Snímajte v rámci dosahu blesku ([str. 121\)](#page-120-0).
- Nastavte režim blesku (b) [\(str. 69](#page-68-1)).

#### **Na snímkach zhotovovaných s bleskom sa objavujú bodky alebo podobné útvary.**

**•** Spôsobuje ich svetlo blesku, ktoré sa odráža od prachu alebo čiastočiek vo vzduchu.

#### **Snímky sa javia zrnité.**

**•** Znížte citlivost' ISO ([str. 106](#page-105-0)).

#### **riešenie problémov**

#### **Objekty majú červené oči ([str. 73](#page-72-0)).**

- **•** Nastavením položky [Red-Eye Lamp/Výbojka redukcie červených očí] na hodnotu [On/Zap.] ([str. 79](#page-78-1)) aktivujte výbojku redukcie červených očí [\(str. 4](#page-3-0)) pri snímaní s bleskom. Kým je výbojka redukcie červených očí aktívna (približne jednu sekundu), nemožno snímat', pretože výbojka redukuje efekt červených očí. Najlepšie výsledky dosiahnete, ak sa na výbojku redukcie červených očí budú objekty pozerat'. Takisto skúste zvýšit' osvetlenie interiérových motívov a snímat' zblízka.
- **•** Upravte snímky použitím korekcie červených očí ([str. 154](#page-153-0)).

#### **Zaznamenávanie snímok na pamät'ovú kartu trvá príliš dlho alebo je sériové snímanie pomalšie.**

**•** Pomocou fotoaparátu naformátujte pamät'ovú kartu na nízkej úrovni ([str. 162\)](#page-161-0).

#### **Nastavenia snímania ani nastavenia v ponuke FUNC. nie sú k dispozícii.**

**•** Dostupné položky nastavenia sa líšia podľa režimu snímania. Pozrite si časti "Funkcie dostupné vo všetkých režimoch snímania", "Ponuka FUNC." a "Ponuka snímania" ([str. 208](#page-207-0) – [213](#page-212-0)).

### **Snímanie videosekvencií**

#### **Zobrazený uplynulý čas je nesprávny alebo sa prerušuje zaznamenávanie.**

**•** Pomocou fotoaparátu naformátujte pamät'ovú kartu alebo použite kartu, ktorá podporuje zaznamenávanie vysokou rýchlost'ou. Aj keď sa zobrazuje nesprávny uplynulý čas, dĺžka videosekvencií na pamät'ovej karte zodpovedá skutočnému času záznamu ([str. 161](#page-160-0)).

#### Zobrazí sa ikona  $\blacksquare$  a snímanie sa automaticky zastaví.

Keďže fotoaparát nemohol zaznamenávat' údaje na pamät'ovú kartu dostatočne rýchlo, vyrovnávacia pamät' vnútornej pamäte fotoaparátu sa zaplnila. Vyskúšajte niektoré z nasledujúcich opatrení.

- **•** Pomocou fotoaparátu naformátujte pamät'ovú kartu na nízkej úrovni ([str. 162\)](#page-161-0).
- **•** Znížte kvalitu snímok ([str. 74\)](#page-73-0).
- **•** Použite pamät'ovú kartu, ktorá podporuje zaznamenávanie vysokou rýchlost'ou (pozrite si ["Technické parametre" \(str. 36\)\)](#page-35-0).

#### **Objekty vyzerajú skreslené.**

**•** Objekty, ktoré rýchlo prejdú popred fotoaparát, môžu vyzerat' skreslené. Nejde o poruchu.

### **Prehrávanie**

#### **Nemožno prehrávat'.**

**•** Ak v počítači premenujete súbory alebo zmeníte štruktúru priečinkov, prehrávanie snímok alebo videosekvencií nemusí byt' možné. Podrobné informácie o štruktúre priečinkov a názvoch súborov nájdete v *príručke Program ImageBrowser EX Užívateľská príručka* [\(str. 28](#page-27-0)).

#### **Zastavuje sa prehrávanie alebo preskakuje zvuk.**

- **•** Použite pamät'ovú kartu, ktorú ste vo fotoaparáte naformátovali na nízkej úrovni ([str. 162](#page-161-0)).
- **•** Pri prehrávaní videosekvencií skopírovaných na pamät'ové karty s pomalou rýchlost'ou čítania sa môžu vyskytnút' krátke prerušenia.
- **•** Pri prehrávaní videosekvencií v počítači s nedostatočným výkonom sa niektoré snímky môžu vynechat' a zvuk môže preskakovat'.

### **Počítač**

#### **Nemožno preniest' snímky do počítača.**

Pri pokuse o prenos snímok do počítača pomocou kábla skúste nasledujúcim spôsobom znížit' rýchlost' prenosu.

- Stlačením tlačidla **i D** prejdite\_do režimu prehrávania. Podržte stlačené tlačidlo MENU a naraz stlačte tlačidlá ▲ a (▒). Na nasledujúcej obrazovke vyberte pomocou tlačidiel
	- $\blacklozenge$  možnosť [B] a stlačte tlačidlo  $\binom{mn}{3}$ .

### **Karty Eye-Fi**

**Nemožno preniest' snímky [\(str. 194\)](#page-193-0).**

#### Ak sa zobrazí chybové hlásenie, reagujte nasledujúcim spôsobom.

#### **No memory card/Chýba pamät'ová karta**

**•** Pamät'ová karta môže byt' vložená nesprávnym spôsobom. Opätovne vložte pamät'ovú kartu tak, aby bola otočená správnym smerom ([str. 18\)](#page-17-1).

#### **Memory card locked/Pamät'ová karta uzamknutá**

**•** Plôška na ochranu proti zápisu na pamät'ovej karte SD/SDHC/SDXC alebo kartách Eye-Fi je nastavená v uzamknutej polohe. Posuňte plôšku na ochranu proti zápisu do odomknutej polohy [\(str. 17](#page-16-1), [18\)](#page-17-1).

#### **Cannot record!/Nemožno zaznamenat'!**

**•** Pokúsili ste sa o snímanie bez vloženia pamät'ovej karty do fotoaparátu. Ak chcete snímať, vložte pamäťovú kartu tak, aby bola otočená správnym smerom [\(str. 18](#page-17-1)).

#### **Memory card error/Chyba pamät'ovej karty ([str. 162](#page-161-0))**

**•** Ak sa rovnaké chybové hlásenie zobrazí aj po vložení naformátovanej pamät'ovej karty otočenej správnym smerom, obrát'te sa na stredisko zákazníckej podpory spoločnosti Canon ([str. 18\)](#page-17-1).

#### **Insufficient space on card/Nedostatok miesta na karte**

**•** Na pamät'ovej karte nie je dostatok voľného miesta na snímanie [\(str. 57](#page-56-0), [81](#page-80-0), [103](#page-102-0)) ani úpravu snímok [\(str. 150](#page-149-0) až [154](#page-153-0)). Vymažte nepotrebné snímky ([str. 142\)](#page-141-0) alebo vložte pamät'ovú kartu s dostatkom voľného miesta ([str. 17\)](#page-16-2).

#### **Change the battery pack./Vymeňte batériu. ([str. 17](#page-16-2))**

#### **No Image./Žiadna snímka.**

**•** Pamät'ová karta neobsahuje žiadne snímky, ktoré možno zobrazit'.

#### **Protected!/Chránené! [\(str. 138\)](#page-137-0)**

#### **Unidentified Image/Incompatible JPEG/Image too large./Cannot play back AVI/RAW/Neidentifikovaná snímka/Nekompatibilný obrázok JPEG/Príliš veľká snímka./Nemožno prehrat' súbor AVI/RAW**

- **•** Nepodporované alebo poškodené snímky nemožno zobrazit'.
- **•** Snímky upravené alebo premenované v počítači, prípadne snímky zhotovené pomocou iného fotoaparátu sa nemusia dat' zobrazit'.

**Cannot magnify!/Cannot play back this content in Smart Shuffle/Cannot rotate/Cannot modify image/Cannot register this image!/Cannot modify/ Cannot assign to category/Unselectable image./Nemožno zväčšit'!/Tento obsah nemožno prehrat' v režime inteligentného náhodného výberu/ Nemožno otočit'/Snímku nemožno upravit'/Túto snímku nemožno priradit'!/ Nemožno upravit'/Nemožno zaradit' do kategórie/Snímku nemožno vybrat'.**

**•** Nasledujúce funkcie nemusia byt' dostupné pre snímky, ktoré boli premenované alebo už upravené v počítači, prípadne snímky zhotovené pomocou iného fotoaparátu. Funkcie označené hviezdičkou (\*) nie sú k dispozícii pri videosekvenciách. Priblíženie\* [\(str. 135\)](#page-134-0), inteligentný náhodný výber\* ([str. 137](#page-136-0)), zaraďovanie do kategórií ([str. 146](#page-145-0)), otočenie ([str. 144](#page-143-0)), úpravy\* [\(str. 150](#page-149-0) – [154\)](#page-153-0), priradenie ako úvodného obrázka\* [\(str. 161\)](#page-160-1), zoznam tlače\* [\(str. 188\)](#page-187-1) a nastavenie albumu\* [\(str. 192\)](#page-191-1).

#### **Invalid selection range/Neplatný rozsah výberu**

**•** Pri zadávaní rozsahu na výber snímok ([str. 140,](#page-139-0) [143,](#page-142-0) [149](#page-148-0), [190\)](#page-189-1) ste sa pokúsili vybrat' počiatočnú snímku nachádzajúcu sa za poslednou snímkou alebo opačne.

#### **Exceeded selection limit/Prekročený limit výberu**

- **•** Na zoznam tlače [\(str. 188\)](#page-187-1) alebo nastavenie albumu ([str. 192\)](#page-191-1) ste vybrali viac ako 998 snímok. Vyberte 998 alebo menej snímok.
- **•** Nastavenia zoznamu tlače ([str. 188\)](#page-187-1) alebo nastavenia albumu ([str. 192](#page-191-1)) sa nemohli správne uložit'. Znížte počet vybratých snímok a skúste to znova.
- **•** V režime Ochrana [\(str. 138](#page-137-0)), Vymazat' ([str. 142\)](#page-141-1), Moja kategória ([str. 147\)](#page-146-0), Zoznam tlače [\(str. 188](#page-187-1)) alebo Nastavenie albumu [\(str. 192](#page-191-1)) ste sa pokúsili vybrat' viac ako 500 snímok.

#### **Communication error/Chyba pri komunikácii**

**•** Snímky sa nevytlačili alebo nepreniesli do počítača pre veľký počet snímok (približne 1 000) uložených na pamät'ovej karte. Ak chcete snímky preniest', použite komerčne dostupné čítacie zariadenie kariet s rozhraním USB. Ak chcete tlačit', vložte pamät'ovú kartu priamo do zásuvky na karty na tlačiarni.

#### **Naming error!/Chyba pri pomenovaní!**

**•** Keď sa dosiahne najvyššie číslo priečinka (999) a najvyššie číslo snímky (9999), nie je možné vytvárať nové priečinky a zaznamenávať snímky. V ponuke 11 zmeňte položku [File Numbering/Číslovanie súborov] na hodnotu [Auto Reset/Automatické vynulovanie] [\(str. 163\)](#page-162-0) alebo naformátujte pamät'ovú kartu ([str. 161](#page-160-0)).

#### **Lens Error/Chyba objektívu**

- **•** Zistila sa chyba objektívu. Stlačením tlačidla ON/OFF vypnite a znova zapnite fotoaparát [\(str. 42](#page-41-1)).
- **•** Časté zobrazovanie tohto chybového hlásenia môže signalizovat' poškodenie fotoaparátu. V takom prípade sa obrát'te na stredisko zákazníckej podpory spoločnosti Canon.

#### **A camera error was detected/Zistila sa chyba fotoaparátu (***číslo chyby***)**

- **•** Ak sa toto chybové hlásenie zobrazí ihneď po zhotovení snímky, snímka sa nemusela zaznamenat'. Prepnite na režim prehrávania a skontrolujte snímku.
- **•** Časté zobrazovanie tohto chybového hlásenia môže signalizovat' poškodenie fotoaparátu. V takom prípade si zapíšte číslo chyby (*Exx*) a obrát'te sa na stredisko zákazníckej podpory spoločnosti Canon.

#### **File Error/Chyba súboru**

**•** Snímky upravené v počítači alebo snímky zhotovené pomocou iného fotoaparátu sa nemusia dat' vytlačit'.

#### **Print error/Chyba tlače**

**•** Skontrolujte nastavenie veľkosti papiera. Ak je nastavenie správne a zobrazí sa toto chybové hlásenie, reštartujte tlačiareň a znova nastavte fotoaparát.

#### **Ink absorber full/Absorbér atramentu je plný**

**•** Obrát'te sa na stredisko zákazníckej podpory spoločnosti Canon a požiadajte o pomoc pri výmene absorbéra atramentu.

# **Informácie na displeji**

### **Snímanie (obrazovka s informáciami)**

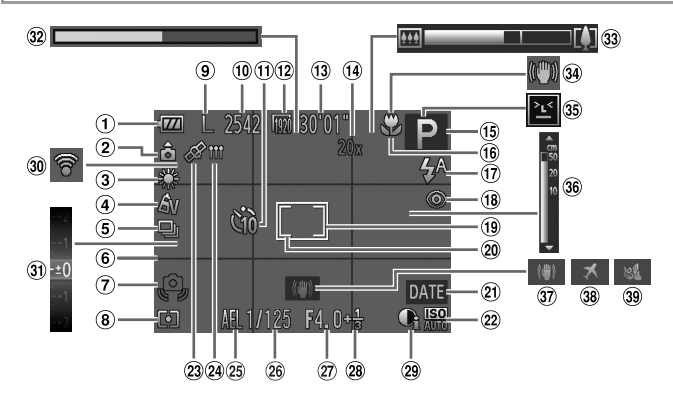

- Úroveň batérií ([str. 205](#page-204-0))
- 2 Orientácia fotoaparátu\*
- Vyváženie bielej farby [\(str. 108\)](#page-107-0)
- Vlastné farby ([str. 110](#page-109-0))
- Režim riadenia [\(str. 112\)](#page-111-0)
- Mriežka ([str. 76\)](#page-75-0)
- Upozornenie na chvenie fotoaparátu ([str. 61\)](#page-60-2)
- <sup>8</sup> Spôsob merania [\(str. 106\)](#page-105-1)
- Rozlíšenie [\(str. 72](#page-71-0))
- Počet zhotoviteľných záberov
- Samospúšt' [\(str. 67](#page-66-0))
- 12 Kvalita videosekvencií [\(str. 74](#page-73-0))
- Zostávajúci čas
- Digitálne zväčšenie mierky ([str. 66\)](#page-65-0), digitálny telekonvertor [\(str. 115\)](#page-114-0)
- Režim snímania
	- [\(str. 208\)](#page-207-1), ikona motívu [\(str. 63](#page-62-0))
- Rozsah zaostrenia [\(str. 113\)](#page-112-0), Pamät' AF [\(str. 120\)](#page-119-0)
- Režim blesku [\(str. 69](#page-68-1), [121\)](#page-120-0)
- Korekcia červených očí [\(str. 73](#page-72-0))
- Rám AF ([str. 116](#page-115-0))
- Rám bodu bodovej AE [\(str. 106\)](#page-105-2)
- Označenie dátumom [\(str. 70](#page-69-0))
- 22 Citlivosť ISO [\(str. 106\)](#page-105-0)
- 23 Stav príjmu signálu GPS [\(str. 51](#page-50-0))
- 24 Indikátor zaznamenávania GPS [\(str. 53](#page-52-0))
- Pamät' AE ([str. 105](#page-104-1)), pamät' FE ([str. 122](#page-121-0))
- Čas uzávierky
- Hodnota clony
- Úroveň korekcie expozície [\(str. 105](#page-104-0))
- <sup>29</sup> Inteligentný kontrast [\(str. 107\)](#page-106-0)
- Stav pripojenia karty Eye-Fi ([str. 194](#page-193-0))
- Ukazovateľ korekcie expozície [\(str. 105](#page-104-0))
- Veľmi spomalená videosekvencia (čas snímania) [\(str. 100](#page-99-0))
- Ukazovateľ mierky [\(str. 59](#page-58-0))
- $99$  Ikona stabilizácie obrazu [\(str. 64](#page-63-0))
- Detekcia žmurknutia [\(str. 78](#page-77-0))
- Indikátor manuálneho zaostrenia ([str. 113\)](#page-112-1)
- $\varnothing$  Stabilizácia obrazu [\(str. 123\)](#page-122-0)
- Časové pásmo [\(str. 164\)](#page-163-0)
- Zvukový filter pre veterné podmienky [\(str. 75](#page-74-0))

\* à : bežná orientácia,  $\dot{\mathbf{p}}$  à : zvislá

Fotoaparát rozpozná svoju orientáciu pri snímaní a upraví nastavenia pre optimálne zábery. Orientácia sa zist'uje aj počas prehrávania a pri akejkoľvek orientácii fotoaparát automaticky otáča snímky podľa potreby.

Ak je však fotoaparát namierený priamo nahor alebo nadol, jeho orientácia sa nemusí rozpoznat' správne.

### <span id="page-204-0"></span>**Úroveň batérie**

Úroveň nabitia batérie signalizuje ikona alebo hlásenie na displeji.

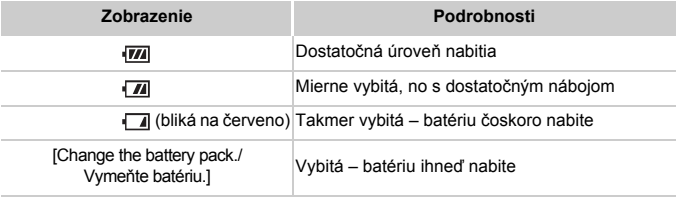

### **Prehrávanie (obrazovka s podrobnými informáciami)**

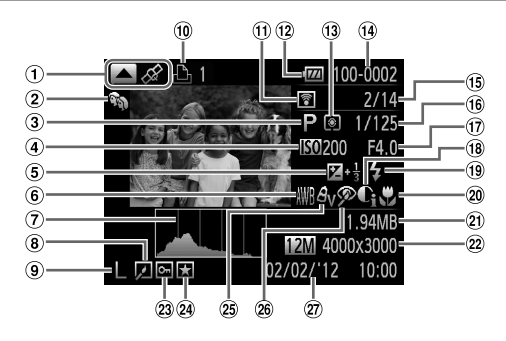

- Videosekvencie [\(str. 58](#page-57-0), [126\)](#page-125-0), prepínanie medzi obrazovkami (informácie systému GPS) ([str. 130](#page-129-0))
- Moja kategória [\(str. 147](#page-146-0))
- Režim snímania ([str. 208](#page-207-1))
- Citlivost' ISO [\(str. 106\)](#page-105-0), rýchlost' prehrávania [\(str. 88](#page-87-0))
- Úroveň korekcie expozície [\(str. 105\)](#page-104-0)
- Vyváženie bielej farby [\(str. 108\)](#page-107-0)
- Histogram [\(str. 130](#page-129-1))
- Úprava snímok [\(str. 150](#page-149-0) – [154\)](#page-153-0)
- Rozlíšenie [\(str. 72](#page-71-0), [74\)](#page-73-0), MOV (videosekvencie)
- Zoznam tlače ([str. 188\)](#page-187-1)
- Prenesené prostredníctvom karty Eye-Fi ([str. 194](#page-193-0))
- Úroveň batérií ([str. 205](#page-204-0))
- Spôsob merania [\(str. 106](#page-105-1))
- Číslo priečinka číslo súboru ([str. 163](#page-162-0))
- Číslo aktuálnej snímky/ celkový počet snímok
- Čas uzávierky (fotografie), kvalita snímok/rýchlost' snímok (videosekvencie) [\(str. 74](#page-73-0))
- Hodnota clony
- Inteligentný kontrast [\(str. 107,](#page-106-0) [153](#page-152-0))
- Blesk ([str. 121](#page-120-0))
- Rozsah zaostrenia [\(str. 113\)](#page-112-0)
- Veľkost' súboru
- Fotografie: rozlíšenie Videosekvencie: dĺžka videosekvencie
- Ochrana ([str. 138\)](#page-137-0)
- Obľúbené položky [\(str. 146\)](#page-145-1)
- Vlastné farby [\(str. 110,](#page-109-0) [152](#page-151-0)), korekcia vyváženia bielej farby [\(str. 85](#page-84-0))
- Korekcia červených očí [\(str. 73](#page-72-0), [154\)](#page-153-0)
- Dátum a čas snímania [\(str. 19](#page-18-0))

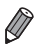

**•** Pri prezeraní snímok na televíznej obrazovke sa niektoré informácie nemusia zobraziť ([str. 172](#page-171-0)).

### **Súhrnné informácie o ovládacom paneli videosekvencií uvedenom v časti ["Prezeranie" \(str. 126\)](#page-125-0)**

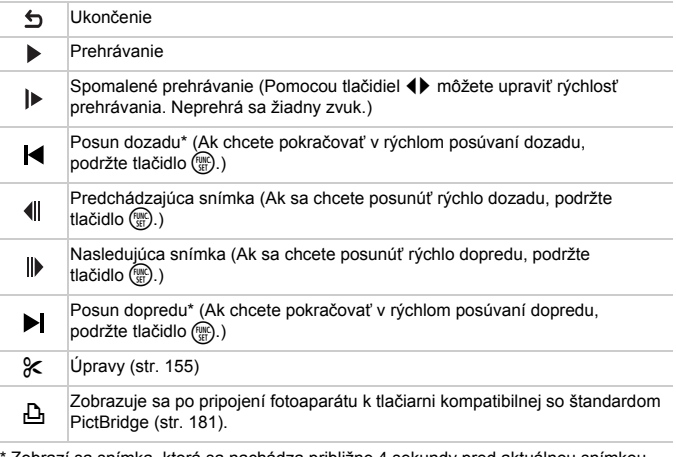

\* Zobrazí sa snímka, ktorá sa nachádza približne 4 sekundy pred aktuálnou snímkou alebo po nej.

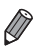

**•** Počas prehrávania videosekvencie sa môžete rýchlo posúvat' dopredu alebo dozadu pomocou tlačidiel  $\blacklozenge$  alebo jemným ťuknutím na bok fotoaparátu [\(str. 128\)](#page-127-0).

### <span id="page-207-1"></span><span id="page-207-0"></span>**Funkcie dostupné vo všetkých režimoch snímania**

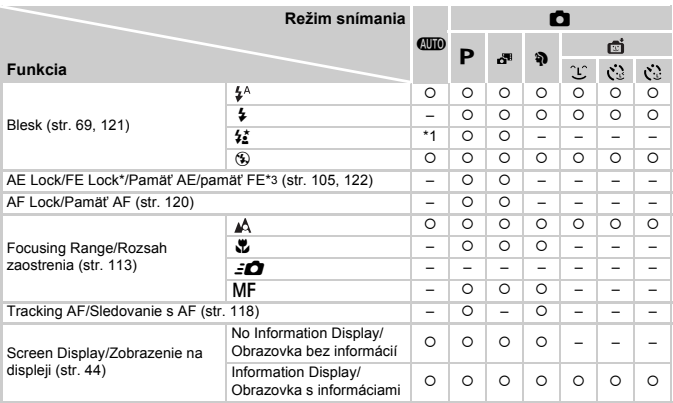

\*1 Nie je k dispozícii, ale v niektorých prípadoch sa prepne na režim  $\frac{4}{5}$ .

\*2 Nie je k dispozícii, ale po použití blesku sa prepne na režim  $\frac{1}{2}$ .

\*3 Pamät' FE nie je k dispozícii v režime blesku !.

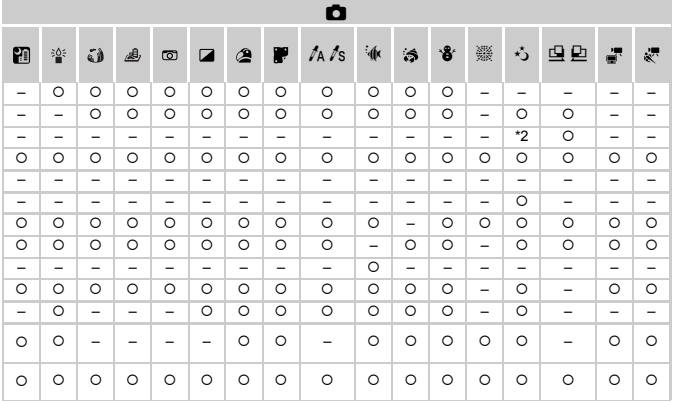

O Je k dispozícii alebo je automaticky nastavené. - Nie je k dispozícii.

### **FUNC. ponuka**

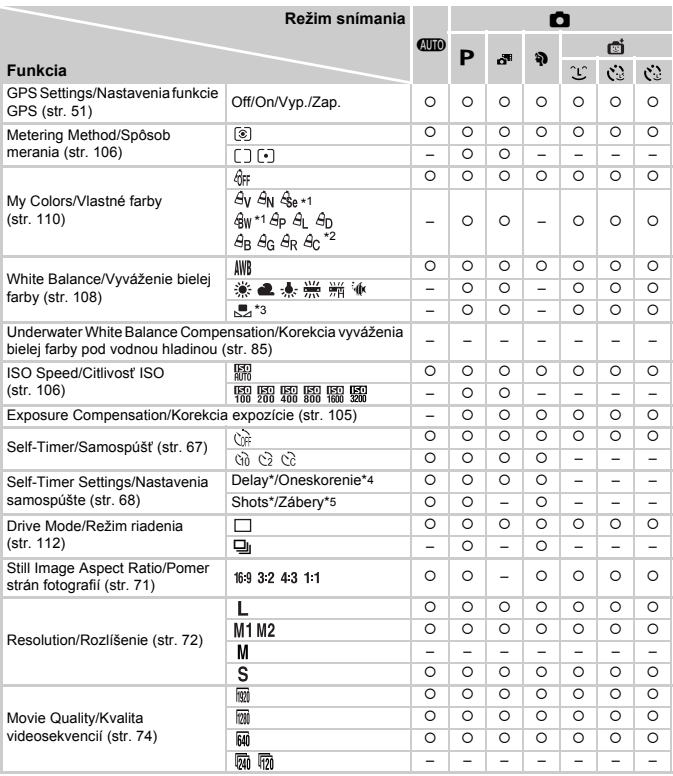

\*1 Vyváženie bielej farby nie je k dispozícii.

\*2 Nastavené v rozsahu 1 – 5: kontrast, ostrost', sýtost' farieb, červený, zelený a modrý odtieň a odtieň pokožky.

\*3 Nie je k dispozícii v režime  $\mathbf{\underline{\square}}$  ani  $\mathbf{\underline{\square}}$ .

\*4 Nemožno nastavit' na 0 sekúnd v režimoch bez výberu počtu záberov.

\*5 Jeden záber (nemožno upravit') v režimoch bez výberu počtu záberov.

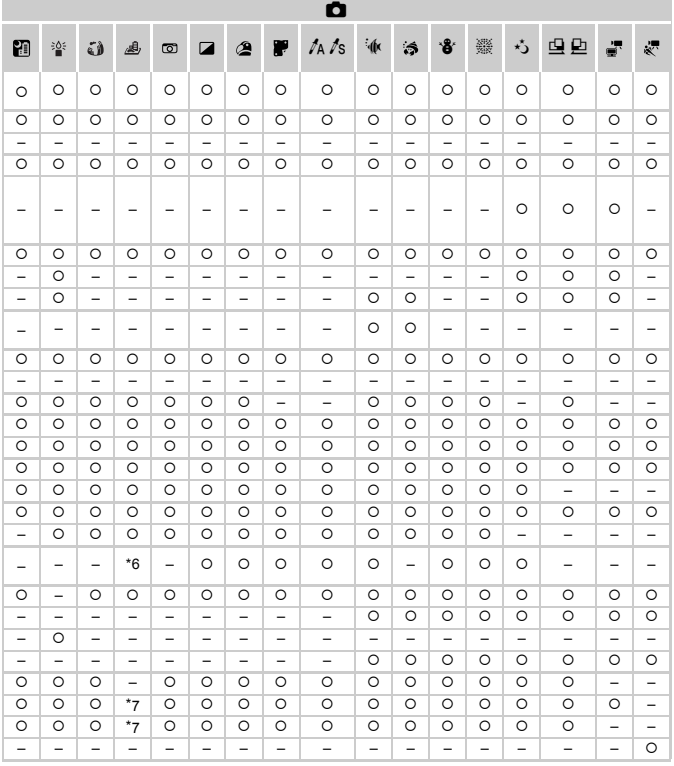

\*6 Dostupné sú len možnosti 43 a 169. O Je k dispozícii alebo je automaticky nastavené. - Nie je k dispozícii. \*7 Synchronizuje sa s nastavením pomeru strán a nastavuje sa automaticky (str. 88).

### 4 **Ponuka snímania**

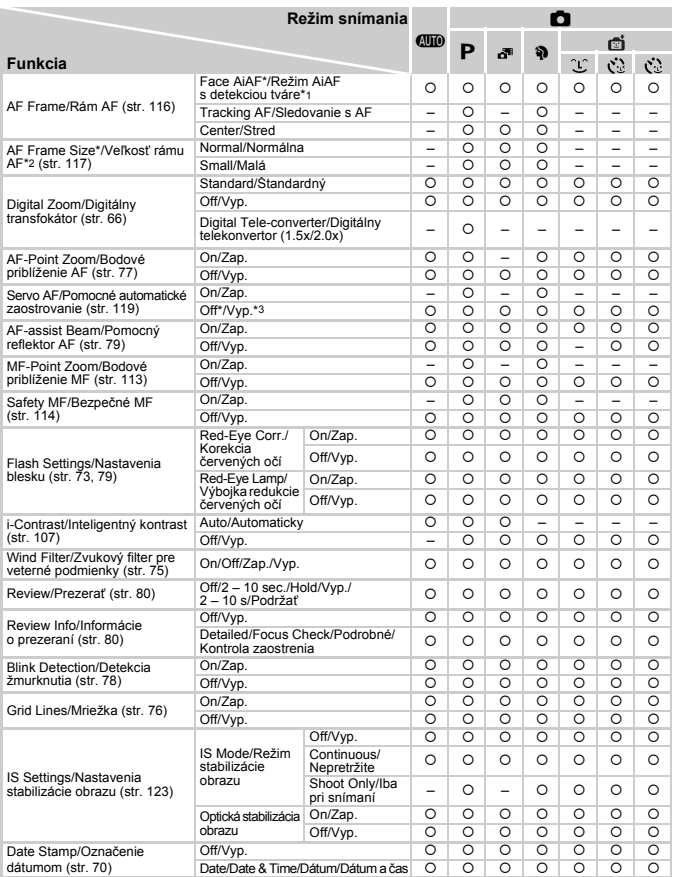

\*1 Keď sa nerozpoznajú žiadne tváre, operácia sa líši podľa režimu snímania.<br>\*2 K dispozícii, keď je rám AF nastavený na hodnotu [Center/Stred].<br>\*3 Keď sa v režime **Allijo** rozpozná pohyb objektu, nastaví sa možnosť [On/Za

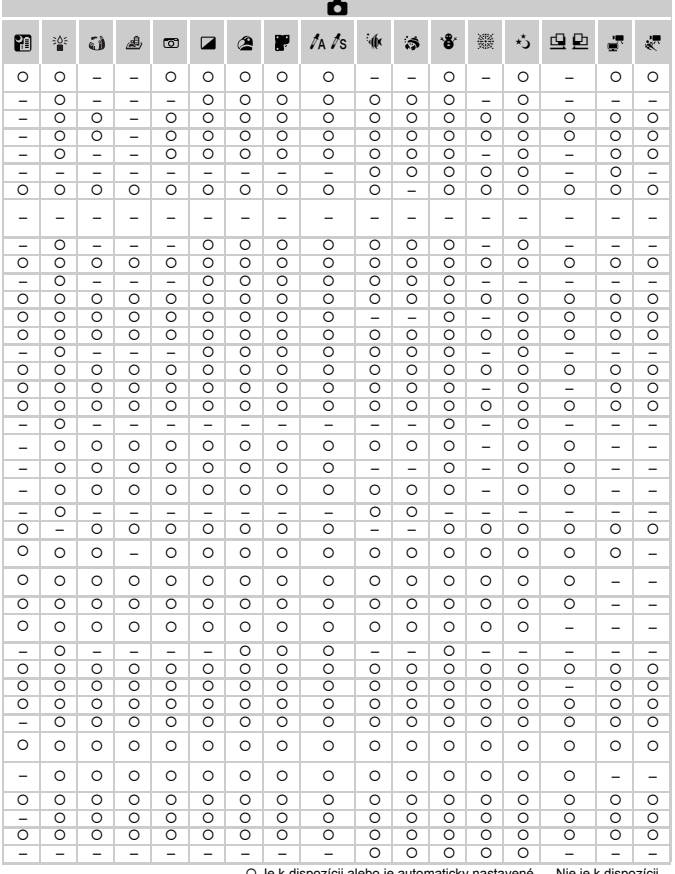

<span id="page-212-0"></span>O Je k di ozícii alebo je automaticky nastavené. – Nie je k dispozícii.

# **71 Ponuka nastavení**

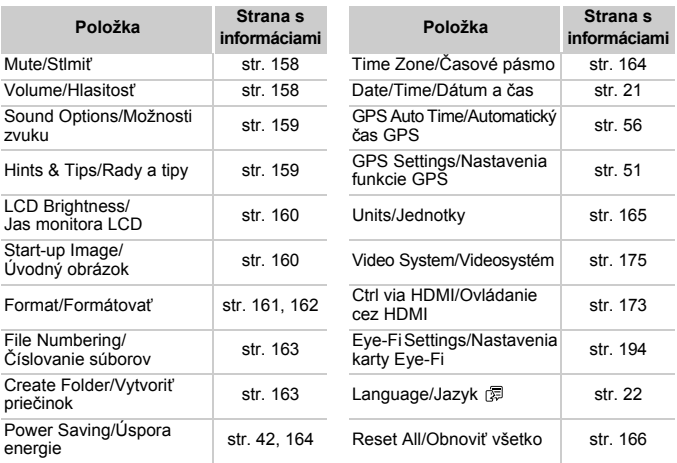

# 1 **Ponuka prehrávania**

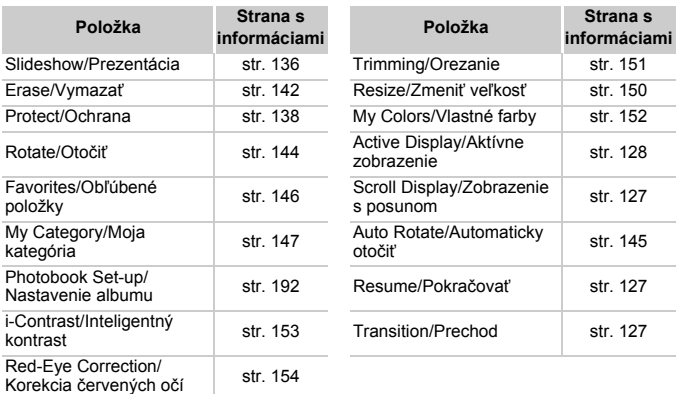

# 2 **Ponuka tlače**

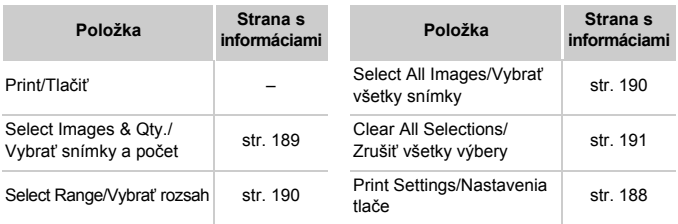

# **Režim prehrávania - ponuka FUNC. ponuka**

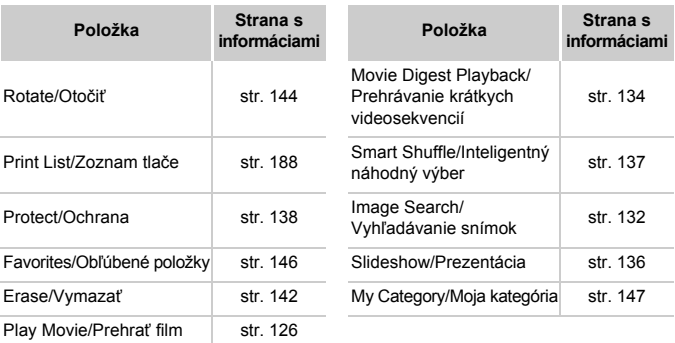

# **Pokyny súvisiace s manipuláciou**

- **•** Fotoaparát je vysoko presným elektronickým zariadením. Dávajte pozor, aby nespadol, ani ho nevystavujte silným nárazom.
- **•** Fotoaparát nikdy nepremiestňujte do blízkosti magnetov, motorov ani iných zariadení, ktoré vytvárajú silné elektromagnetické polia. Takéto polia môžu spôsobit' poruchu alebo vymazat' obrazové údaje.
- **•** Ak sa na fotoaparáte alebo displeji zachytia kvapôčky vody alebo nečistoty, utrite ho pomocou suchej a mäkkej handričky, napríklad pomocou utierky na okuliare. Nedrhnite ho ani naň nepôsobte silou.
- **•** Fotoaparát ani displej nikdy nečistite pomocou čistiacich prostriedkov obsahujúcich organické rozpúšt'adlá.
- **•** Ak potrebujete z objektívu odstránit' prach, použite kefku s ofukovacím balónikom. Ak je čistenie problematické, obrát'te sa na stredisko zákazníckej podpory spoločnosti Canon.
- **•** Ak chcete zabránit' kondenzácii pary na fotoaparáte po náhlej zmene teploty (keď fotoaparát prenesiete zo studeného do teplého prostredia), vložte fotoaparát do vzduchotesného, uzatvárateľného plastového obalu a pred vybratím ho nechajte postupne sa prispôsobit' teplote.
- **•** Ak sa napriek tomu skondenzuje para na fotoaparáte, okamžite ho prestaňte používat'. Ak budete fotoaparát v tomto stave naďalej používat', môže sa poškodit'. Vyberte batériu a pamät'ovú kartu a pred ďalším používaním počkajte, kým sa vlhkost' nestratí.
# **Register**

# **A**

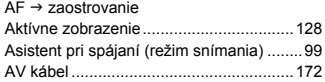

## **B**

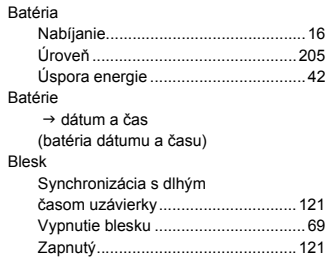

## **C**

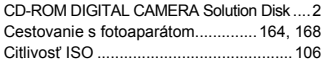

# **Č**

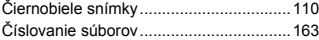

## **D**

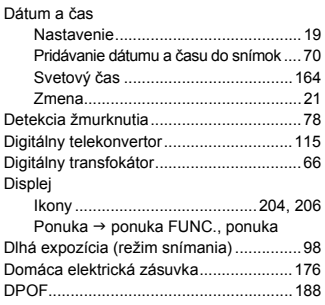

# **E**

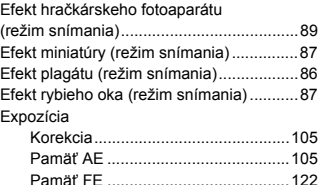

#### **F**

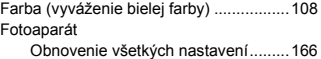

#### **G**

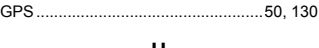

# **H**

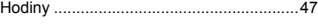

#### **Ch**

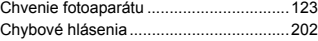

#### **I**

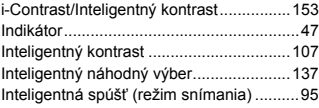

#### **J**

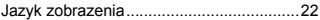

### **K**

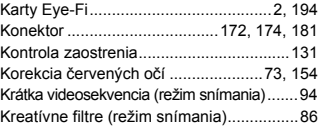

#### **Register**

## **M**

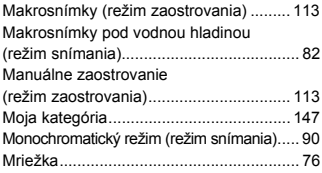

## **N**

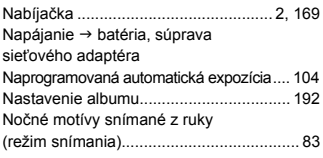

## **O**

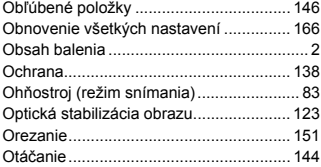

#### **P**

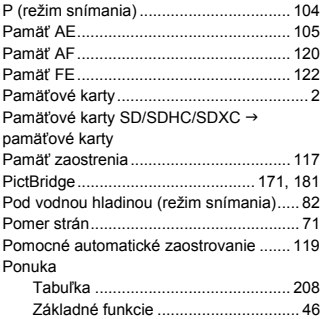

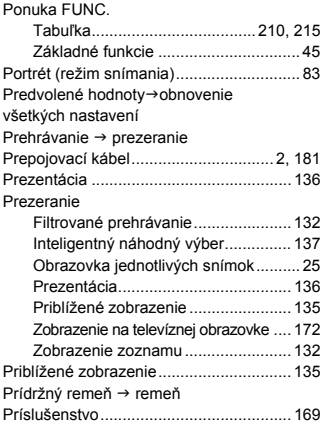

# **R**

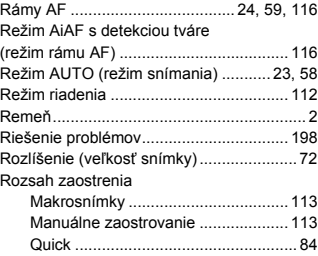

## **S**

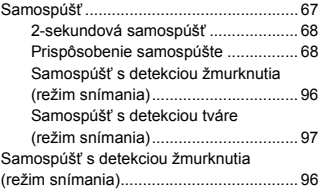

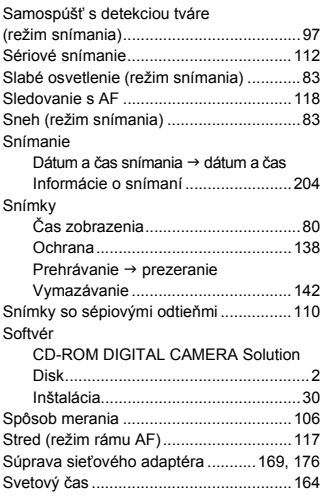

# **Š**

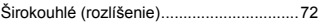

### **T**

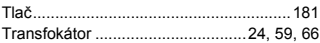

# **Ú**

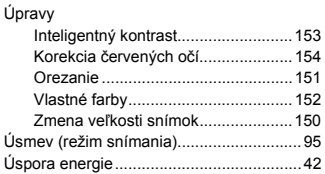

#### **V**

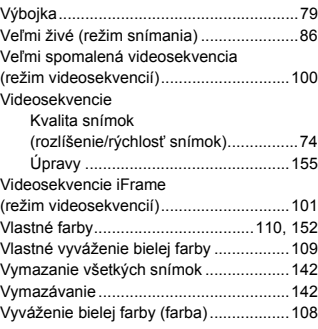

## **Z**

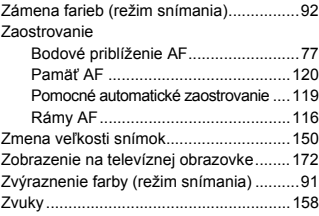

#### **UPOZORNENIE**

AK AKUMULÁTOR VYMENÍTE ZA NESPRÁVNY TYP, HROZÍ RIZIKO VÝBUCHU. POUŽITÉ AKUMULÁTORY ZLIKVIDUJTE V SÚLADE S MIESTNYMI NARIADENIAMI.

## **Ustanovenia o ochranných známkach**

- **•** Logo SDXC je ochrannou známkou spoločnosti SD-3C, LLC.
- **•** Zariadenie obsahuje technológiu exFAT licencovanú spoločnost'ou Microsoft.
- **•** Označenie HDMI, logo HDMI a rozhranie High-Definition Multimedia Interface sú ochrannými známkami alebo registrovanými ochrannými známkami spoločnosti HDMI Licensing LLC.
- **•** Logo iFrame a symbol iFrame sú ochrannými známkami spoločnosti Apple Inc.

## **Informácie o licencii na štandard MPEG-4**

This product is licensed under AT&T patents for the MPEG-4 standard and may be used for encoding MPEG-4 compliant video and/or decoding MPEG-4 compliant video that was encoded only (1) for a personal and non-commercial purpose or (2) by a video provider licensed under the AT&T patents to provide MPEG-4 compliant video.

No license is granted or implied for any other use for MPEG-4 standard.

\* V prípade potreby sa toto upozornenie uvádza v anglickom jazyku.

#### **Prehlásenie**

- Bez súhlasu spoločnosti Canon sa zakazuje opakovane tlačit', prenášat' alebo ukladat' akúkoľvek čast' tejto príručky vo vyhľadávacích systémoch.
- Spoločnost' Canon si vyhradzuje právo kedykoľvek zmenit' obsah tejto príručky bez predchádzajúceho upozornenia.
- Ilustrácie a snímky obrazoviek použité v tejto príručke sa môžu mierne líšit' od aktuálneho stavu zariadenia.
- Bez ohľadu na skutočnosti uvedené vyššie nepreberá spoločnost' Canon žiadnu zodpovednost' za škody spôsobené nesprávnym ovládaním výrobkov.